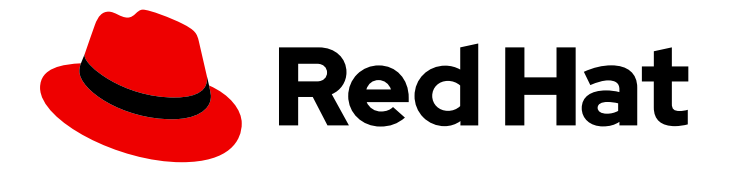

# Red Hat OpenStack Platform 15

# Instances and Images Guide

Managing Instances and Images

Last Updated: 2020-10-22

Managing Instances and Images

OpenStack Team rhos-docs@redhat.com

## Legal Notice

Copyright © 2020 Red Hat, Inc.

The text of and illustrations in this document are licensed by Red Hat under a Creative Commons Attribution–Share Alike 3.0 Unported license ("CC-BY-SA"). An explanation of CC-BY-SA is available at

http://creativecommons.org/licenses/by-sa/3.0/

. In accordance with CC-BY-SA, if you distribute this document or an adaptation of it, you must provide the URL for the original version.

Red Hat, as the licensor of this document, waives the right to enforce, and agrees not to assert, Section 4d of CC-BY-SA to the fullest extent permitted by applicable law.

Red Hat, Red Hat Enterprise Linux, the Shadowman logo, the Red Hat logo, JBoss, OpenShift, Fedora, the Infinity logo, and RHCE are trademarks of Red Hat, Inc., registered in the United States and other countries.

Linux ® is the registered trademark of Linus Torvalds in the United States and other countries.

Java ® is a registered trademark of Oracle and/or its affiliates.

XFS ® is a trademark of Silicon Graphics International Corp. or its subsidiaries in the United States and/or other countries.

MySQL<sup>®</sup> is a registered trademark of MySQL AB in the United States, the European Union and other countries.

Node.js ® is an official trademark of Joyent. Red Hat is not formally related to or endorsed by the official Joyent Node.js open source or commercial project.

The OpenStack ® Word Mark and OpenStack logo are either registered trademarks/service marks or trademarks/service marks of the OpenStack Foundation, in the United States and other countries and are used with the OpenStack Foundation's permission. We are not affiliated with, endorsed or sponsored by the OpenStack Foundation, or the OpenStack community.

All other trademarks are the property of their respective owners.

### Abstract

The Instances and Images guide provides procedures for the management of instances, images of a Red Hat OpenStack Platform environment.

## Table of Contents

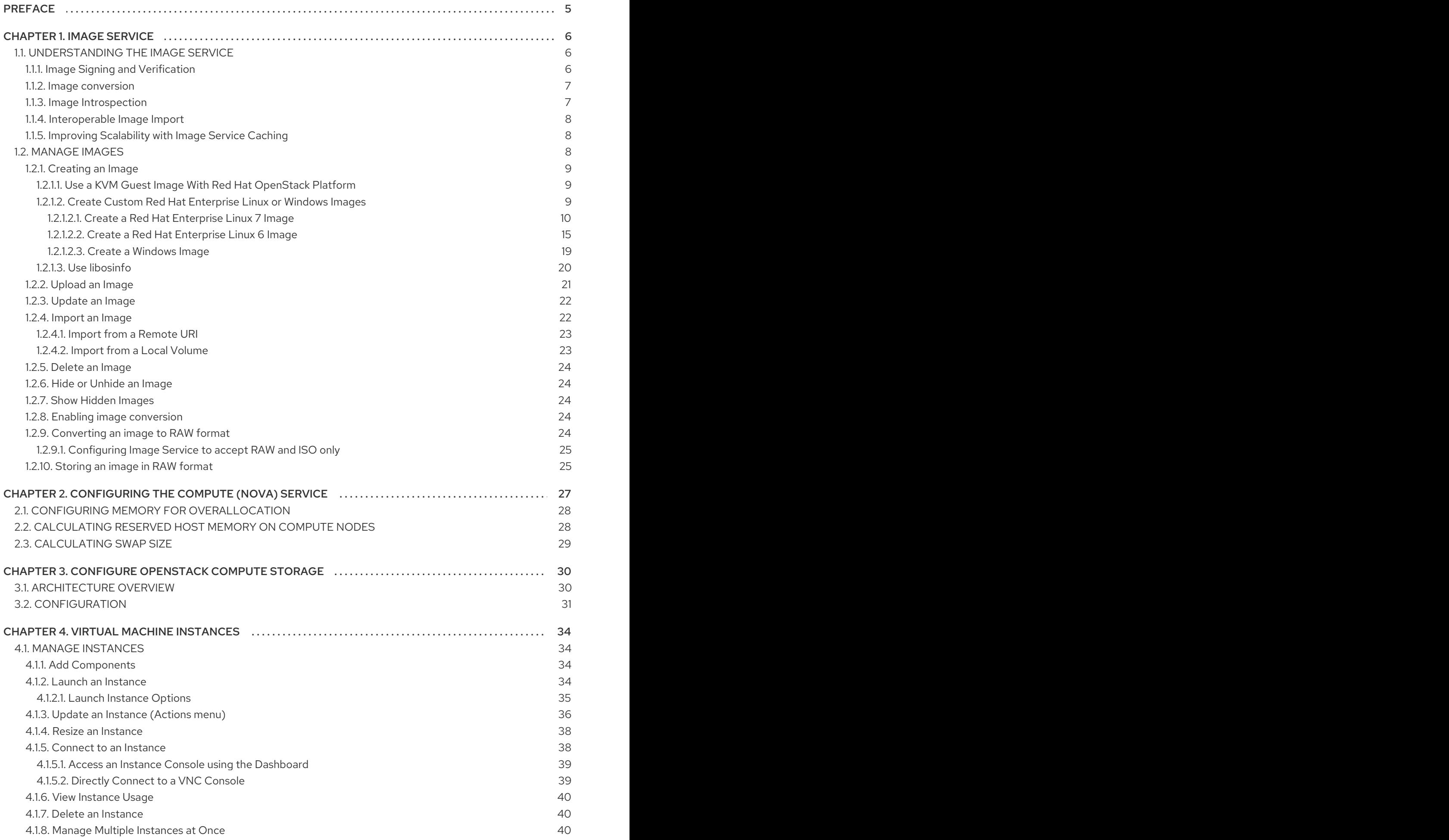

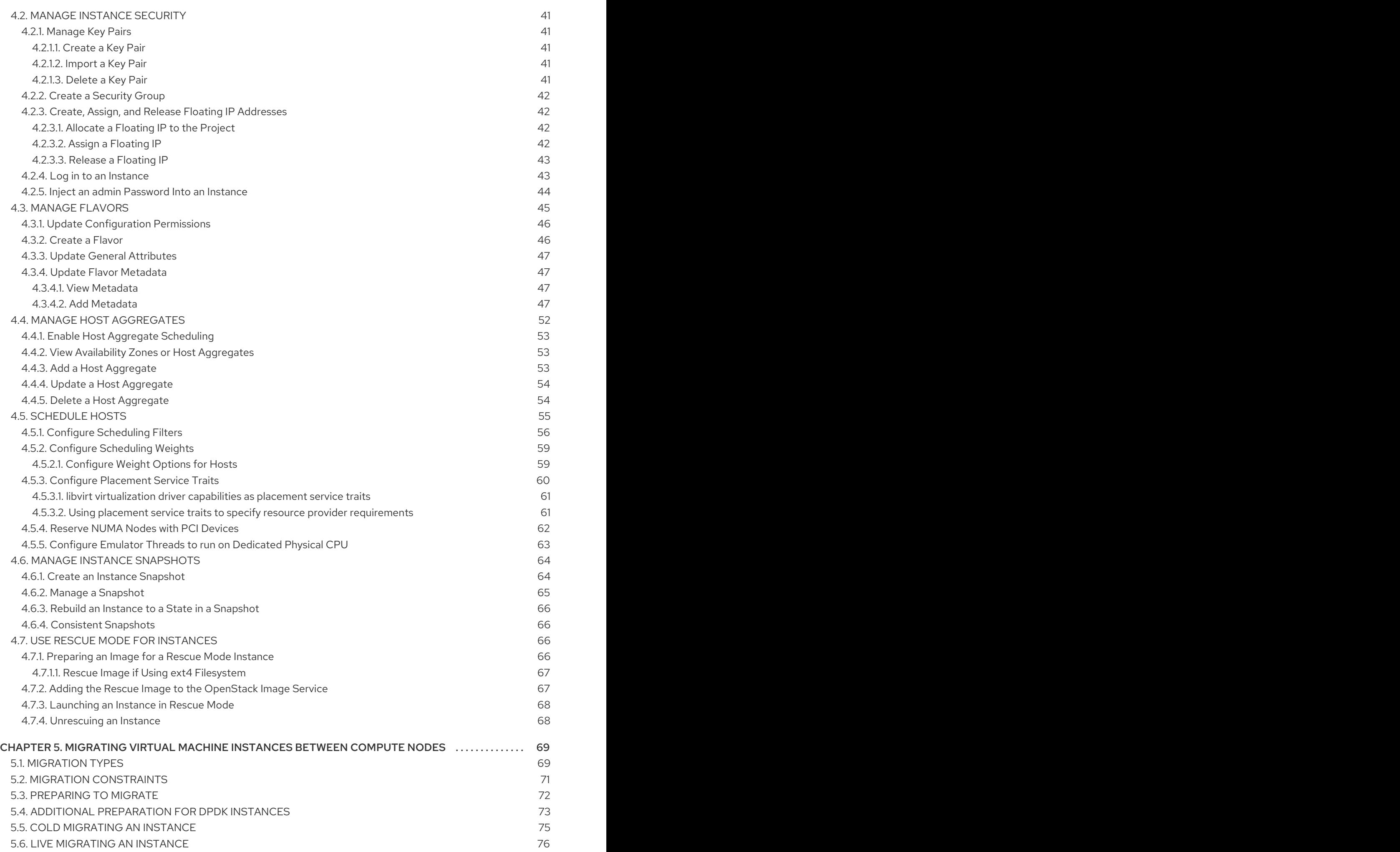

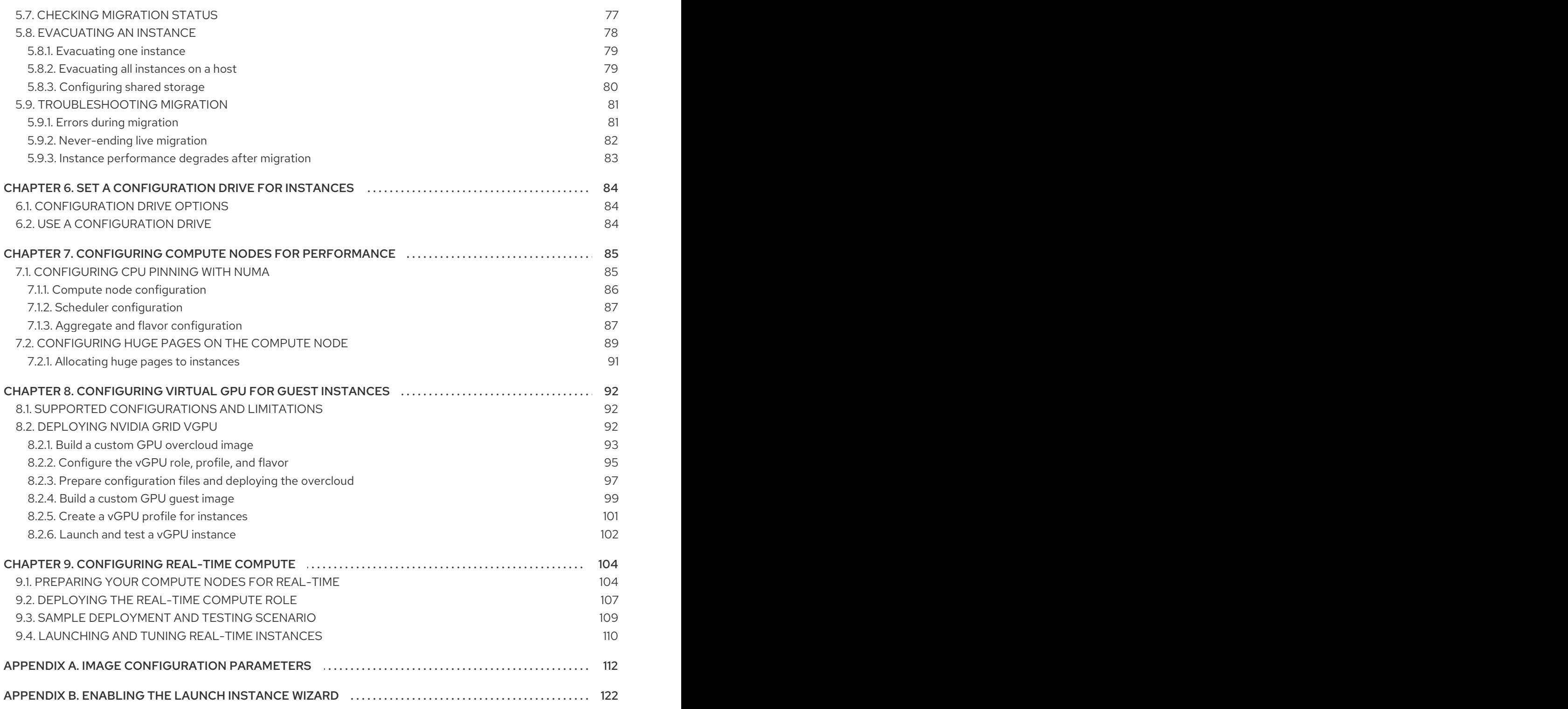

## PREFACE

<span id="page-8-0"></span>Red Hat OpenStack Platform (RHOSP) provides the foundation to build a private or public Infrastructure-as-a-Service (IaaS) cloud on top of Red Hat Enterprise Linux. It offers a massively scalable, fault-tolerant platform for the development of cloud-enabled workloads.

This guide discusses procedures for creating and managing images, and instances. It also mentions the procedure for configuring the storage for instances for Red Hat OpenStack Platform.

You can manage the cloud using either the OpenStack dashboard or the command-line clients. Most procedures can be carried out using either method; some of the more advanced procedures can only be executed on the command line. This guide provides procedures for the dashboard where possible.

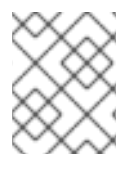

#### **NOTE**

For the complete suite of documentation for Red Hat OpenStack Platform, see Red Hat OpenStack Platform [Documentation](https://access.redhat.com/documentation/en-us/red_hat_openstack_platform/15/) Suite.

## CHAPTER 1. IMAGE SERVICE

<span id="page-9-0"></span>This chapter discusses the steps you can follow to manage images and storage in Red Hat OpenStack Platform.

A virtual machine image is a file which contains a virtual disk which has a bootable operating system installed on it. Virtual machine images are supported in different formats. The following formats are available on Red Hat OpenStack Platform:

- **RAW** Unstructured disk image format.
- **QCOW2** Disk format supported by QEMU emulator. This format includes QCOW2v3 (sometimes referred to as QCOW3), which requires QEMU 1.1 or higher.
- **ISO** Sector-by-sector copy of the data on a disk, stored in a binary file.
- **AKI** Indicates an Amazon Kernel Image.
- **AMI** Indicates an Amazon Machine Image.
- **ARI** Indicates an Amazon RAMDisk Image.
- **VDI** Disk format supported by VirtualBox virtual machine monitor and the QEMU emulator.
- **VHD** Common disk format used by virtual machine monitors from VMware, VirtualBox, and others.
- **VMDK** Disk format supported by many common virtual machine monitors.

While **ISO** is not normally considered a virtual machine image format, since ISOs contain bootable filesystems with an installed operating system, you can treat them the same as you treat other virtual machine image files.

To download the official Red Hat Enterprise Linux cloud images, your account must have a valid Red Hat Enterprise Linux subscription:

- Red Hat [Enterprise](https://access.redhat.com/downloads/content/479/ver=/rhel---8) Linux 8 KVM Guest Image
- Red Hat [Enterprise](https://access.redhat.com/downloads/content/69/ver=/rhel---7) Linux 7 KVM Guest Image
- Red Hat [Enterprise](https://access.redhat.com/downloads/content/69/ver=/rhel---6/6.10/x86_64/product-software) Linux 6 KVM Guest Image

You will be prompted to enter your Red Hat account credentials if you are not logged in to the Customer Portal.

## <span id="page-9-1"></span>1.1. UNDERSTANDING THE IMAGE SERVICE

The following notable OpenStack Image service (glance) features are available.

#### <span id="page-9-2"></span>1.1.1. Image Signing and Verification

Image signing and verification protects image integrity and authenticity by enabling deployers to sign images and save the signatures and public key certificates as image properties.

By taking advantage of this feature, you can:

- Sign an image using your private key and upload the image, the signature, and a reference to your public key certificate (the verification metadata). The Image service then verifies that the signature is valid.
- Create an image in the Compute service, have the Compute service sign the image, and upload the image and its verification metadata. The Image service again verifies that the signature is valid.
- Request a signed image in the Compute service. The Image service provides the image and its verification metadata, allowing the Compute service to validate the image before booting it.

For information on image signing and verification, refer to the [Validate](https://access.redhat.com/documentation/en-us/red_hat_openstack_platform/15/html/manage_secrets_with_openstack_key_manager/validate_glance_images) Glance Images chapter of the *Manage Secrets with OpenStack Key Manager Guide* .

#### <span id="page-10-0"></span>1.1.2. Image conversion

Image conversion converts images by calling the task API while importing an image.

As part of the import workflow, a plugin provides the image conversion. This plugin can be activated or deactivated based on the deployer configuration. Therefore, the deployer needs to specify the preferred format of images for the deployment.

Internally, the Image service receives the bits of the image in a particular format. These bits are stored in a temporary location. The plugin is then triggered to convert the image to the target format and moved to a final destination. When the task is finished, the temporary location is deleted. As a result, the format uploaded initially is not retained by the Image service.

For more information about image conversion, see Enabling image [conversion.](#page-27-3)

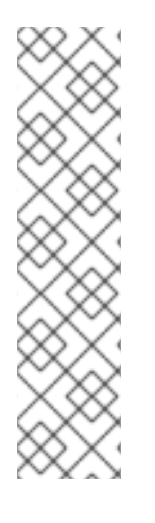

### **NOTE**

The conversion can be triggered only when importing an image. It does not run when uploading an image. For example:

- \$ glance image-create-via-import \
	- --disk-format qcow2 \
	- --container-format bare \
	- --name *NAME* \
	- --visibility public \
	- --import-method web-download \
	- --uri *http://server/image.qcow2*

#### <span id="page-10-1"></span>1.1.3. Image Introspection

Every image format comes with a set of metadata embedded inside the image itself. For example, a stream optimized **vmdk** would contain the following parameters:

\$ head -20 so-disk.vmdk

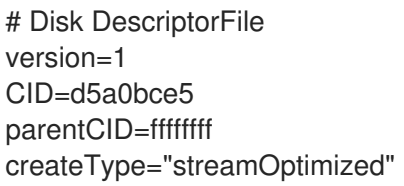

# Extent description RDONLY 209714 SPARSE "generated-stream.vmdk"

```
# The Disk Data Base
#DDB
```
ddb.adapterType = "buslogic" ddb.geometry.cylinders = "102" ddb.geometry.heads = "64" ddb.geometry.sectors = "32" ddb.virtualHWVersion = "4"

By introspecting this *vmdk*, you can easily know that the *disk\_type* is *streamOptimized*, and the *adapter\_type* is *buslogic*. These metadata parameters are useful for the consumer of the image. In Compute, the workflow to instantiate a *streamOptimized* disk is different from the one to instantiate a *flat* disk. This new feature allows metadata extraction. You can achieve image introspection by calling the task API while importing the image. An administrator can override metadata settings.

#### <span id="page-11-0"></span>1.1.4. Interoperable Image Import

The OpenStack Image service provides two methods for importing images using the interoperable image import workflow:

- **web-download** (default) for importing images from a URI and
- **glance-direct** for importing from a local file system.

#### <span id="page-11-1"></span>1.1.5. Improving Scalability with Image Service Caching

Use the glance-api caching mechanism to store copies of images on your local machine and retrieve them automatically to improve scalability. With Image service caching, the glance-api can run on multiple hosts. This means that it does not need to retrieve the same image from back-end storage multiple times. Image service caching does not affect any Image service operations.

To configure Image service caching with TripleO heat templates, complete the following steps.

#### Procedure

1. In an environment file, set the value of the **GlanceCacheEnabled** parameter to **true**, which automatically sets the **flavor** value to **keystone+cachemanagement** in the **glance-api.conf** heat template:

parameter\_defaults: GlanceCacheEnabled: true

2. Include the environment file in the **openstack overcloud deploy** command when you redeploy the overcloud.

## <span id="page-11-2"></span>1.2. MANAGE IMAGES

The OpenStack Image service (glance) provides discovery, registration, and delivery services for disk and server images. It provides the ability to copy or snapshot a server image, and immediately store it away. Stored images can be used as a template to get new servers up and running quickly and more consistently than installing a server operating system and individually configuring services.

#### <span id="page-12-0"></span>1.2.1. Creating an Image

This section provides you with the steps to manually create OpenStack-compatible images in the QCOW2 format using Red Hat Enterprise Linux 7 ISO files, Red Hat Enterprise Linux 6 ISO files, or Windows ISO files.

#### <span id="page-12-1"></span>1.2.1.1. Use a KVM Guest Image With Red Hat OpenStack Platform

You can use a ready RHEL KVM guest QCOW2 image:

- Red Hat [Enterprise](https://access.redhat.com/downloads/content/479/ver=/rhel---8) Linux 8 KVM Guest Image
- Red Hat [Enterprise](https://access.redhat.com/downloads/content/69/ver=/rhel---7) Linux 7 KVM Guest Image
- Red Hat [Enterprise](https://access.redhat.com/downloads/content/69/ver=/rhel---6/6.10/x86_64/product-software) Linux 6 KVM Guest Image

These images are configured with **cloud-init** and must take advantage of ec2-compatible metadata services for provisioning SSH keys in order to function properly.

Ready Windows KVM guest QCOW2 images are not available.

#### **NOTE**

For the KVM guest images:

- The **root** account in the image is disabled, but **sudo** access is granted to a special user named **cloud-user**.
- There is no **root** password set for this image.

The **root** password is locked in **/etc/shadow** by placing **!!** in the second field.

For an OpenStack instance, it is recommended that you generate an ssh keypair from the OpenStack dashboard or command line and use that key combination to perform an SSH public authentication to the instance as root.

When the instance is launched, this public key will be injected to it. You can then authenticate using the private key downloaded while creating the keypair.

If you do not want to use keypairs, you can use the **admin** password that has been set using the Inject an **admin** Password Into an Instance [procedure.](#page-47-1)

If you want to create custom Red Hat Enterprise Linux or Windows images, see Create a Red Hat Enterprise Linux 7 Image, Create a Red Hat [Enterprise](#page-15-0) Linux 6 Image , or Create a [Windows](#page-23-1) Image.

#### <span id="page-12-2"></span>1.2.1.2. Create Custom Red Hat Enterprise Linux or Windows Images

#### Prerequisites:

Linux host machine to create an image. This can be any machine on which you can install and run the Linux packages.

Libguestfs tools (run command **dnf install -y libguestfs-tools-c**). This installs a set of tools for

libvirt, virt-manager (run command **dnf groupinstall -y @virtualization**). This installs all packages necessary for creating a guest operating system.

- Libguestfs tools (run command **dnf install -y libguestfs-tools-c**). This installs a set of tools for accessing and modifying virtual machine images.
- A Red Hat Enterprise Linux 7 or 6 ISO file (see RHEL 7.2 [Binary](https://access.redhat.com/downloads/content/69/ver=/rhel---7/7.2/x86_64/product-software/) DVD or RHEL 6.8 [Binary](https://access.redhat.com/downloads/content/69/ver=/rhel---6/6.8/x86_64/product-software/) DVD ) or a Windows ISO file. If you do not have a Windows ISO file, visit the Microsoft TechNet [Evaluation](http://www.microsoft.com/en-us/evalcenter/) Center and download an evaluation image.
- Text editor, if you want to change the **kickstart** files (RHEL only).

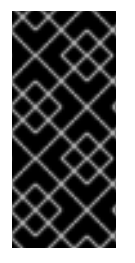

#### IMPORTANT

If you install the **libguestfs-tools** package on the undercloud, disable **iscsid.socket** to avoid port conflicts with the **tripleo\_iscsid** service on the undercloud:

\$ sudo systemctl disable --now iscsid.socket

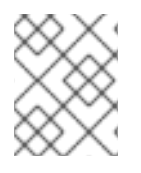

#### **NOTE**

In the following procedures, all commands with the **[root@host]#** prompt should be run on your host machine.

#### <span id="page-13-0"></span>1.2.1.2.1. Create a Red Hat Enterprise Linux 7 Image

This section provides you with the steps to manually create an OpenStack-compatible image in the QCOW2 format using a Red Hat Enterprise Linux 7 ISO file.

1. Start the installation using **virt-install** as shown below:

[root@host]# qemu-img create -f qcow2 rhel7.qcow2 8G [root@host]# virt-install --virt-type kvm --name rhel7 --ram 2048 \ --cdrom /tmp/rhel-server-7.2-x86\_64-dvd.iso \ --disk rhel7.qcow2,format=qcow2 \ --network=bridge:virbr0 --graphics vnc,listen=0.0.0.0 \ --noautoconsole --os-type=linux --os-variant=rhel7

This launches an instance and starts the installation process.

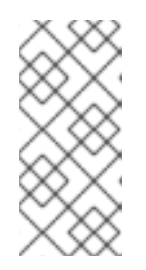

#### **NOTE**

If the instance does not launch automatically, run the **virt-viewer** command to view the console:

a. At the initial Installer boot menu, choose the **Install Red Hat Enterprise Linux 7**.*X* option.

[root@host]# virt-viewer rhel7

2. Set up the virtual machine as follows:

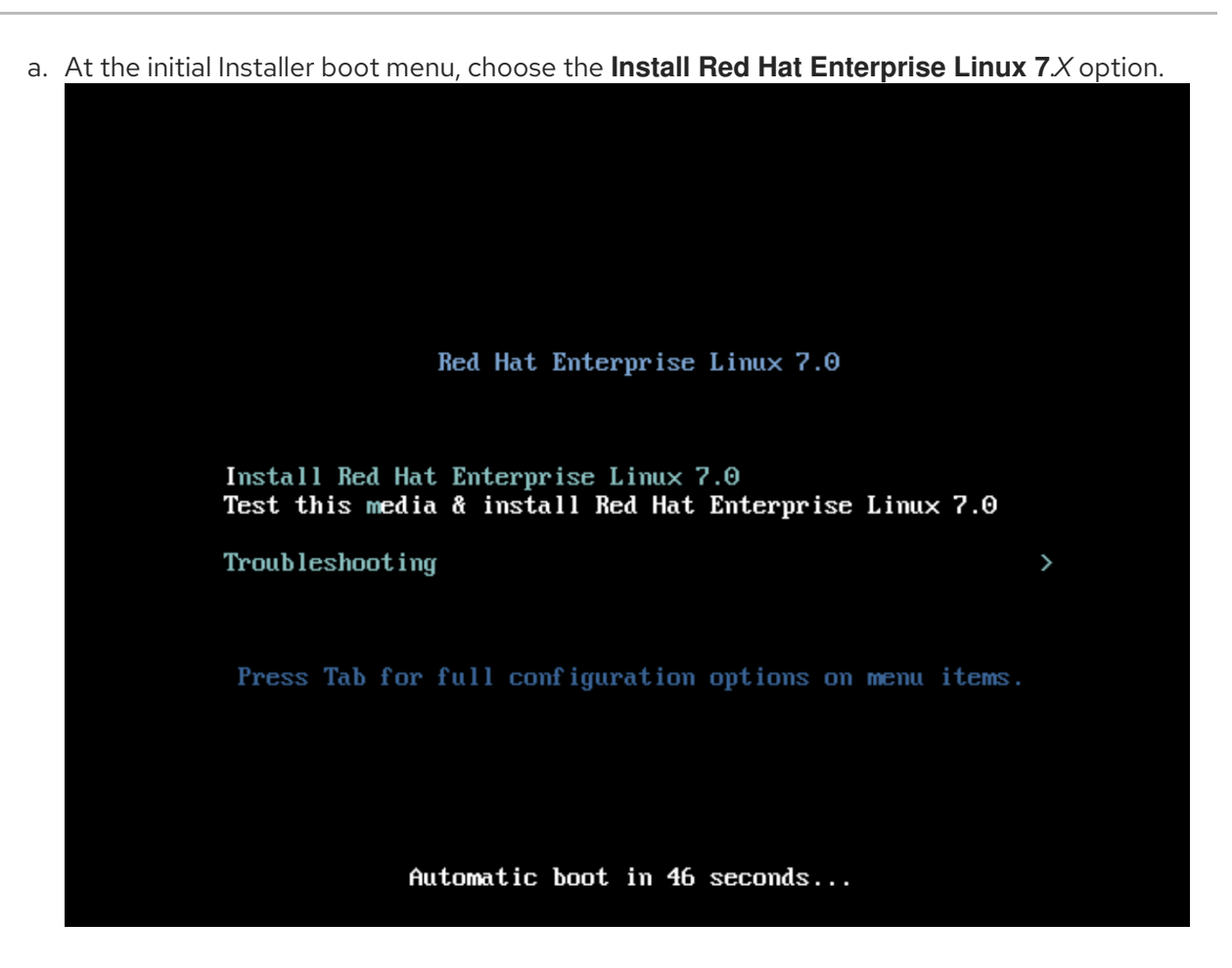

- b. Choose the appropriate Language and Keyboard options.
- c. When prompted about which type of devices your installation uses, choose Auto-detected installation media.

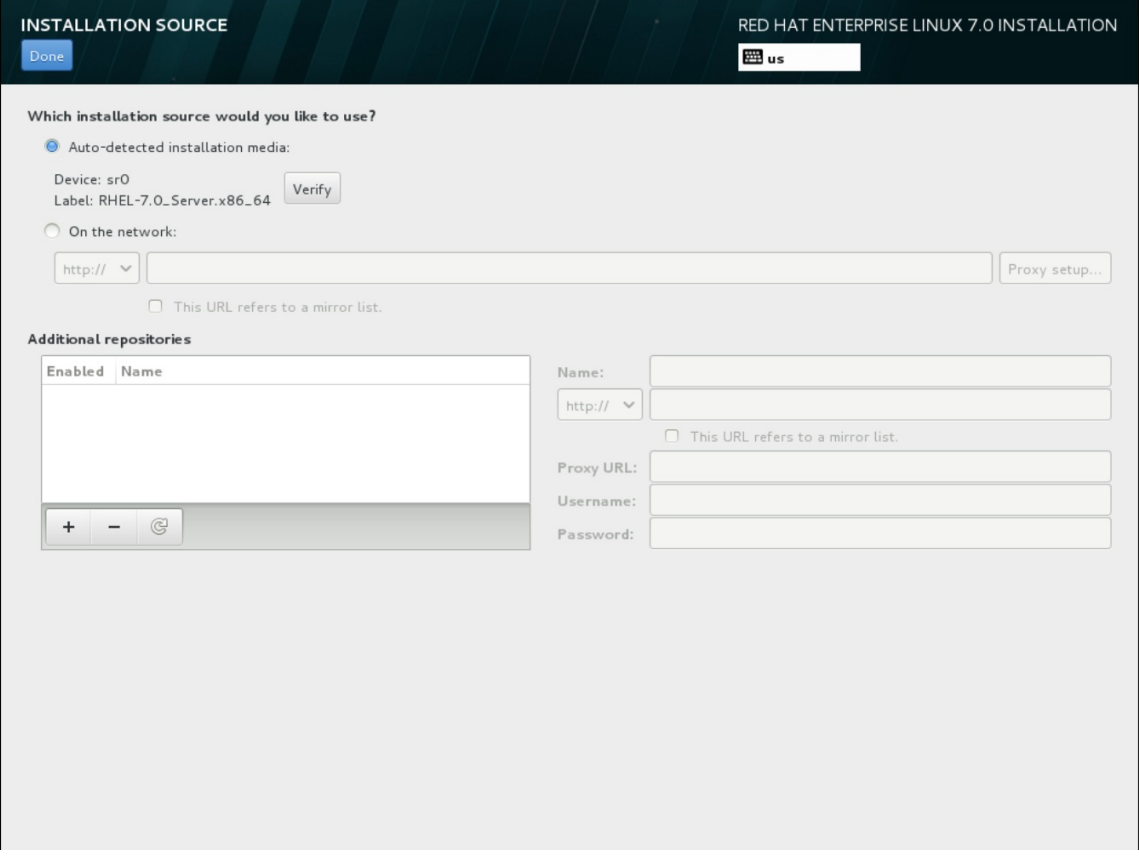

d. When prompted about which type of installation destination, choose Local Standard Disks.

<span id="page-15-0"></span>d. When prompted about which type of installation destination, choose Local Standard Disks.

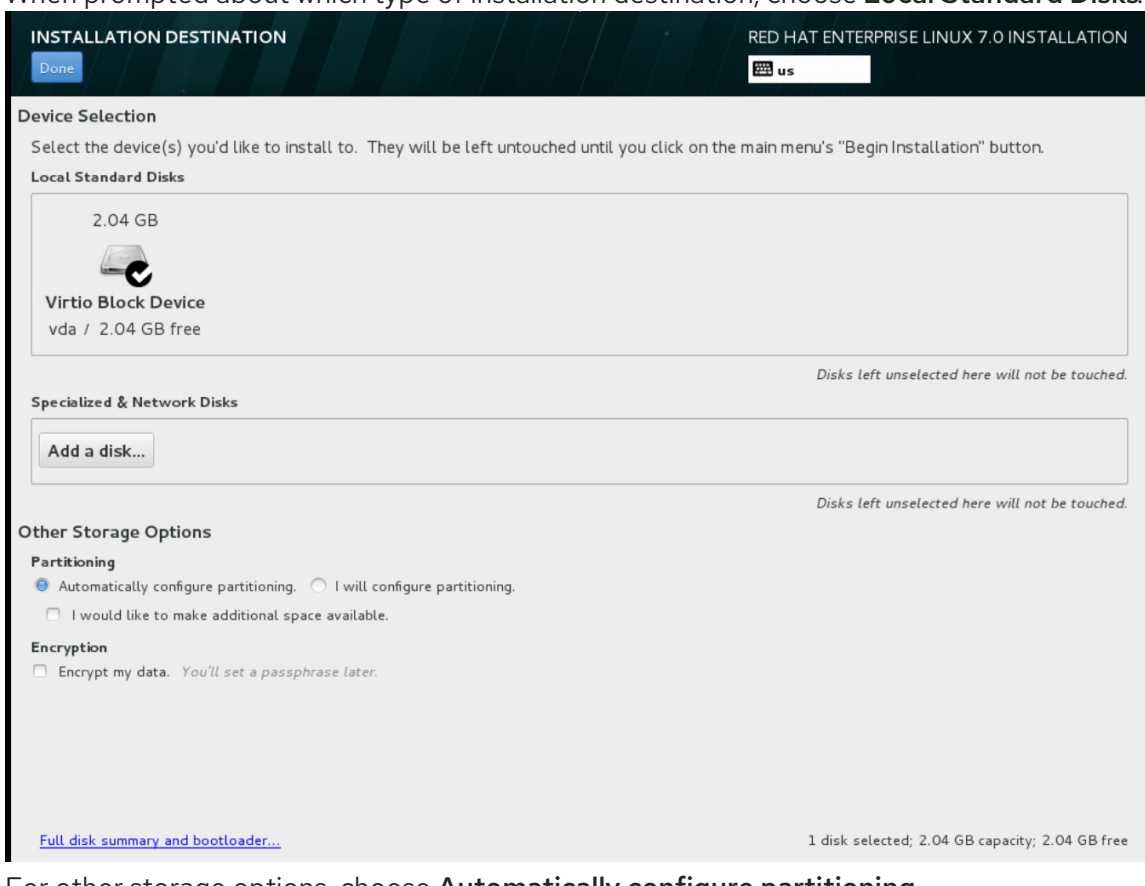

For other storage options, choose Automatically configure partitioning.

- e. For software selection, choose Minimal Install.
- f. For network and host name, choose **eth0** for network and choose a **hostname** for your device. The default host name is **localhost.localdomain**.

g. Choose the **root** password.

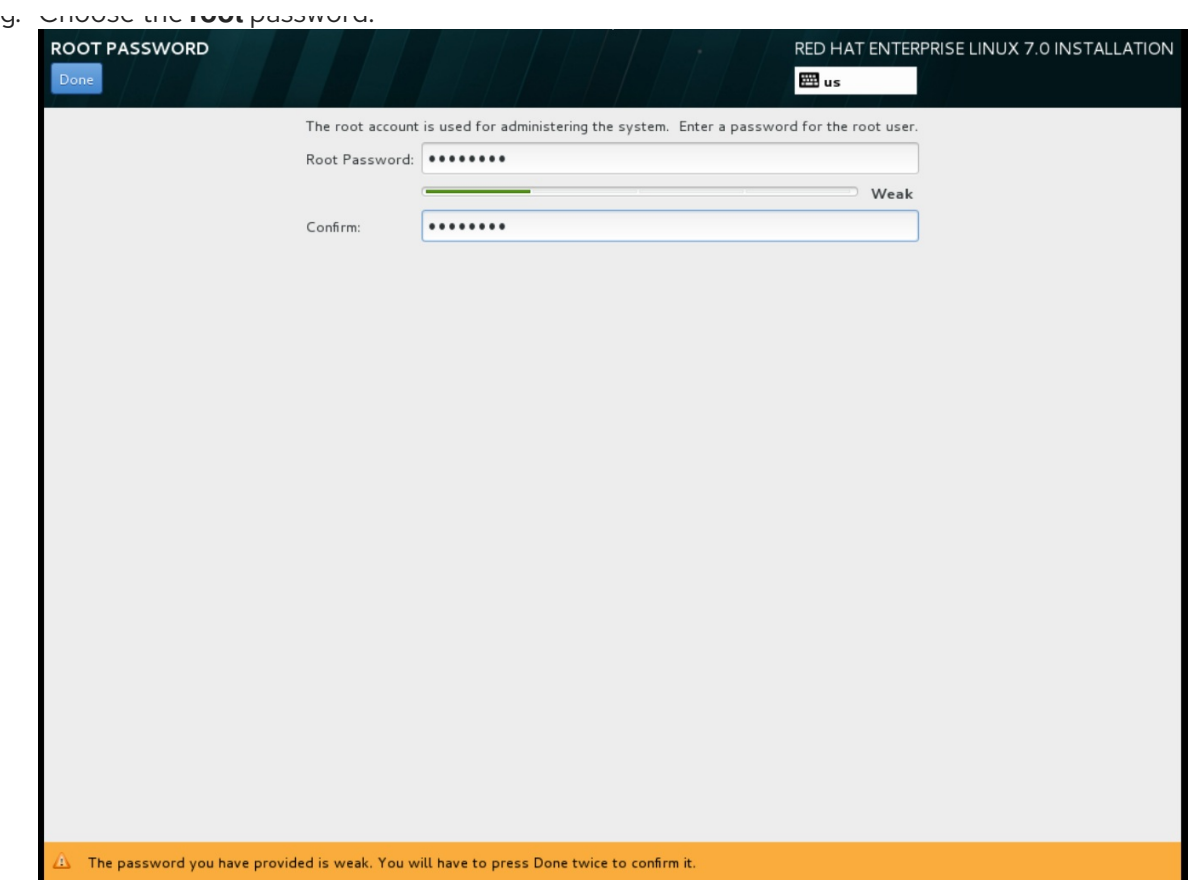

The installation process completes and the **Complete!** screen appears.

- 3. After the installation is complete, reboot the instance and log in as the root user.
- 4. Update the **/etc/sysconfig/network-scripts/ifcfg-eth0** file so it only contains the following values:

TYPE=Ethernet DEVICE=eth0 ONBOOT=yes BOOTPROTO=dhcp NM\_CONTROLLED=no

- 5. Reboot the machine.
- 6. Register the machine with the Content Delivery Network.

# sudo subscription-manager register # sudo subscription-manager attach --pool=Valid-Pool-Number-123456 # sudo subscription-manager repos --enable=rhel-7-server-rpms

7. Update the system:

# dnf -y update

8. Install the **cloud-init** packages:

# dnf install -y cloud-utils-growpart cloud-init

9. Edit the **/etc/cloud/cloud.cfg** configuration file and under **cloud\_init\_modules** add:

- resolv-conf

The **resolv-conf** option automatically configures the **resolv.conf** when an instance boots for the first time. This file contains information related to the instance such as **nameservers**, **domain** and other options.

10. Add the following line to **/etc/sysconfig/network** to avoid problems accessing the EC2 metadata service:

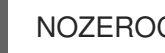

- NOZEROCONF=yes
- 11. To ensure the console messages appear in the **Log** tab on the dashboard and the **nova console-log** output, add the following boot option to the **/etc/default/grub** file:

GRUB\_CMDLINE\_LINUX\_DEFAULT="console=tty0 console=ttyS0,115200n8"

Run the **grub2-mkconfig** command:

# grub2-mkconfig -o /boot/grub2/grub.cfg

The output is as follows:

Generating grub configuration file ... Found linux image: /boot/vmlinuz-3.10.0-229.7.2.el7.x86\_64 Found initrd image: /boot/initramfs-3.10.0-229.7.2.el7.x86\_64.img Found linux image: /boot/vmlinuz-3.10.0-121.el7.x86\_64 Found initrd image: /boot/initramfs-3.10.0-121.el7.x86\_64.img Found linux image: /boot/vmlinuz-0-rescue-b82a3044fb384a3f9aeacf883474428b Found initrd image: /boot/initramfs-0-rescue-b82a3044fb384a3f9aeacf883474428b.img done

12. Un-register the virtual machine so that the resulting image does not contain the same subscription details for every instance cloned based on it:

# subscription-manager repos --disable=\* # subscription-manager unregister # dnf clean all

13. Power off the instance:

# poweroff

14. Reset and clean the image using the **virt-sysprep** command so it can be used to create instances without issues:

[root@host]# virt-sysprep -d rhel7

15. Reduce image size using the **virt-sparsify** command. This command converts any free space within the disk image back to free space within the host:

[root@host]# virt-sparsify --compress /tmp/rhel7.qcow2 rhel7-cloud.qcow2

This creates a new **rhel7-cloud.qcow2** file in the location from where the command is run.

The **rhel7-cloud.qcow2** image file is ready to be uploaded to the Image service. For more information on uploading this image to your OpenStack deployment using the dashboard, see [Upload](#page-24-0) an Image.

#### <span id="page-18-0"></span>1.2.1.2.2. Create a Red Hat Enterprise Linux 6 Image

This section provides you with the steps to manually create an OpenStack-compatible image in the QCOW2 format using a Red Hat Enterprise Linux 6 ISO file.

1. Start the installation using **virt-install**:

[root@host]# qemu-img create -f qcow2 rhel6.qcow2 4G [root@host]# virt-install --connect=qemu:///system --network=bridge:virbr0 \ --name=rhel6 --os-type linux --os-variant rhel6 \ --disk path=rhel6.qcow2,format=qcow2,size=10,cache=none \ --ram 4096 --vcpus=2 --check-cpu --accelerate \ --hvm --cdrom=rhel-server-6.8-x86\_64-dvd.iso

This launches an instance and starts the installation process.

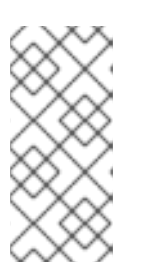

#### **NOTE**

If the instance does not launch automatically, run the **virt-viewer** command to view the console:

[root@host]# virt-viewer rhel6

2. Set up the virtual machines as follows:

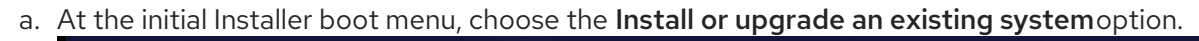

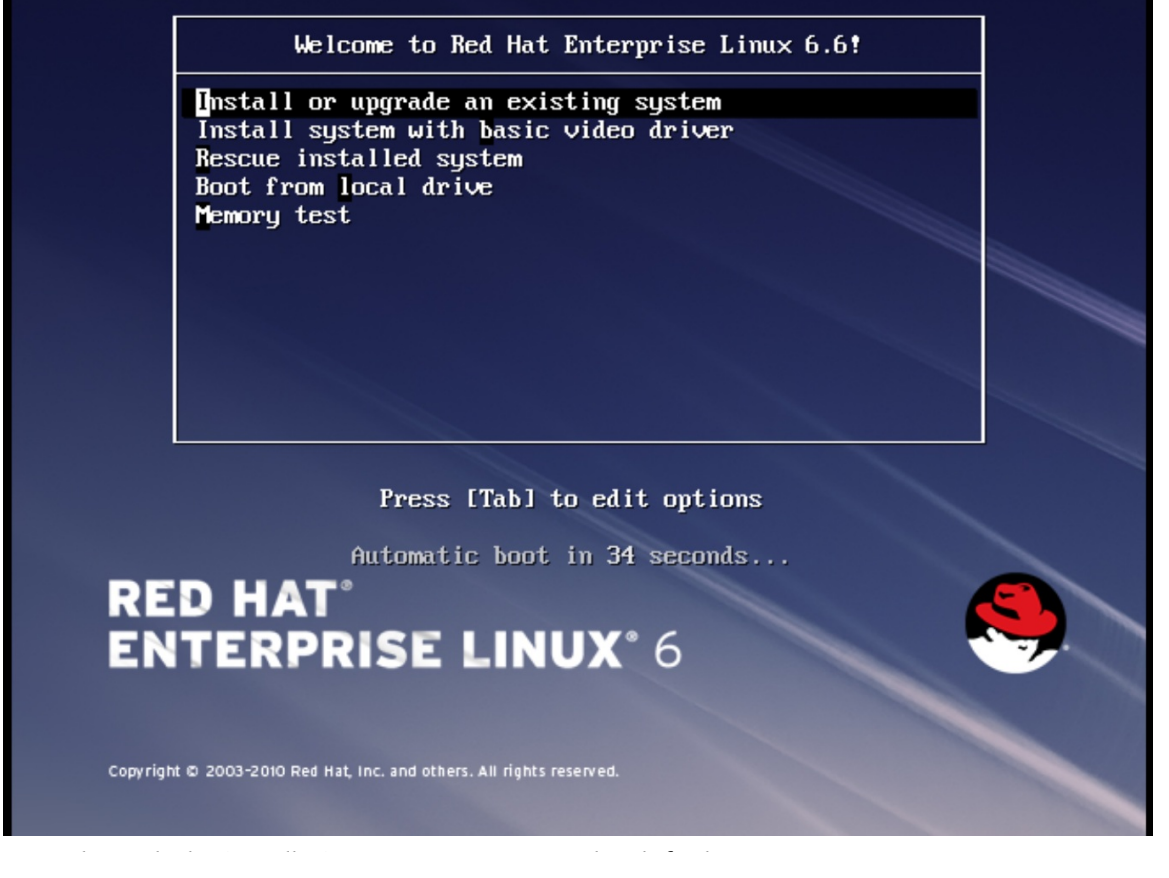

Step through the installation prompts. Accept the defaults. The installer checks for the disc and lets you decide whether you want to test your installation media before installation. Select OK to run the test or Skip to proceed without testing.

- b. Choose the appropriate Language and Keyboard options.
- c. When prompted about which type of devices your installation uses, choose Basic Storage Devices.

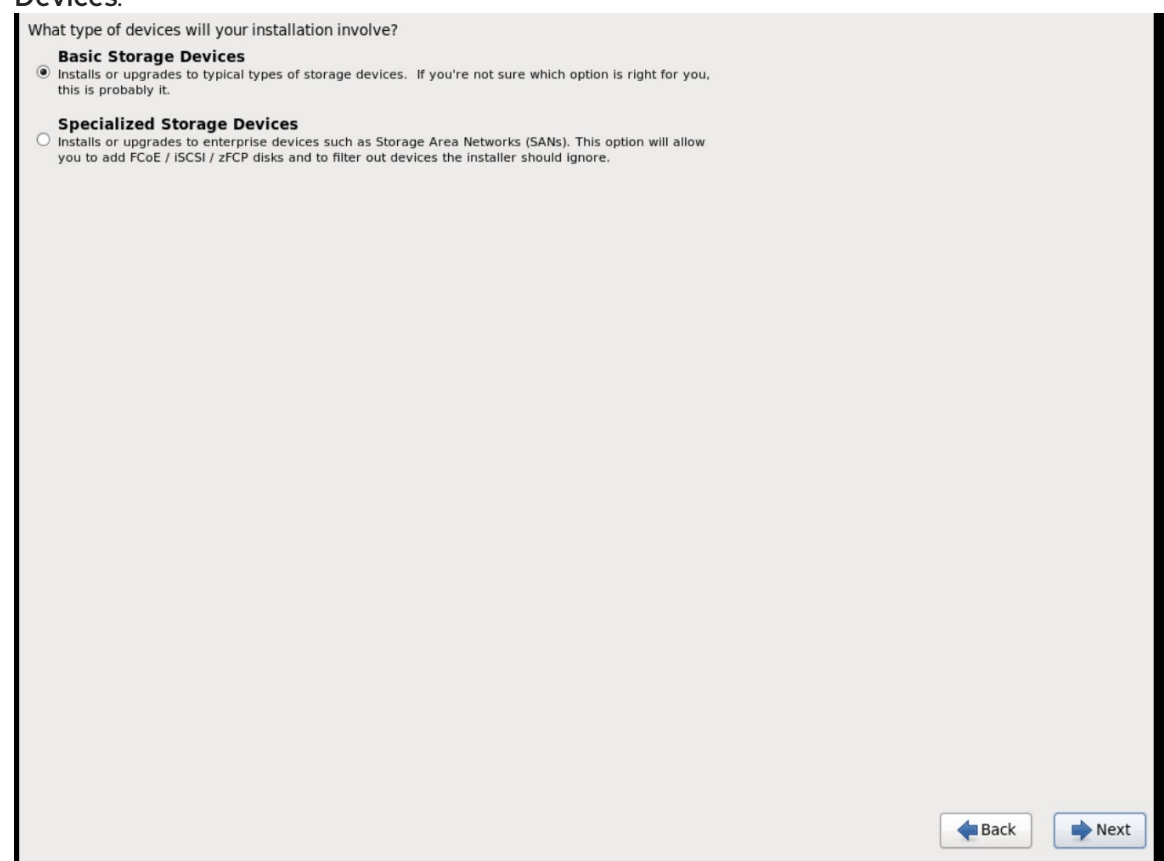

- d. Choose a **hostname** for your device. The default host name is **localhost.localdomain**.
- e. Set timezone and **root** password.

<span id="page-20-0"></span>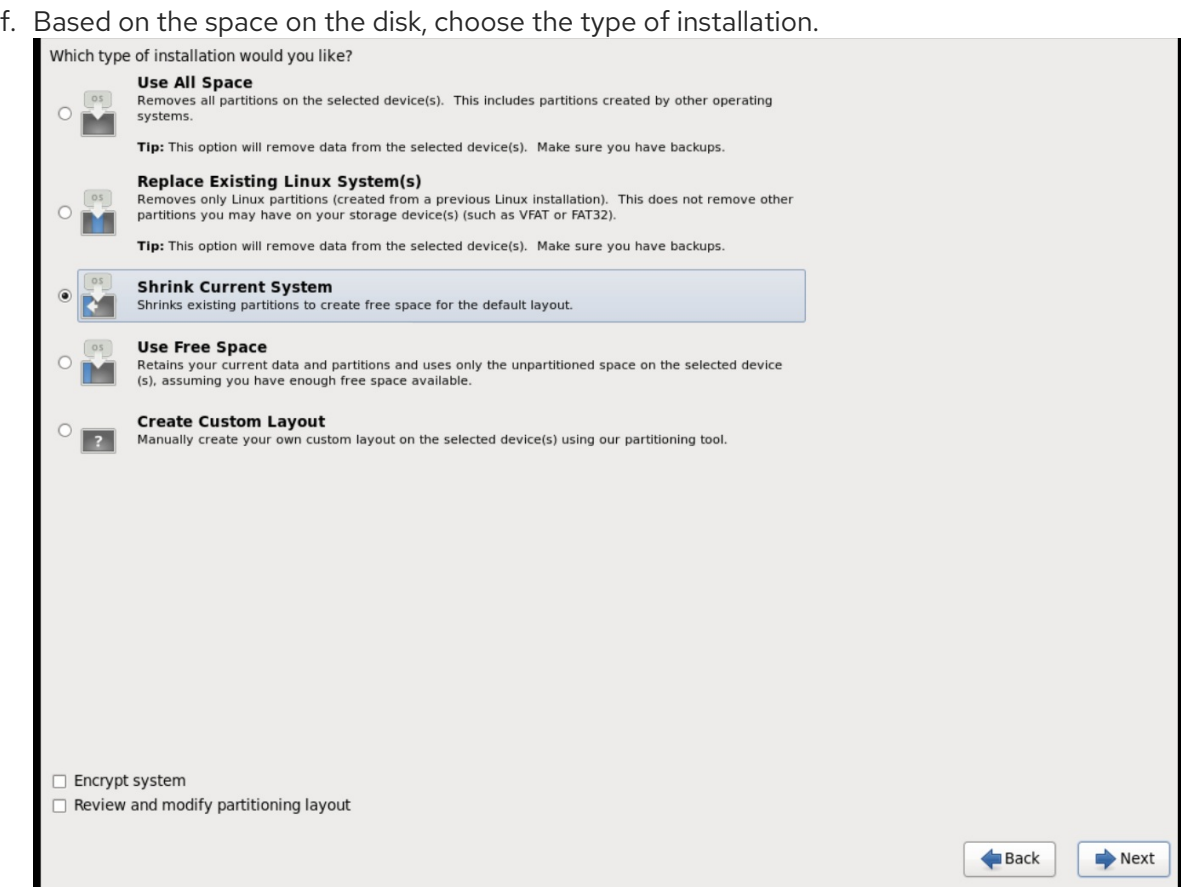

g. Choose the Basic Serverinstall, which installs an SSH server.

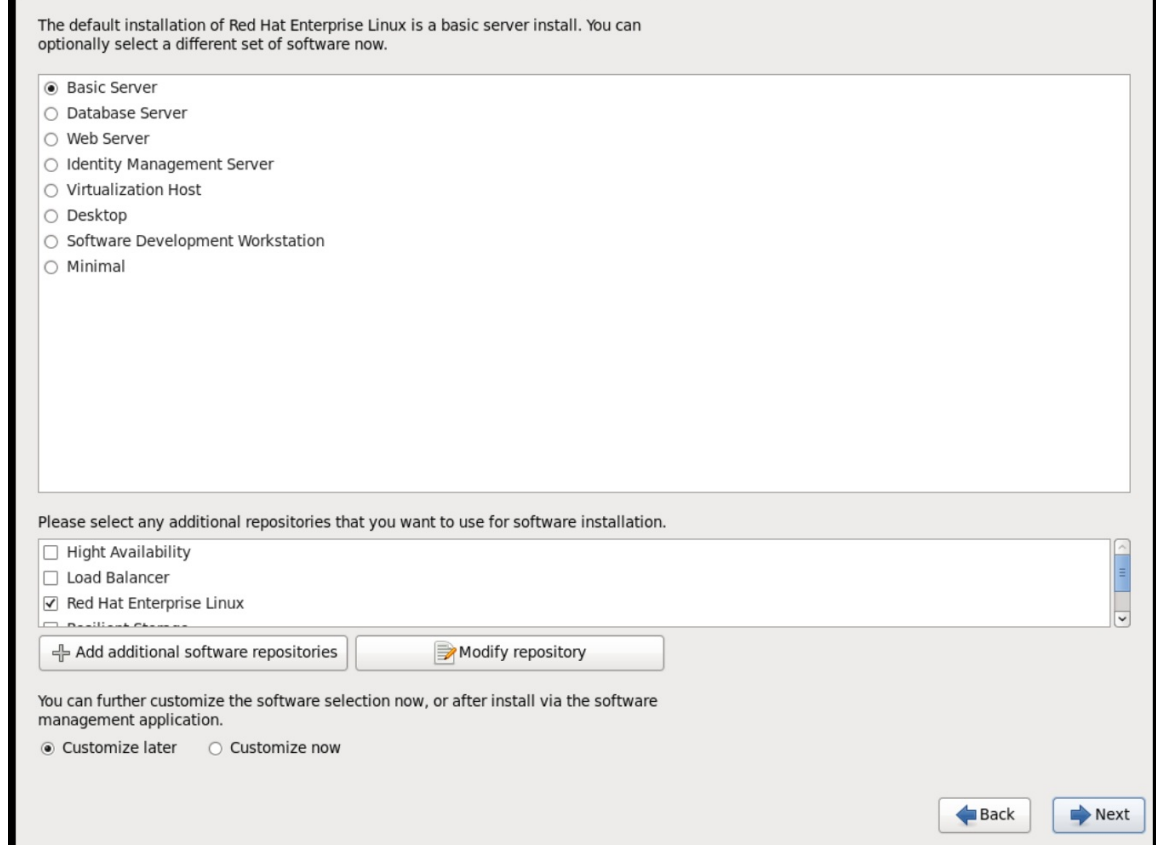

- h. The installation process completes and Congratulations, your Red Hat Enterprise Linux installation is complete screen appears.
- 3. Reboot the instance and log in as the **root** user.

4. Update the **/etc/sysconfig/network-scripts/ifcfg-eth0** file so it only contains the following values:

TYPE=Ethernet DEVICE=eth0 ONBOOT=yes BOOTPROTO=dhcp NM\_CONTROLLED=no

- 5. Reboot the machine.
- 6. Register the machine with the Content Delivery Network:

# sudo subscription-manager register # sudo subscription-manager attach --pool=Valid-Pool-Number-123456 # sudo subscription-manager repos --enable=rhel-6-server-rpms

7. Update the system:

# dnf -y update

8. Install the **cloud-init** packages:

# dnf install -y cloud-utils-growpart cloud-init

9. Edit the **/etc/cloud/cloud.cfg** configuration file and under **cloud\_init\_modules** add:

- resolv-conf

The **resolv-conf** option automatically configures the **resolv.conf** configuration file when an instance boots for the first time. This file contains information related to the instance such as **nameservers**, **domain**, and other options.

10. To prevent network issues, create the **/etc/udev/rules.d/75-persistent-net-generator.rules** file as follows:

# echo "#" > /etc/udev/rules.d/75-persistent-net-generator.rules

This prevents **/etc/udev/rules.d/70-persistent-net.rules** file from being created. If **/etc/udev/rules.d/70-persistent-net.rules** is created, networking may not function properly when booting from snapshots (the network interface is created as "eth1" rather than "eth0" and IP address is not assigned).

11. Add the following line to **/etc/sysconfig/network** to avoid problems accessing the EC2 metadata service:

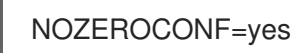

12. To ensure the console messages appear in the **Log** tab on the dashboard and the **nova console-log** output, add the following boot option to the **/etc/grub.conf**:

console=tty0 console=ttyS0,115200n8

13. Un-register the virtual machine so that the resulting image does not contain the same subscription details for every instance cloned based on it:

# subscription-manager repos --disable=\* # subscription-manager unregister # dnf clean all

14. Power off the instance:

# poweroff

15. Reset and clean the image using the **virt-sysprep** command so it can be used to create instances without issues:

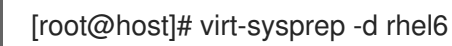

16. Reduce image size using the **virt-sparsify** command. This command converts any free space within the disk image back to free space within the host:

[root@host]# virt-sparsify --compress rhel6.qcow2 rhel6-cloud.qcow2

This creates a new **rhel6-cloud.qcow2** file in the location from where the command is run.

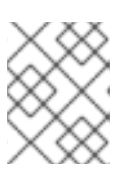

#### **NOTE**

You will need to manually resize the partitions of instances based on the image in accordance with the disk space in the flavor that is applied to the instance.

The **rhel6-cloud.qcow2** image file is ready to be uploaded to the Image service. For more information on uploading this image to your OpenStack deployment using the dashboard, see [Upload](#page-24-0) an Image

#### <span id="page-22-0"></span>1.2.1.2.3. Create a Windows Image

This section provides you with the steps to manually create an OpenStack-compatible image in the QCOW2 format using a Windows ISO file.

1. Start the installation using **virt-install** as shown below:

```
[root@host]# virt-install --name=name \
--disk size=size \
--cdrom=path \
--os-type=windows \
--network=bridge:virbr0 \
--graphics spice \
--ram=RAM
```
Replace the values of the **virt-install** parameters as follows:

- *name* the name that the Windows guest should have.
- *size* disk size in GB.
- *path* the path to the Windows installation ISO file.

<span id="page-23-1"></span>*RAM* — the requested amount of RAM in MB.

#### **NOTE**

The **--os-type=windows** parameter ensures that the clock is set up correctly for the Windows guest, and enables its Hyper-V enlightenment features.

Note that **virt-install** saves the guest image as **/var/lib/libvirt/images/***name*.**qcow2** by default. If you want to keep the guest image elsewhere, change the parameter of the **--disk** option as follows:

#### --disk path=*filename*,size=*size*

Replace *filename* with the name of the file which should store the guest image (and optionally its path); for example **path=win8.qcow2,size=8** creates an 8 GB file named **win8.qcow2** in the current working directory.

#### TIP

If the guest does not launch automatically, run the **virt-viewer** command to view the console:

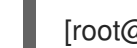

[root@host]# virt-viewer *name*

- 2. Installation of Windows systems is beyond the scope of this document. For instructions on how to install Windows, see the relevant Microsoft documentation.
- 3. To allow the newly installed Windows system to use the virtualized hardware, you may need to install *virtio drivers* in it. To so do, first install the **virtio-win** package on the host system. This package contains the virtio ISO image, which is to be attached as a CD-ROM drive to the Windows guest. See Chapter 8. KVM [Para-virtualized](https://access.redhat.com/documentation/en-US/Red_Hat_Enterprise_Linux/7/html-single/Virtualization_Deployment_and_Administration_Guide/index.html#sect-KVM_Para_virtualized_virtio_Drivers-Installing_the_KVM_Windows_virtio_drivers) (virtio) Drivers in the *Virtualization Deployment and Administration Guide* for detailed instructions on how to install the **virtio-win** package, add the virtio ISO image to the guest, and install the virtio drivers.
- 4. To complete the setup, download and execute [Cloudbase-Init](http://www.cloudbase.it/cloudbase-init/) on the Windows system. At the end of the installation of Cloudbase-Init, select the **Run Sysprep** and **Shutdown** check boxes. The **Sysprep** tool makes the guest unique by generating an OS ID, which is used by certain Microsoft services.

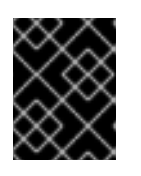

#### IMPORTANT

Red Hat does not provide technical support for Cloudbase-Init. If you encounter an issue, contact [Cloudbase](https://cloudbase.it/about/#contact) Solutions .

When the Windows system shuts down, the *name*.**qcow2** image file is ready to be uploaded to the Image service. For more information on uploading this image to your OpenStack deployment using the dashboard or the command line, see [Upload](#page-24-0) an Image.

#### <span id="page-23-0"></span>1.2.1.3. Use libosinfo

Image Service (glance) can process *libosinfo* data for images, making it easier to configure the optimal virtual hardware for an instance. This can be done by adding the libosinfo-formatted operating system name to the glance image.

1. This example specifies that the image with ID **654dbfd5-5c01-411f-8599-a27bd344d79b** uses the libosinfo value of **rhel7.2**:

\$ openstack image set 654dbfd5-5c01-411f-8599-a27bd344d79b --property os\_name=rhel7.2

As a result, Compute will supply virtual hardware optimized for **rhel7.2** whenever an instance is built using the **654dbfd5-5c01-411f-8599-a27bd344d79b** image.

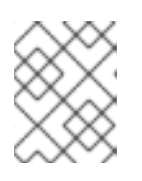

#### **NOTE**

For a complete list of **libosinfo** values, refer to the libosinfo project: <https://gitlab.com/libosinfo/osinfo-db/tree/master/data/os>

#### <span id="page-24-0"></span>1.2.2. Upload an Image

- 1. In the dashboard, select Project > Compute > Images
- 2. Click Create Image.
- 3. Fill out the values, and click Create Image when finished.

#### Table 1.1. Image Options

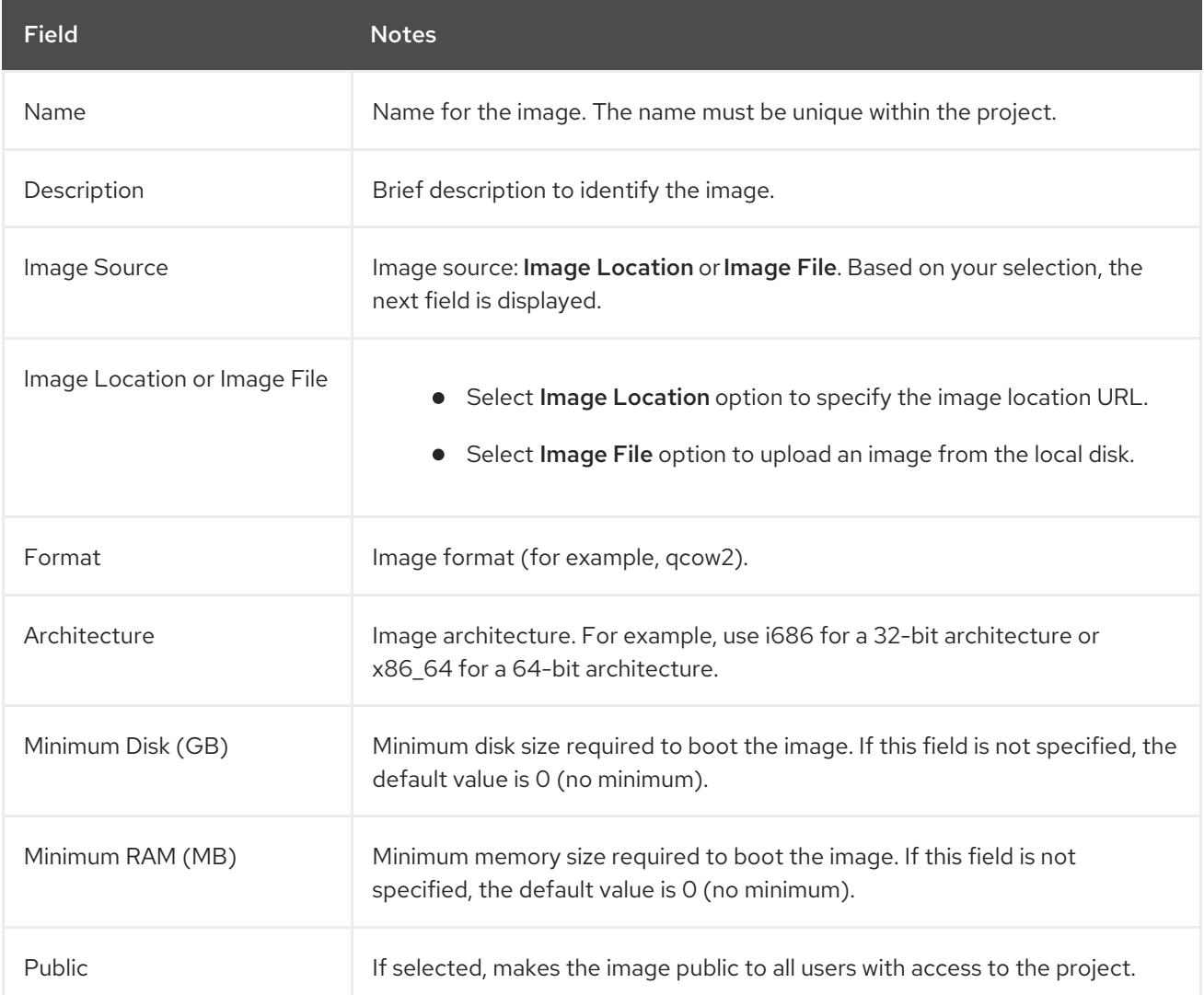

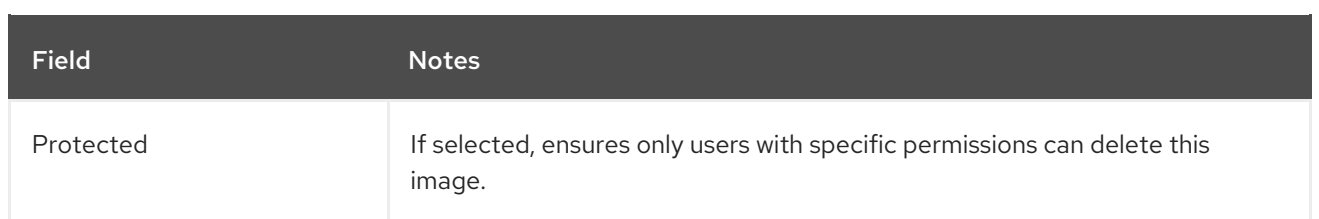

When the image has been successfully uploaded, its status is changed to **active**, which indicates that the image is available for use. Note that the Image service can handle even large images that take a long time to upload — longer than the lifetime of the Identity service token which was used when the upload was initiated. This is due to the fact that the Image service first creates a trust with the Identity service so that a new token can be obtained and used when the upload is complete and the status of the image is to be updated.

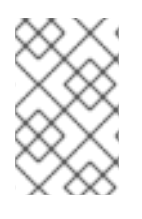

#### **NOTE**

You can also use the **glance image-create** command with the **property** option to upload an image. More values are available on the command line. For a complete listing, see Image [Configuration](#page-119-0) Parameters.

#### <span id="page-25-0"></span>1.2.3. Update an Image

- 1. In the dashboard, select Project > Compute > Images
- 2. Click Edit Image from the dropdown list.

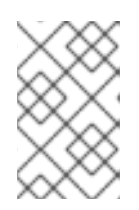

#### **NOTE**

The Edit Image option is available only when you log in as an **admin** user. When you log in as a **demo** user, you have the option to Launch an instanceor Create Volume.

- 3. Update the fields and click Update Image when finished. You can update the following values name, description, kernel ID, ramdisk ID, architecture, format, minimum disk, minimum RAM, public, protected.
- 4. Click the drop-down menu and select Update Metadata option.
- 5. Specify metadata by adding items from the left column to the right one. In the left column, there are metadata definitions from the Image Service Metadata Catalog. Select Other to add metadata with the key of your choice and click Save when finished.

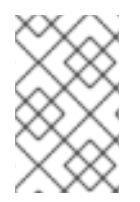

#### **NOTE**

You can also use the **glance image-update** command with the **property** option to update an image. More values are available on the command line; for a complete listing, see Image [Configuration](#page-119-0) Parameters.

#### <span id="page-25-1"></span>1.2.4. Import an Image

You can import images into the Image service (glance) using **web-download** to import an image from a URI and **glance-direct** to import an image from a local file system. Both options are enabled by default.

Import methods are configured by the cloud administrator. Run the **glance import-info** command to list available import options.

#### <span id="page-26-0"></span>1.2.4.1. Import from a Remote URI

You can use the **web-download** method to copy an image from a remote URI.

1. Create an image and specify the URI of the image to import.

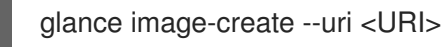

2. You can monitor the image's availability using the **glance image-show <image-ID>** command where the ID is the one provided during image creation.

The Image service web-download method uses a two-stage process to perform the import. First, it creates an image record. Second, it retrieves the image the specified URI. This method provides a more secure way to import images than the deprecated **copy-from** method used in Image API v1.

The URI is subject to optional blacklist and whitelist filtering as described in the Advanced Overcloud Customization Guide.

The Image Property Injection plugin may inject metadata properties to the image as described in the Advanced Overcloud Customization Guide. These injected properties determine which compute nodes the image instances are launched on.

#### <span id="page-26-1"></span>1.2.4.2. Import from a Local Volume

The **glance-direct** method creates an image record, which generates an image ID. Once the image is uploaded to the service from a local volume, it is stored in a staging area and is made active after it passes any configured checks. The **glance-direct** method requires a shared staging area when used in a highly available (HA) configuration.

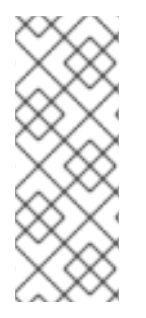

#### **NOTE**

Image uploads using the **glance-direct** method fail in an HA environment if a common staging area is not present. In an HA active-active environment, API calls are distributed to the glance controllers. The download API call could be sent to a different controller than the API call to upload the image. For more information about configuring the staging area, refer to the Storage [Configuration](https://access.redhat.com/documentation/en-us/red_hat_openstack_platform/15/html/advanced_overcloud_customization/storage_configuration) section in the *Advanced Overcloud Customization Guide*.

The glance-direct method uses three different calls to import an image:

- **glance image-create**
- **glance image-stage**
- **glance image-import**

You can use the **glance image-create-via-import** command to perform all three of these calls in one command. In the example below, uppercase words should be replaced with the appropriate options.

glance image-create-via-import --container-format FORMAT --disk-format DISKFORMAT --name NAME --file /PATH/TO/IMAGE

Once the image moves from the staging area to the back end location, the image is listed. However, it may take some time for the image to become active.

You can monitor the image's availability using the **glance image-show <image-ID>** command where the ID is the one provided during image creation.

#### <span id="page-27-0"></span>1.2.5. Delete an Image

- 1. In the dashboard, select Project > Compute > Images
- 2. Select the image you want to delete and click Delete Images.

#### <span id="page-27-1"></span>1.2.6. Hide or Unhide an Image

You can hide public images from normal listings presented to users. For instance, you can hide obsolete CentOS 7 images and show only the latest version to simplify the user experience. Users can discover and use hidden images.

To hide an image:

glance image-update <image-id> --hidden 'true'

To create a hidden image, add the **--hidden** argument to the **glance image-create** command.

To unhide an image:

glance image-update <image-id> --hidden 'false'

#### <span id="page-27-2"></span>1.2.7. Show Hidden Images

To list hidden images:

glance image-list --hidden 'true'

#### <span id="page-27-3"></span>1.2.8. Enabling image conversion

With the **GlanceImageImportPlugins** parameter enabled, you can upload a QCOW2 image, and the Image service will convert it to RAW.

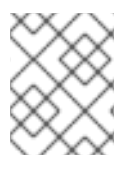

#### **NOTE**

Image conversion is automatically enabled when you use Red Hat Ceph Storage RBD to store images and boot Nova instances.

To enable image conversion, create an environment file that contains the following parameter value and include the new environment file with the **-e** option in the **openstack overcloud deploy** command:

parameter\_defaults: GlanceImageImportPlugins:'image\_conversion'

#### <span id="page-27-4"></span>1.2.9. Converting an image to RAW format

Red Hat Ceph Storage can store, but does not support using, QCOW2 images to host virtual machine (VM) disks.

When you upload a QCOW2 image and create a VM from it, the compute node downloads the image, converts the image to RAW, and uploads it back into Ceph, which can then use it. This process affects the time it takes to create VMs, especially during parallel VM creation.

For example, when you create multiple VMs simultaneously, uploading the converted image to the Ceph cluster may impact already running workloads. The upload process can starve those workloads of IOPS and impede storage responsiveness.

To boot VMs in Ceph more efficiently (ephemeral back end or boot from volume), the glance image format must be RAW.

Converting an image to RAW may yield an image that is larger in size than the original QCOW2 image file. Run the following command before the conversion to determine the final RAW image size:

qemu-img info <image>.qcow2

To convert an image from QCOW2 to RAW format, do the following:

qemu-img convert -p -f qcow2 -O raw <original qcow2 image>.qcow2 <new raw image>.raw

#### <span id="page-28-0"></span>1.2.9.1. Configuring Image Service to accept RAW and ISO only

Optionally, to configure the Image Service to accept only RAW and ISO image formats, deploy using an additional environment file that contains the following:

parameter\_defaults: ExtraConfig: glance::config::api\_config: image\_format/disk\_formats: value: "raw,iso"

#### <span id="page-28-1"></span>1.2.10. Storing an image in RAW format

With the **GlanceImageImportPlugins** parameter enabled, run the following command to store a previously created image in RAW format:

- \$ glance image-create-via-import \
	- --disk-format qcow2 \
	- --container-format bare \
	- --name *NAME* \
	- --visibility public \
	- --import-method web-download \
	- --uri *http://server/image.qcow2*
	- For **--name**, replace **NAME** with the name of the image; this is the name that will appear in **glance image-list**.
	- For **--uri**, replace **http://server/image.qcow2** with the location and file name of the QCOW2 image.

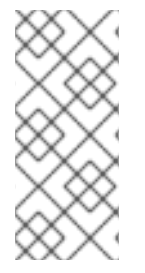

#### **NOTE**

This command example creates the image record and imports it by using the **webdownload** method. The glance-api downloads the image from the **--uri** location during the import process. If **web-download** is not available, **glanceclient** cannot automatically download the image data. Run the **glance import-info** command to list the available image import methods.

## <span id="page-30-0"></span>CHAPTER 2. CONFIGURING THE COMPUTE (NOVA) SERVICE

Use environment files to customize the Compute (nova) service. Puppet generates and stores this configuration in the /var/lib/config-data/puppet-generated/<nova container>/etc/nova/nova.conf file. Use the following configuration methods to customize the Compute service configuration:

Heat parameters - as detailed in the Compute (nova) [Parameters](https://access.redhat.com/documentation/en-us/red_hat_openstack_platform/15/html/overcloud_parameters/compute-nova-parameters) section in the *Overcloud Parameters* guide. For example:

parameter\_defaults: NovaSchedulerDefaultFilters: AggregateInstanceExtraSpecsFilter,RetryFilter,ComputeFilter,ComputeCapabilitiesFilter,Image **PropertiesFilter** NovaNfsEnabled: true NovaNfsShare: '192.0.2.254:/export/nova' NovaNfsOptions: 'context=system\_u:object\_r:nfs\_t:s0' NovaNfsVersion: '4.2'

Puppet parameters - as defined in **/etc/puppet/modules/nova/manifests/\***:

parameter\_defaults: ComputeExtraConfig: nova::compute::force\_raw\_images: True

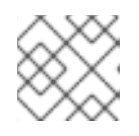

#### **NOTE**

Only use this method if an equivalent heat parameter does not exist.

Manual hieradata overrides- for customizing parameters when no heat or Puppet parameter exists. For example, the following sets the **disk\_allocation\_ratio** in the **[DEFAULT]** section on the Compute role:

parameter\_defaults: ComputeExtraConfig: nova::config::nova\_config: DEFAULT/disk\_allocation\_ratio: value: '2.0'

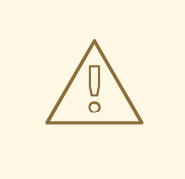

#### WARNING

If a heat parameter exists, it must be used instead of the Puppet parameter; if a Puppet parameter exists, but not a heat parameter, then the Puppet parameter must be used instead of the manual override method. The manual override method must only be used if there is no equivalent heat or Puppet parameter.

#### TIP

Follow the guidance in Identifying [Parameters](https://access.redhat.com/documentation/en-us/red_hat_openstack_platform/15/html/advanced_overcloud_customization/sect-configuring_base_parameters#identifying_parameters_to_modify) to Modify to determine if a heat or Puppet parameter is available for customizing a particular configuration.

See [Parameters](https://access.redhat.com/documentation/en-us/red_hat_openstack_platform/15/html/advanced_overcloud_customization/sect-configuring_base_parameters) in the *Advanced Overcloud Customization* guide for further details on configuring overcloud services.

## <span id="page-31-0"></span>2.1. CONFIGURING MEMORY FOR OVERALLOCATION

When you use memory overcommit (**NovaRAMAllocationRatio** >= 1.0), you need to deploy your overcloud with enough swap space to support the allocation ratio.

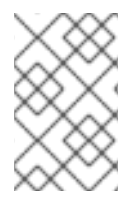

#### **NOTE**

If your **NovaRAMAllocationRatio** parameter is set to **< 1**, follow the RHEL [recommendations](https://access.redhat.com/documentation/en-us/red_hat_enterprise_linux/8/html/managing_storage_devices/getting-started-with-swap_managing-storage-devices#recommended-system-swap-space_getting-started-with-swap) for swap size. For more information, see Recommended system swap space in the RHEL *Managing Storage Devices* guide.

#### **Prerequisites**

You have calculated the swap size your node requires. For more [information,](#page-32-0) see Section 2.3, "Calculating swap size".

#### Procedure

1. Copy the **/usr/share/openstack-tripleo-heat-templates/environments/enable-swap.yaml** file to your environment file directory:

\$ cp /usr/share/openstack-tripleo-heat-templates/environments/enable-swap.yaml /home/stack/templates/enable-swap.yaml

2. Configure the swap size by adding the following parameters to your **enable-swap.yaml** file:

parameter\_defaults: swap\_size\_megabytes: <swap size in MB> swap path: <full path to location of swap, default: /swap>

3. To apply this configuration, add the **enable\_swap.yaml** environment file to the stack with your other environment files and deploy the overcloud:

(undercloud) \$ openstack overcloud deploy --templates \ -e [your environment files] \ -e /home/stack/templates/enable-swap.yaml \

## <span id="page-31-1"></span>2.2. CALCULATING RESERVED HOST MEMORY ON COMPUTE NODES

To determine the total amount of RAM to reserve for host processes, you need to allocate enough memory for each of the following:

- The resources that run on the node, for instance, OSD consumes 3 GB of memory.
- The emulator overhead required to visualize instances on a host.

<span id="page-32-1"></span>The hypervisor for each instance.

After you calculate the additional demands on memory, use the following formula to help you determine the amount of memory to reserve for host processes on each node:

NovaReservedHostMemory = total\_RAM - ( $vm_0$  \* (avg\_instance\_size + overhead)) + (resource1 \* resource ram) + (resource  $n$  \* resource ram))

- Replace **vm\_no** with the number of instances.
- Replace **avg\_instance\_size** with the average amount of memory each instance can use.
- **•** Replace **overhead** with the hypervisor overhead required for each instance.
- Replace **resource1** with the number of a resource type on the node.
- Replace **resource ram** with the amount of RAM each resource of this type requires.

## <span id="page-32-0"></span>2.3. CALCULATING SWAP SIZE

The allocated swap size must be large enough to handle any memory overcommit. You can use the following formulas to calculate the swap size your node requires:

- overcommit\_ratio = **NovaRAMAllocationRatio** 1
- Minimum swap size (MB) = **(total\_RAM \* overcommit\_ratio) + RHEL\_min\_swap**
- Recommended (maximum) swap size (MB) = **total\_RAM \* (overcommit\_ratio + percentage\_of\_RAM\_to\_use\_for\_swap)**

The **percentage of RAM to use for swap** variable creates a buffer to account for QEMU overhead and any other resources consumed by the operating system or host services.

For instance, to use 25% of the available RAM for swap, with 64GB total RAM, and **NovaRAMAllocationRatio** set to **1**:

• Recommended (maximum) swap size =  $64000$  MB  $*(0 + 0.25)$  = 16000 MB

For information on how to calculate the **[NovaReservedHostMemory](#page-32-1)** value, see Section 2.2, "Calculating reserved host memory on Compute nodes".

For information on how to determine the **RHEL min\_swap** value, see Recommended system swap space in the RHEL *Managing Storage Devices* guide.

## <span id="page-33-0"></span>CHAPTER 3. CONFIGURE OPENSTACK COMPUTE STORAGE

This chapter describes the architecture for the back-end storage of images in OpenStack Compute (nova), and provides basic configuration options.

## <span id="page-33-1"></span>3.1. ARCHITECTURE OVERVIEW

In Red Hat OpenStack Platform, the OpenStack Compute service uses the KVM hypervisor to execute compute workloads. The **libvirt** driver handles all interactions with KVM, and enables the creation of virtual machines.

Two types of **libvirt** storage must be considered for Compute:

- Base image, which is a cached and formatted copy of the Image service image.
- Instance disk, which is created using the **libvirt** base and is the back end for the virtual machine instance. Instance disk data can be stored either in Compute's ephemeral storage (using the **libvirt** base) or in persistent storage (for example, using Block Storage).

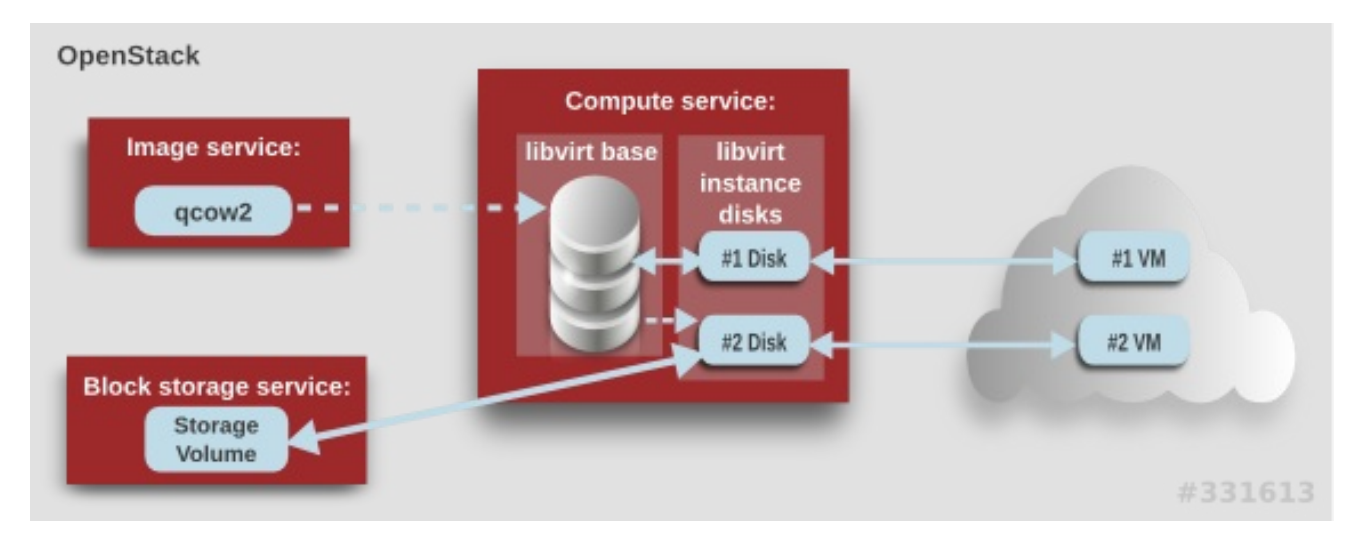

The steps that Compute takes to create a virtual machine instance are:

- 1. Cache the Image service's backing image as the **libvirt** base.
- 2. Convert the base image to the raw format (if configured).
- 3. Resize the base image to match the VM's flavor specifications.
- 4. Use the base image to create the libvirt instance disk.

In the diagram above, the #1 instance disk uses ephemeral storage; the #2 disk uses a block-storage volume.

Ephemeral storage is an empty, unformatted, additional disk available to an instance. This storage value is defined by the instance flavor. The value provided by the user must be less than or equal to the ephemeral value defined for the flavor. The default value is **0**, meaning no ephemeral storage is created.

The ephemeral disk appears in the same way as a plugged-in hard drive or thumb drive. It is available as a block device which you can check using the **lsblk** command. You can format it, mount it, and use it however you normally would a block device. There is no way to preserve or reference that disk beyond the instance it is attached to.

Block storage volume is persistant storage available to an instance regardless of the state of the running instance.

## <span id="page-34-0"></span>3.2. CONFIGURATION

You can configure performance tuning and security for your virtual disks by customizing the Compute (nova) configuration files. Compute is configured in custom environment files and heat templates using the parameters detailed in the Compute (nova) [Parameters](https://access.redhat.com/documentation/en-us/red_hat_openstack_platform/15/html/overcloud_parameters/compute-nova-parameters) section in the *Overcloud Parameters* guide. This configuration is generated and stored in the **/var/lib/config-data/puppet-**

**generated/<nova\_container>/etc/nova/nova.conf** file, as detailed in the following table.

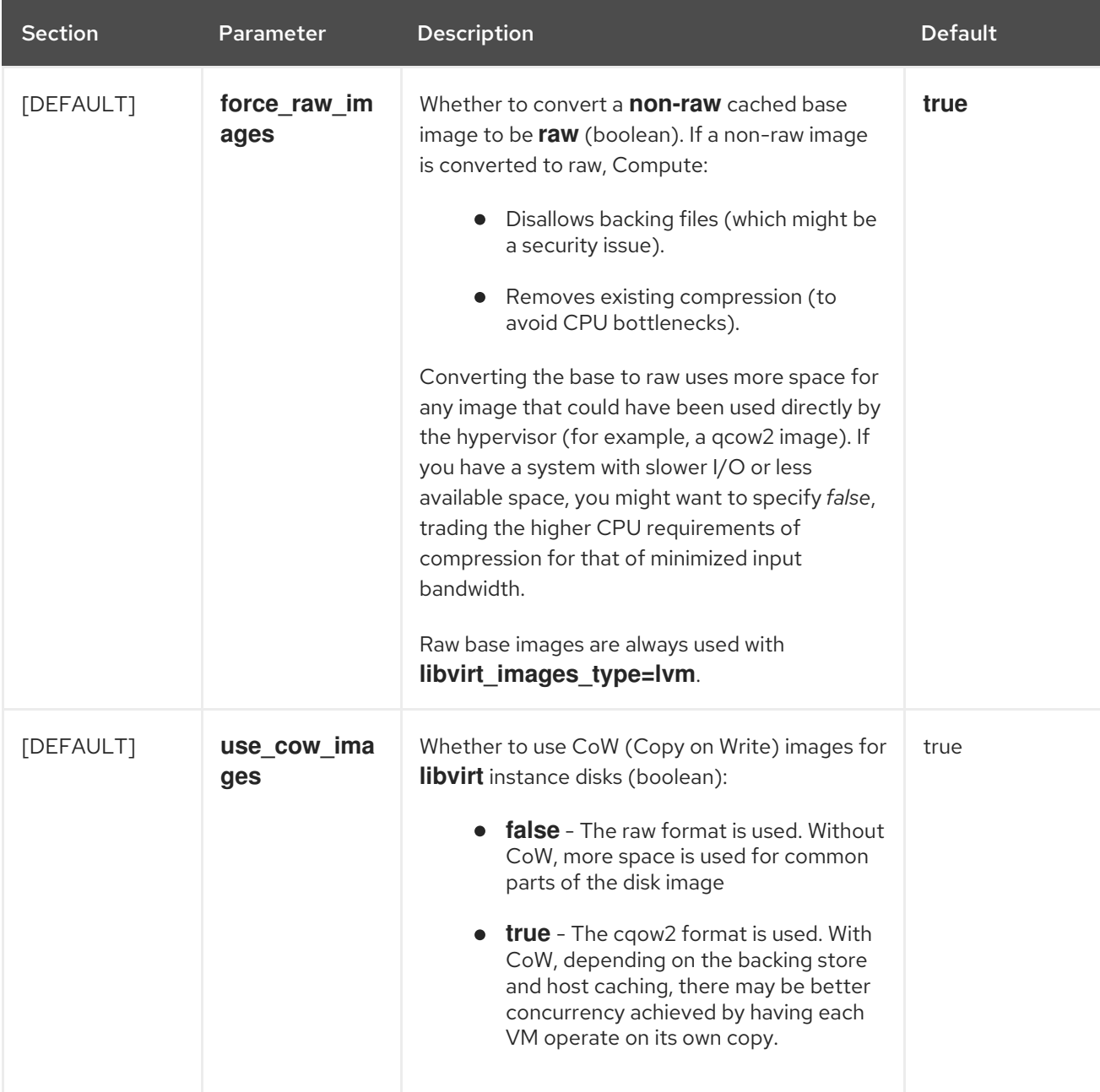

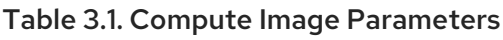

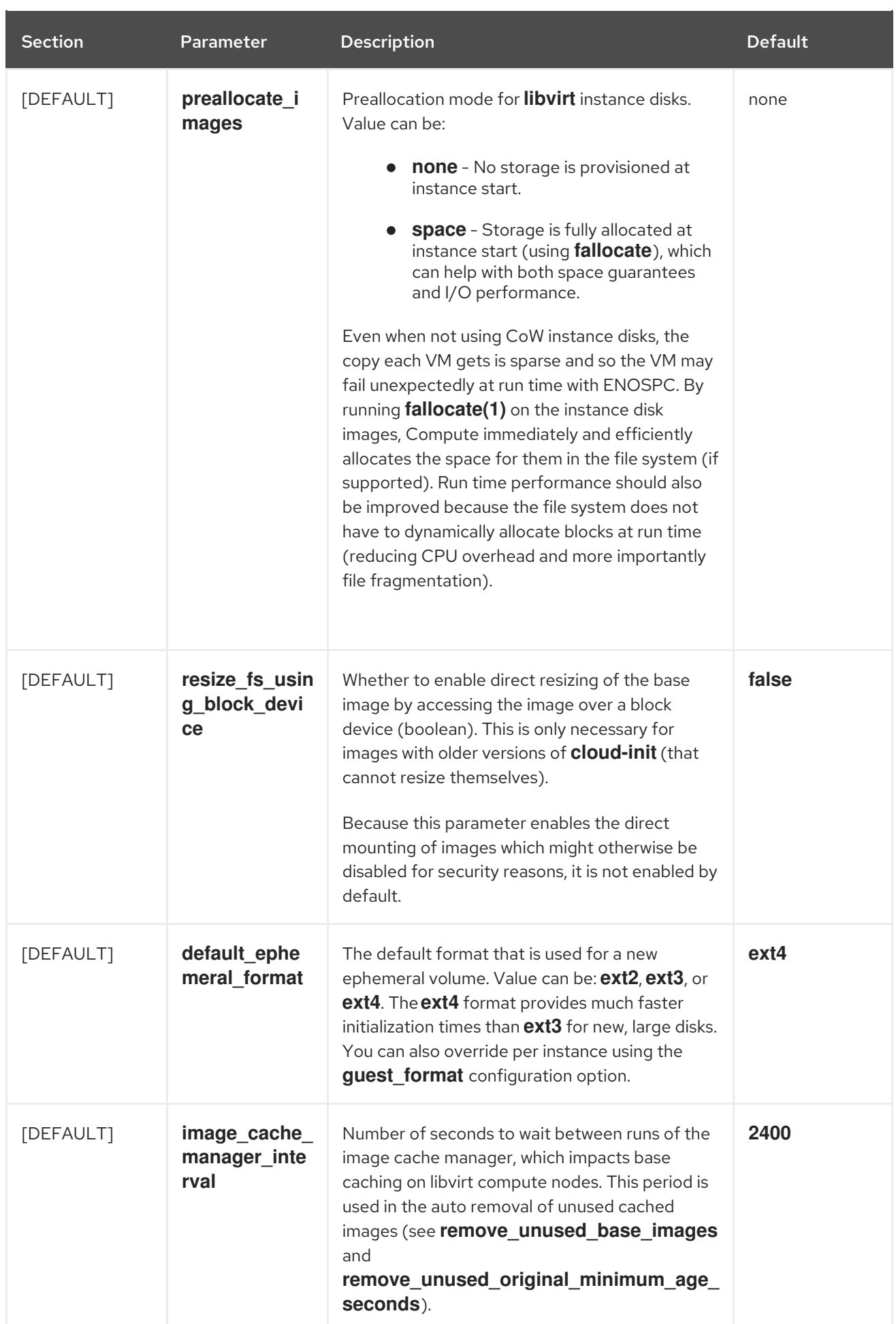
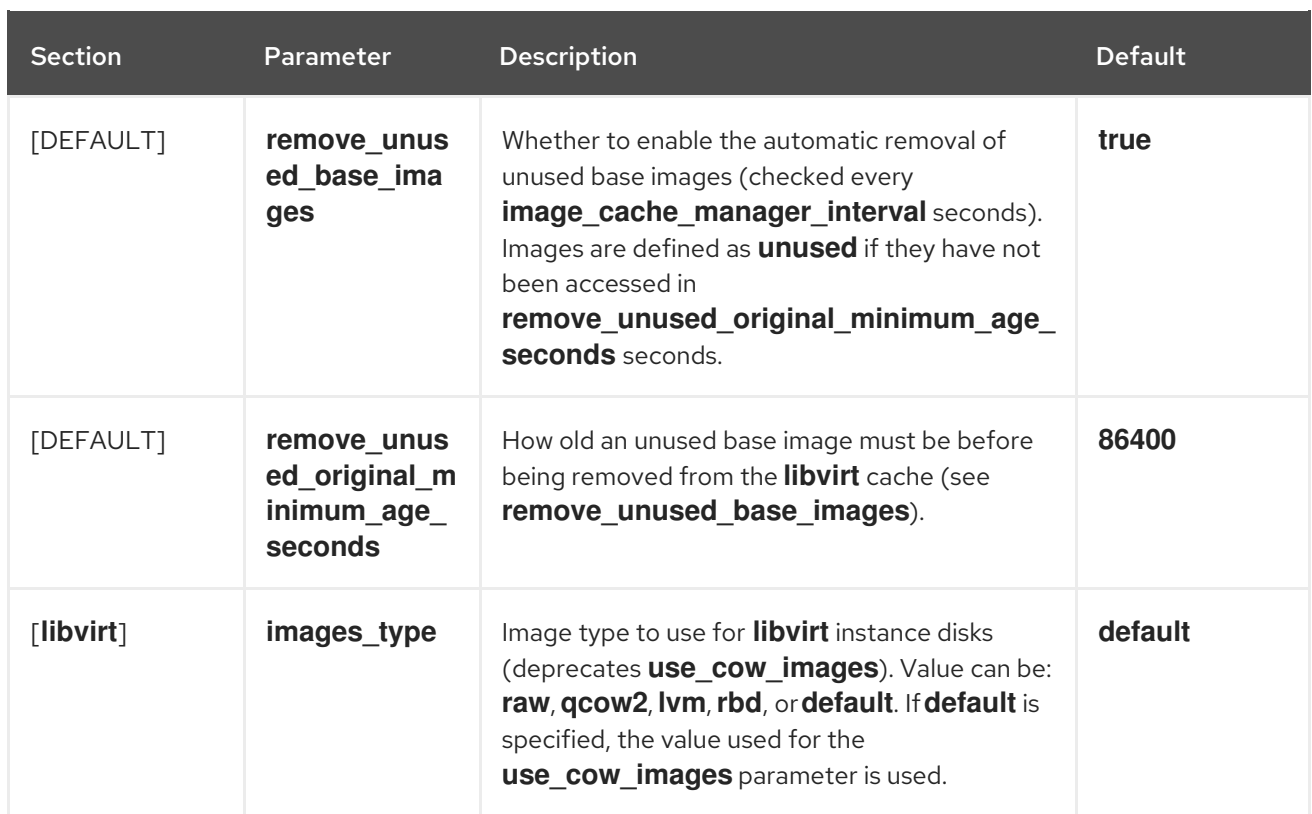

# CHAPTER 4. VIRTUAL MACHINE INSTANCES

OpenStack Compute is the central component that provides virtual machines on demand. Compute interacts with the Identity service for authentication, Image service for images (used to launch instances), and the dashboard service for the user and administrative interface.

Red Hat OpenStack Platform allows you to easily manage virtual machine instances in the cloud. The Compute service creates, schedules, and manages instances, and exposes this functionality to other OpenStack components. This chapter discusses these procedures along with procedures to add components like key pairs, security groups, host aggregates and flavors. The term *instance* is used by OpenStack to mean a virtual machine instance.

# 4.1. MANAGE INSTANCES

Before you can create an instance, you need to ensure certain other OpenStack components (for example, a network, key pair and an image or a volume as the boot source) are available for the instance.

This section discusses the procedures to add these components, create and manage an instance. Managing an instance refers to updating, and logging in to an instance, viewing how the instances are being used, resizing or deleting them.

## 4.1.1. Add Components

Use the following sections to create a network, key pair and upload an image or volume source. These components are used in the creation of an instance and are not available by default. You will also need to create a new security group to allow SSH access to the user.

- 1. In the dashboard, select Project.
- 2. Select **Network > Networks** and ensure there is a private network to which you can attach the new instance (to create a network, see Create a [Network](https://access.redhat.com/documentation/en-us/red_hat_openstack_platform/15/html-single/networking_guide/#create_a_network) section in the *Networking Guide*).
- 3. Select Compute > Access & Security > Key Pairs and ensure there is a key pair (to create a key pair, see Section 4.2.1.1, ["Create](#page-44-0) a Key Pair").
- 4. Ensure that you have either an image or a volume that can be used as a boot source:
	- To view [boot-source](#page-18-0) images, select the Images tab (to create an image, see Section 1.2.1, "Creating an Image").
	- To view [boot-source](https://access.redhat.com/documentation/en-us/red_hat_openstack_platform/15/html-single/storage_guide/#section-create-volume) volumes, select the Volumes tab (to create a volume, see Create a Volume in the *Storage Guide*).
- 5. Select Compute > Access & Security > Security Groups and ensure you have created a security group rule (to create a security group, see Project Security [Management](https://access.redhat.com/documentation/en-us/red_hat_openstack_platform/15/html-single/users_and_identity_management_guide/#project-security) in the *Users and Identity Management Guide*).

## 4.1.2. Launch an Instance

Launch one or more instances from the dashboard.

<span id="page-38-0"></span>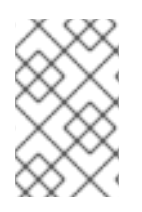

## **NOTE**

By default, the Launch Instance form is used to launch instances. However, you can also enable a Launch Instance wizard that simplifies the steps required. For more information, see [Appendix](#page-125-0) B, *Enabling the Launch Instance Wizard* .

1. In the dashboard, select Project > Compute > Instances

#### 2. Click Launch Instance.

3. Fill out the fields (those marked with '\* ' are required), and click Launch.

One or more instances are created, and launched based on the options provided.

## 4.1.2.1. Launch Instance Options

The following table outlines the options available when launching a new instance using the Launch Instance form. The same options are also available in the Launch instance wizard.

#### Table 4.1. Launch Instance Form Options

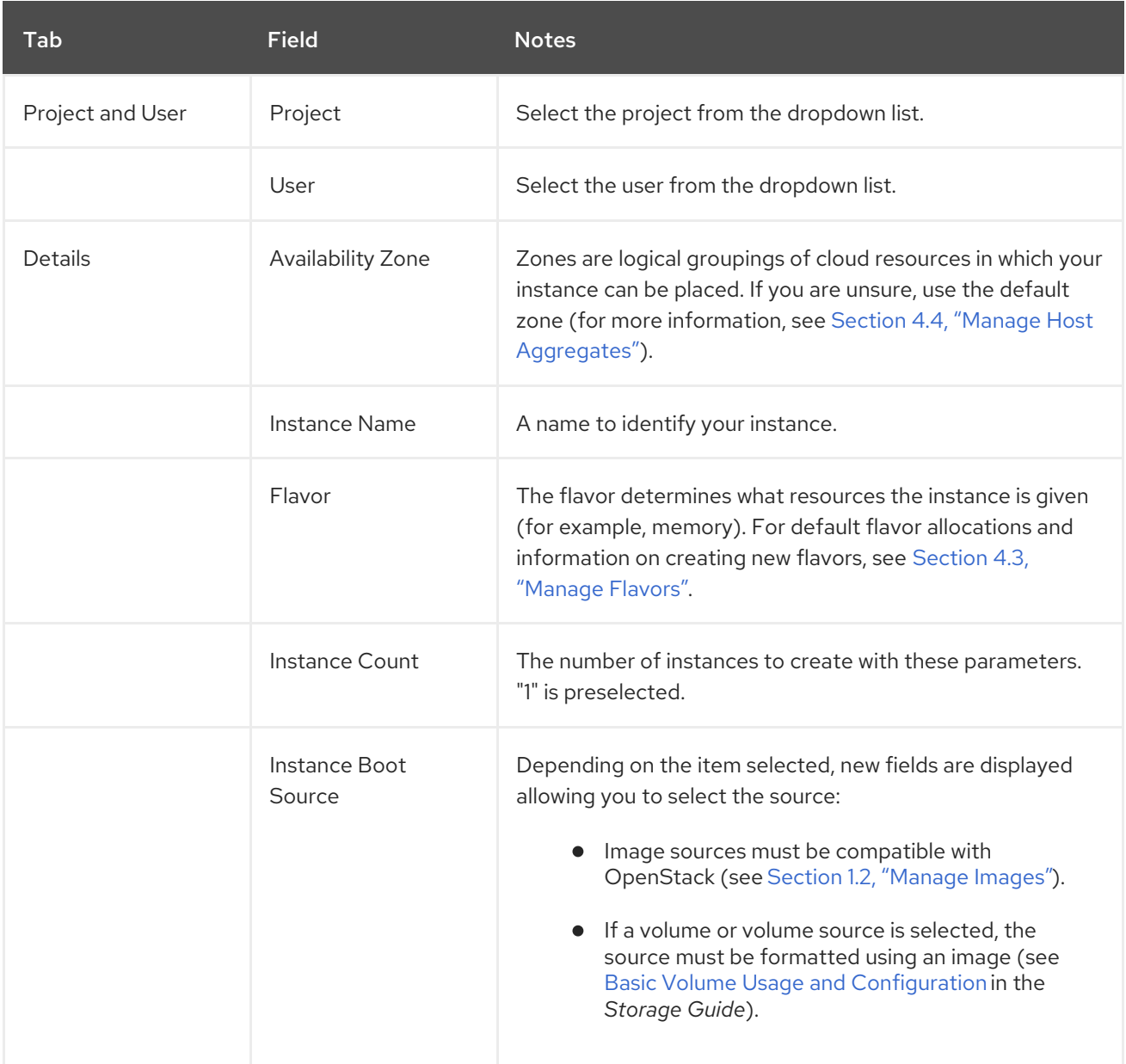

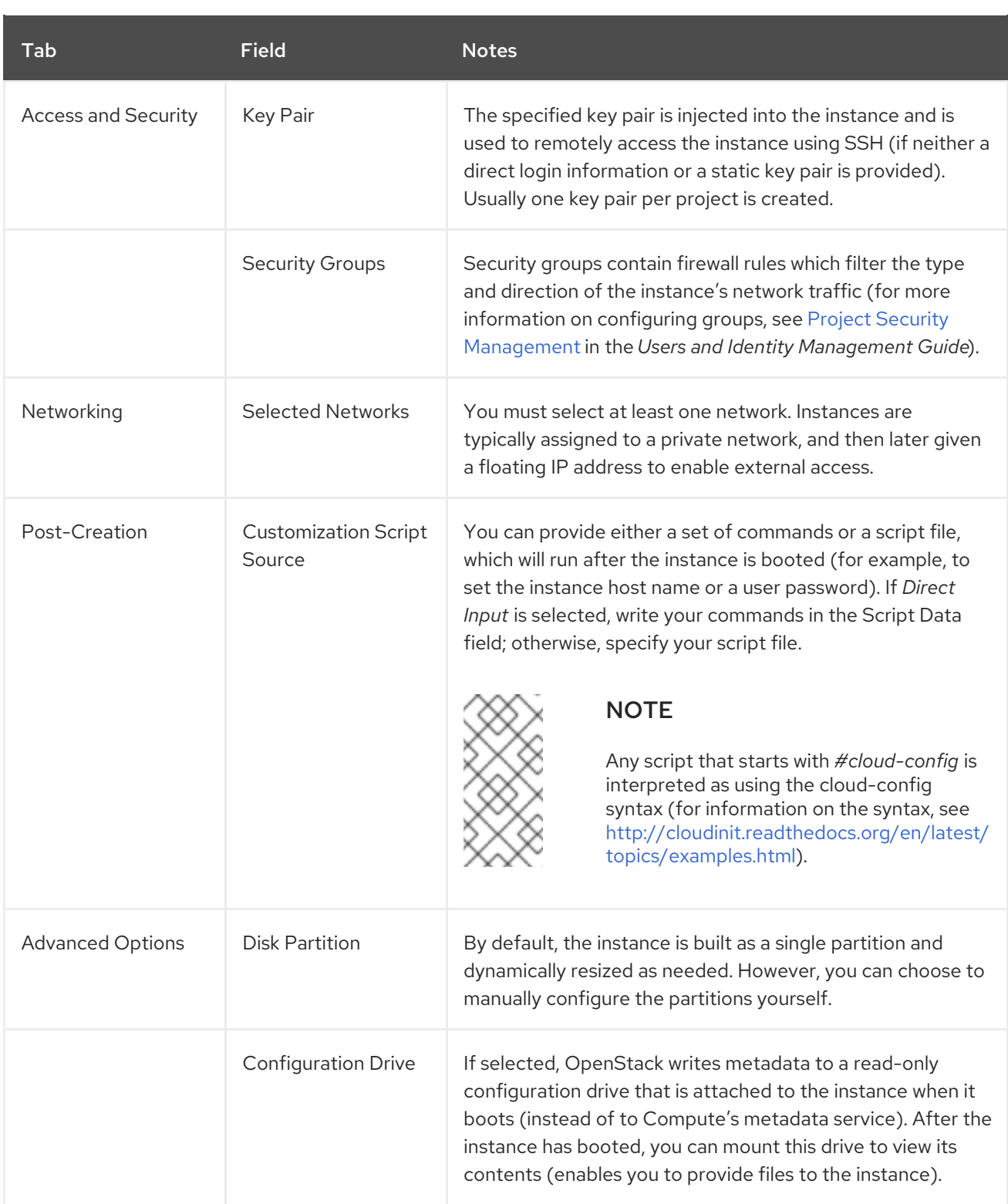

# 4.1.3. Update an Instance (Actions menu)

You can update an instance by selecting Project > Compute > Instances and selecting an action for that instance in the Actions column. Actions allow you to manipulate the instance in a number of ways:

Table 4.2. Update Instance Options

Action **Description** 

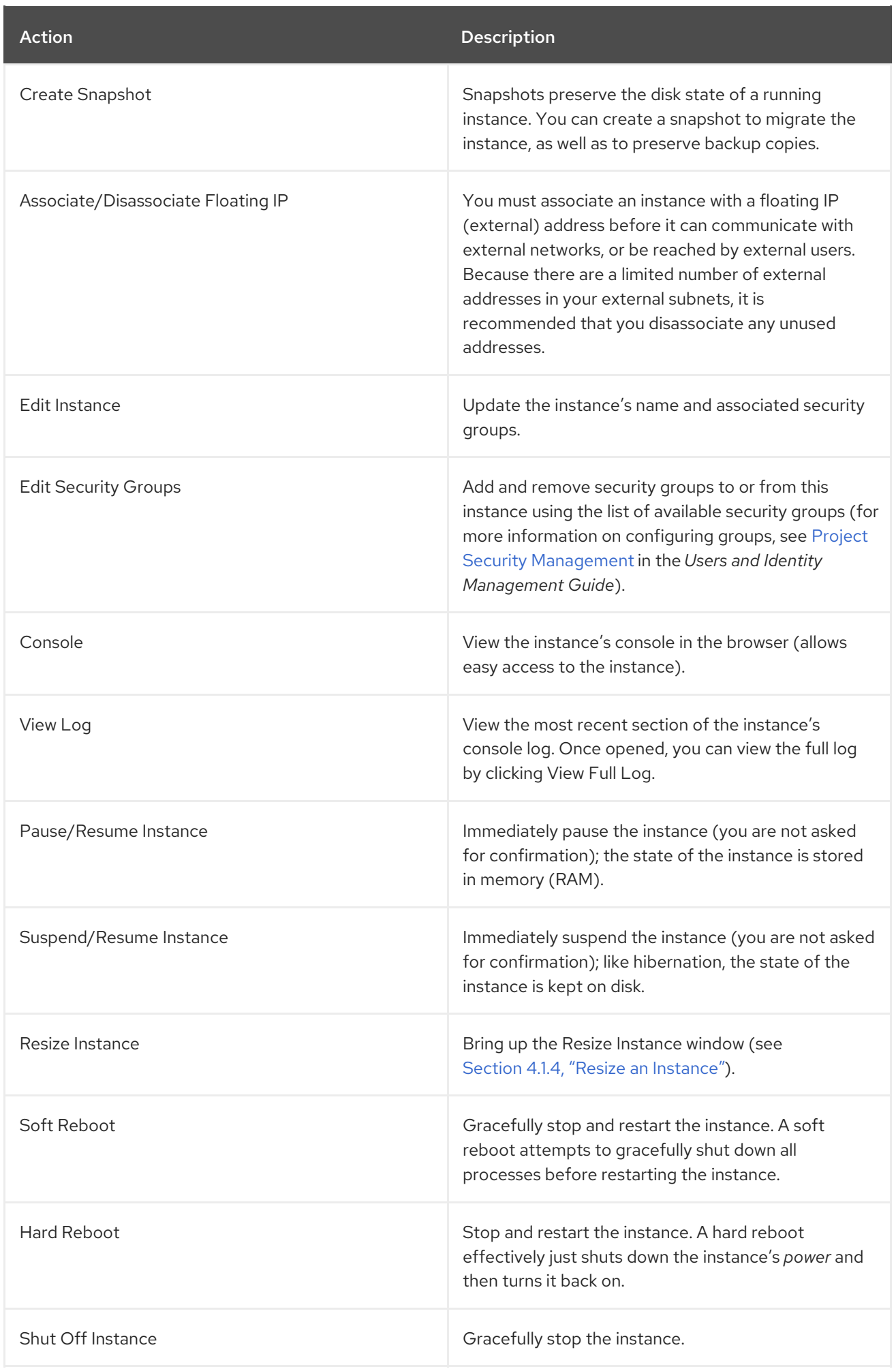

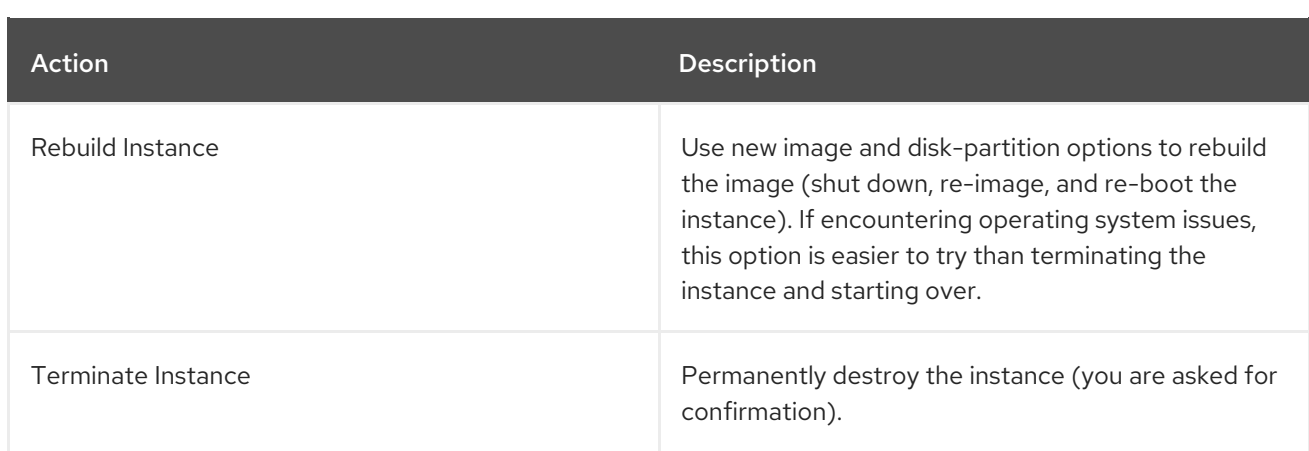

You can create and allocate an external IP address, see Section 4.2.3, "Create, Assign, and Release Floating IP [Addresses"](#page-45-0)

## <span id="page-41-0"></span>4.1.4. Resize an Instance

To resize an instance (memory or CPU count), you must select a new flavor for the instance that has the right capacity. If you are increasing the size, remember to first ensure that the host has enough space.

- 1. Ensure communication between hosts by setting up each host with SSH key authentication so that Compute can use SSH to move disks to other hosts (for example, compute nodes can share the same SSH key).
- 2. Enable resizing on the original host by setting the **allow\_resize\_to\_same\_host** parameter to "True" in your Compute environment file.

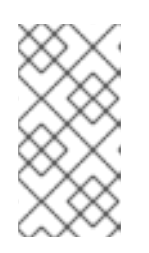

## **NOTE**

The **allow\_resize\_to\_same\_host** parameter does not resize the instance on the same host. Even if the parameter equals "True" on all Compute nodes, the scheduler does not force the instance to resize on the same host. This is the expected behavior.

- 3. In the dashboard, select Project > Compute > Instances.
- 4. Click the instance's Actions arrow, and select Resize Instance.
- 5. Select a new flavor in the New Flavor field.
- 6. If you want to manually partition the instance when it launches (results in a faster build time):
	- a. Select Advanced Options.
	- b. In the Disk Partition field, select Manual.
- 7. Click Resize.

### 4.1.5. Connect to an Instance

This section discusses the different methods you can use to access an instance console using the dashboard or the command-line interface. You can also directly connect to an instance's serial port allowing you to debug even if the network connection fails.

#### 4.1.5.1. Access an Instance Console using the Dashboard

The console allows you a way to directly access your instance within the dashboard.

- 1. In the dashboard, select Compute > Instances.
- 2. Click the instance's More button and select Console.

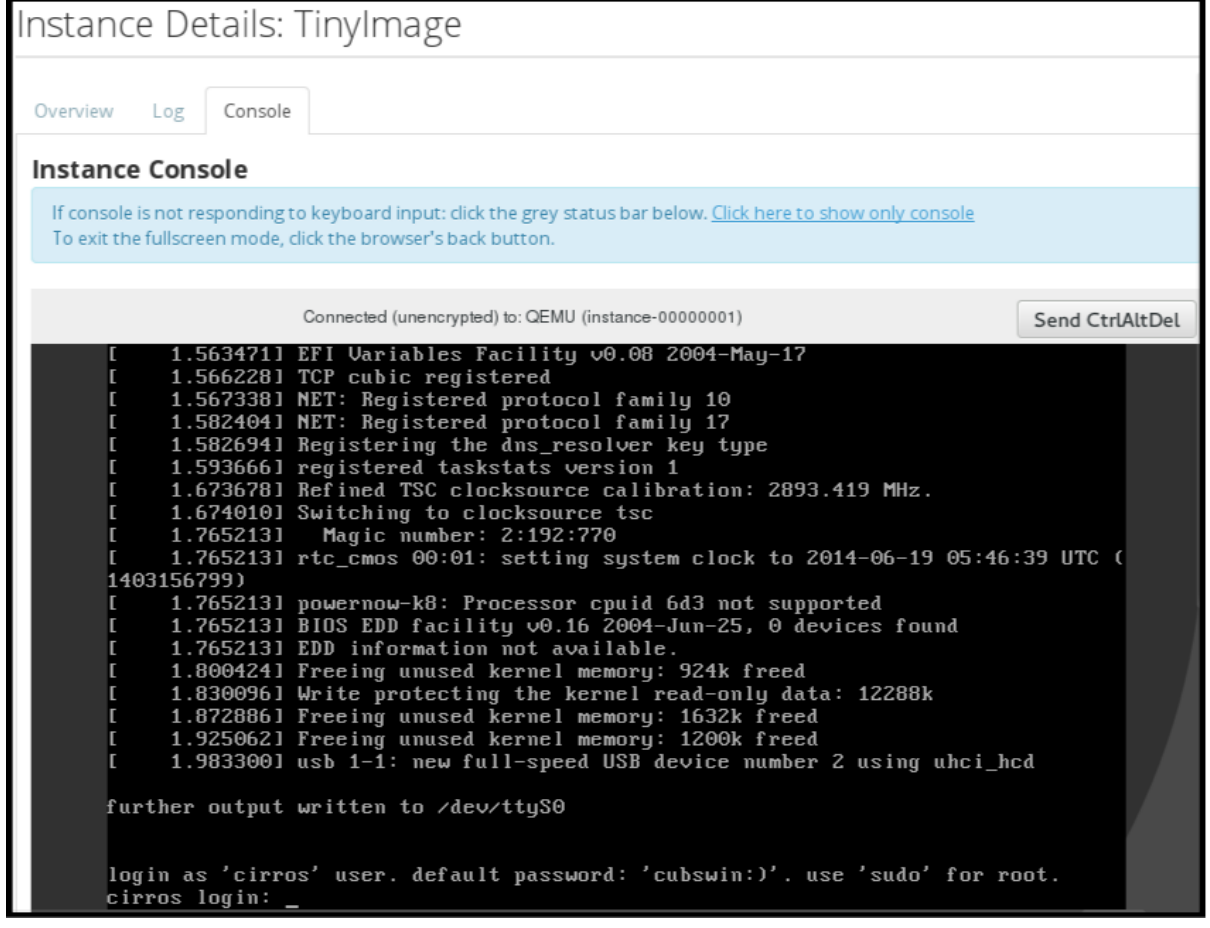

3. Log in using the image's user name and password (for example, a CirrOS image uses *cirros*/*cubswin:)*).

#### 4.1.5.2. Directly Connect to a VNC Console

You can directly access an instance's VNC console using a URL returned by **nova get-vnc-console** command.

#### Browser

To obtain a browser URL, use:

\$ nova get-vnc-console *INSTANCE\_ID* novnc

#### Java Client

To obtain a Java-client URL, use:

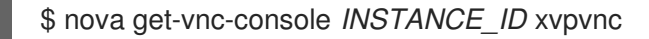

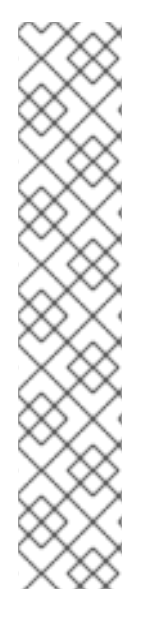

# **NOTE**

nova-xvpvncviewer provides a simple example of a Java client. To download the client, use:

# git clone https://github.com/cloudbuilders/nova-xvpvncviewer # cd nova-xvpvncviewer/viewer # make

Run the viewer with the instance's Java-client URL:

# java -jar VncViewer.jar *URL*

This tool is provided only for customer convenience, and is not officially supported by Red Hat.

# 4.1.6. View Instance Usage

The following usage statistics are available:

• Per Project

To view instance usage per project, select Project > Compute > Overview A usage summary is immediately displayed for all project instances.

You can also view statistics for a specific period of time by specifying the date range and clicking Submit.

Per Hypervisor

If logged in as an administrator, you can also view information for all projects. Click Admin > System and select one of the tabs. For example, the Resource Usage tab offers a way to view reports for a distinct time period. You might also click Hypervisors to view your current vCPU, memory, or disk statistics.

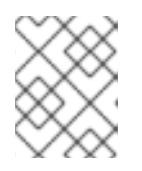

# **NOTE**

The **vCPU Usage** value (**x of y**) reflects the number of total vCPUs of all virtual machines (x) and the total number of hypervisor cores (y).

## 4.1.7. Delete an Instance

- 1. In the dashboard, select Project > Compute > Instances and select your instance.
- 2. Click Terminate Instance.

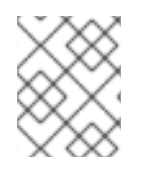

## **NOTE**

Deleting an instance does not delete its attached volumes; you must do this separately (see Delete a [Volume](https://access.redhat.com/documentation/en-us/red_hat_openstack_platform/15/html-single/storage_guide/#section-delete-volume) in the *Storage Guide*).

# 4.1.8. Manage Multiple Instances at Once

If you need to start multiple instances at the same time (for example, those that were down for compute or controller maintenance) you can do so easily at Project > Compute > Instances

- 1. Click the check boxes in the first column for the instances that you want to start. If you want to select all of the instances, click the check box in the first row in the table.
- 2. Click More Actions above the table and select Start Instances.

Similarly, you can shut off or soft reboot multiple instances by selecting the respective actions.

# 4.2. MANAGE INSTANCE SECURITY

You can manage access to an instance by assigning it the correct security group (set of firewall rules) and key pair (enables SSH user access). Further, you can assign a floating IP address to an instance to enable external network access. The sections below outline how to create and manage key pairs, security groups, floating IP addresses and logging in to an instance using SSH. There is also a procedure for injecting an **admin** password in to an instance.

For information on managing security groups, see Project Security [Management](https://access.redhat.com/documentation/en-us/red_hat_openstack_platform/15/html-single/users_and_identity_management_guide/#project-security) in the *Users and Identity Management Guide*.

## <span id="page-44-1"></span>4.2.1. Manage Key Pairs

Key pairs provide SSH access to the instances. Each time a key pair is generated, its certificate is downloaded to the local machine and can be distributed to users. Typically, one key pair is created for each project (and used for multiple instances).

You can also import an existing key pair into OpenStack.

### <span id="page-44-0"></span>4.2.1.1. Create a Key Pair

- 1. In the dashboard, select Project > Compute > Access & Security
- 2. On the Key Pairs tab, click Create Key Pair.
- 3. Specify a name in the Key Pair Name field, and click Create Key Pair.

When the key pair is created, a key pair file is automatically downloaded through the browser. Save this file for later connections from external machines. For command-line SSH connections, you can load this file into SSH by executing:

# ssh-add ~/.ssh/os-key.pem

#### 4.2.1.2. Import a Key Pair

- 1. In the dashboard, select Project > Compute > Access & Security
- 2. On the Key Pairs tab, click Import Key Pair.
- 3. Specify a name in the Key Pair Name field, and copy and paste the contents of your public key into the Public Key field.
- 4. Click Import Key Pair.

#### 4.2.1.3. Delete a Key Pair

1. In the dashboard, select Project > Compute > Access & Security

2. On the Key Pairs tab, click the key's Delete Key Pair button.

# 4.2.2. Create a Security Group

Security groups are sets of IP filter rules that can be assigned to project instances, and which define networking access to the instance. Security group are project specific; project members can edit the default rules for their security group and add new rule sets.

- 1. In the dashboard, select the Project tab, and click Compute > Access & Security
- 2. On the Security Groups tab, click + Create Security Group.
- 3. Provide a name and description for the group, and click Create Security Group.

For more information on managing project security, see Project Security [Management](https://access.redhat.com/documentation/en-us/red_hat_openstack_platform/15/html-single/users_and_identity_management_guide/#project-security) in the *Users and Identity Management Guide*.

## <span id="page-45-0"></span>4.2.3. Create, Assign, and Release Floating IP Addresses

By default, an instance is given an internal IP address when it is first created. However, you can enable access through the public network by creating and assigning a floating IP address (external address). You can change an instance's associated IP address regardless of the instance's state.

Projects have a limited range of floating IP address that can be used (by default, the limit is 50), so you should release these addresses for reuse when they are no longer needed. Floating IP addresses can only be allocated from an existing floating IP pool, see Create [Floating](https://access.redhat.com/documentation/en-us/red_hat_openstack_platform/15/html-single/networking_guide/#create_floating_ip_pools) IP Pools in the *Networking Guide*.

### 4.2.3.1. Allocate a Floating IP to the Project

- 1. In the dashboard, select Project > Compute > Access & Security
- 2. On the Floating IPs tab, click Allocate IP to Project.
- 3. Select a network from which to allocate the IP address in the Pool field.
- 4. Click Allocate IP.

### 4.2.3.2. Assign a Floating IP

- 1. In the dashboard, select Project > Compute > Access & Security
- 2. On the Floating IPs tab, click the address' Associate button.
- 3. Select the address to be assigned in the IP address field.

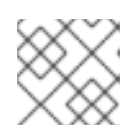

#### **NOTE**

If no addresses are available, you can click the **+** button to create a new address.

- 4. Select the instance to be associated in the Port to be Associated field. An instance can only be associated with one floating IP address.
- 5. Click Associate.

### 4.2.3.3. Release a Floating IP

- 1. In the dashboard, select Project > Compute > Access & Security
- 2. On the Floating IPs tab, click the address' menu arrow (next to the Associate/Disassociate button).
- 3. Select Release Floating IP.

## 4.2.4. Log in to an Instance

### Prerequisites:

- Ensure that the instance's security group has an SSH rule (see Project Security [Management](https://access.redhat.com/documentation/en-us/red_hat_openstack_platform/15/html-single/users_and_identity_management_guide/#project-security) in the *Users and Identity Management Guide* ).
- Ensure the instance has a floating IP address (external address) assigned to it (see Section 4.2.3, "Create, Assign, and Release Floating IP [Addresses"](#page-45-0) ).
- Obtain the instance's key-pair certificate. The certificate is downloaded when the key pair is created; if you did not create the key pair yourself, ask your [administrator](#page-44-1) (see Section 4.2.1, "Manage Key Pairs").

### To first load the key pair file into SSH, and then use ssh without naming it

1. Change the permissions of the generated key-pair certificate.

\$ chmod 600 os-key.pem

2. Check whether **ssh-agent** is already running:

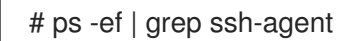

3. If not already running, start it up with:

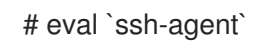

4. On your local machine, load the key-pair certificate into SSH. For example:

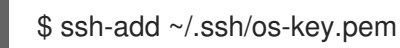

5. You can now SSH into the file with the user supplied by the image.

The following example command shows how to SSH into the Red Hat Enterprise Linux guest image with the user **cloud-user**:

\$ ssh cloud-user@192.0.2.24

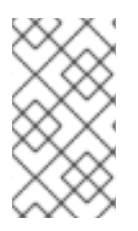

# **NOTE**

You can also use the certificate directly. For example:

\$ ssh -i /myDir/os-key.pem cloud-user@192.0.2.24

# 4.2.5. Inject an **admin** Password Into an Instance

You can inject an **admin** (**root**) password into an instance using the following procedure.

1. In the **/etc/openstack-dashboard/local\_settings** file, set the **change\_set\_password** parameter value to **True**.

can\_set\_password: True

2. Set the **inject password** parameter to "True" in your Compute environment file.

inject\_password=true

3. Restart the Compute service.

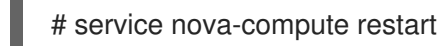

When you use the **nova boot** command to launch a new instance, the output of the command displays an **adminPass** parameter. You can use this password to log into the instance as the **root** user.

The Compute service overwrites the password value in the **/etc/shadow** file for the **root** user. This procedure can also be used to activate the **root** account for the KVM guest images. For more [information](#page-12-0) on how to use KVM guest images, see Section 1.2.1.1, "Use a KVM Guest Image With Red Hat OpenStack Platform"

You can also set a custom password from the dashboard. To enable this, run the following command after you have set **can\_set\_password** parameter to **true**.

# systemctl restart httpd.service

The newly added **admin** password fields are as follows:

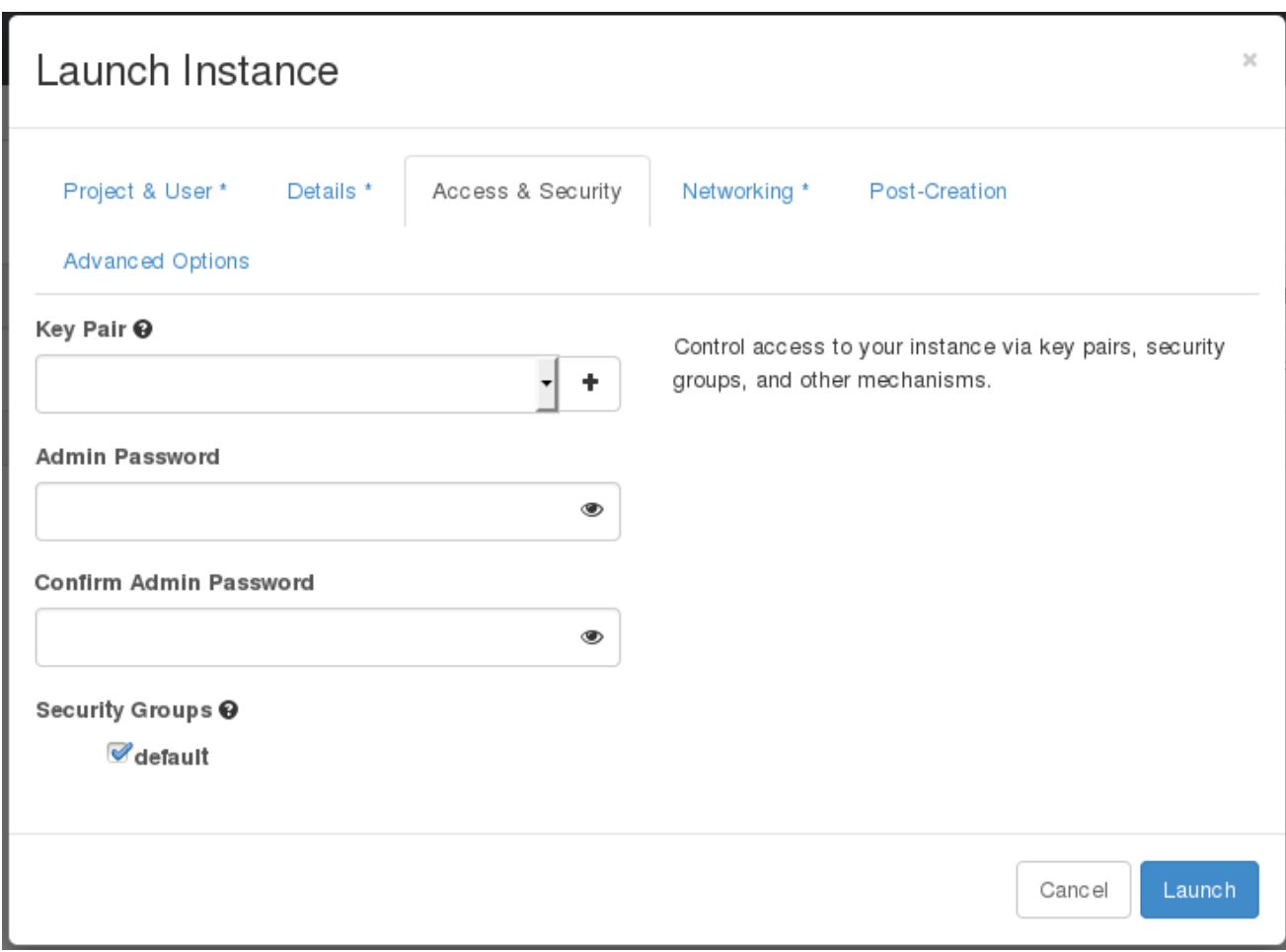

These fields can be used when you launch or rebuild an instance.

# 4.3. MANAGE FLAVORS

Each created instance is given a flavor (resource template), which determines the instance's size and capacity. Flavors can also specify secondary ephemeral storage, swap disk, metadata to restrict usage, or special project access (none of the default flavors have these additional attributes defined).

Table 4.3. Default Flavors

| Name      | <b>vCPUs</b>   | <b>RAM</b> | <b>Root Disk Size</b> |
|-----------|----------------|------------|-----------------------|
| m1.tiny   | и              | 512 MB     | 1 GB                  |
| m1.small  | и              | 2048 MB    | 20 GB                 |
| m1.medium | $\overline{2}$ | 4096 MB    | 40 GB                 |
| m1.large  | $\overline{4}$ | 8192 MB    | 80 GB                 |
| m1.xlarge | 8              | 16384 MB   | 160 GB                |

The majority of end users will be able to use the default flavors. However, you can create and manage specialized flavors. For example, you can:

- Change default memory and capacity to suit the underlying hardware needs.
- Add metadata to force a specific I/O rate for the instance or to match a host aggregate.

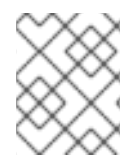

## **NOTE**

Behavior set using image properties overrides behavior set using flavors (for more information, see Section 1.2, ["Manage](#page-20-0) Images").

## 4.3.1. Update Configuration Permissions

By default, only administrators can create flavors or view the complete flavor list (select Admin > System > Flavors). To allow all users to configure flavors, specify the following in the **/etc/nova/policy.json** file (nova-api server):

#### **"compute\_extension:flavormanage": "",**

### 4.3.2. Create a Flavor

- 1. As an admin user in the dashboard, select Admin > System > Flavors
- 2. Click Create Flavor, and specify the following fields:

#### Table 4.4. Flavor Options

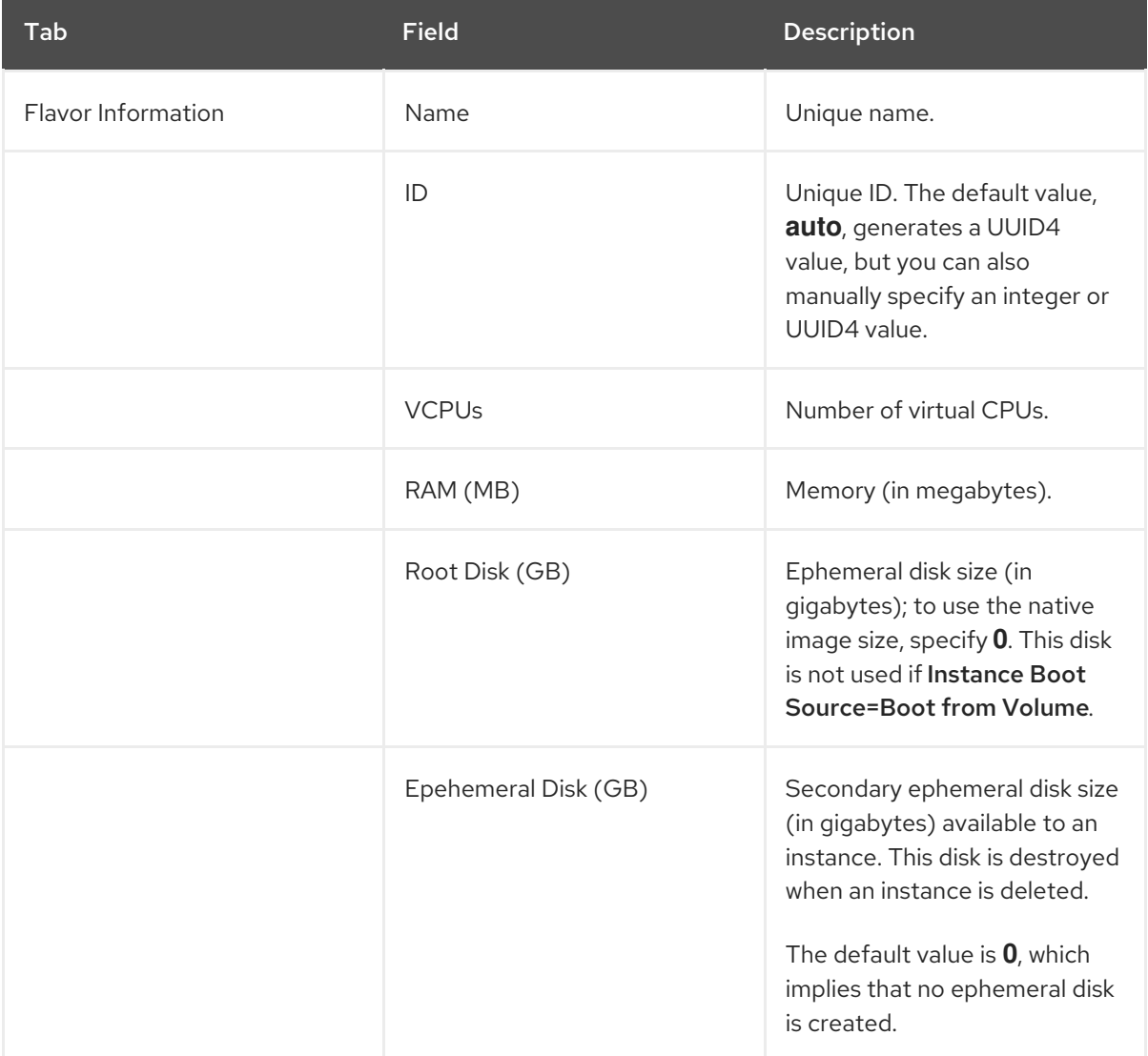

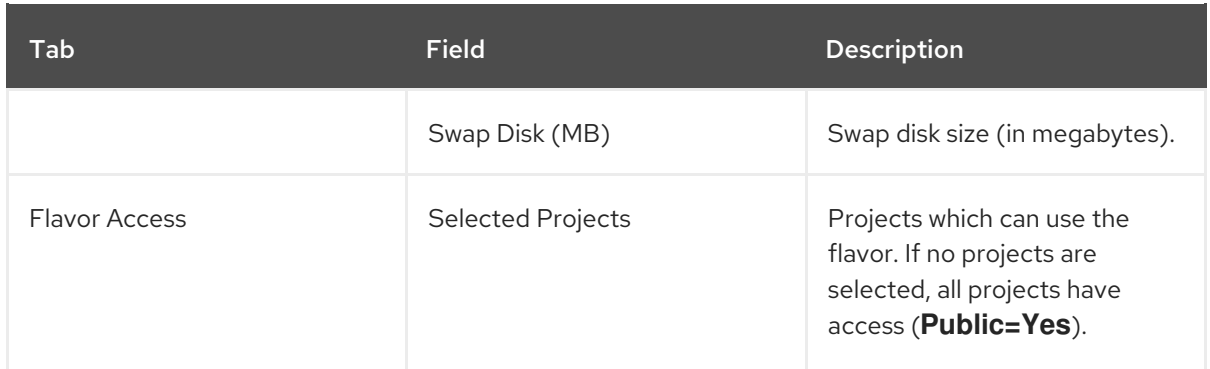

3. Click Create Flavor.

## 4.3.3. Update General Attributes

- 1. As an admin user in the dashboard, select Admin > System > Flavors
- 2. Click the flavor's Edit Flavor button.
- 3. Update the values, and click Save.

## 4.3.4. Update Flavor Metadata

In addition to editing general attributes, you can add metadata to a flavor (**extra\_specs**), which can help fine-tune instance usage. For example, you might want to set the maximum-allowed bandwidth or disk writes.

- Pre-defined keys determine hardware support or quotas. Pre-defined keys are limited by the hypervisor you are using (for libvirt, see Table 4.5, "Libvirt [Metadata"](#page-53-0)).
- Both pre-defined and user-defined keys can determine instance scheduling. For example, you might specify **SpecialComp=True**; any instance with this flavor can then only run in a host aggregate with the same key-value combination in its metadata (see Section 4.4, "Manage Host [Aggregates"\).](#page-57-0)

### 4.3.4.1. View Metadata

- 1. As an admin user in the dashboard, select Admin > System > Flavors
- 2. Click the flavor's Metadata link (**Yes** or **No**). All current values are listed on the right-hand side under Existing Metadata.

### 4.3.4.2. Add Metadata

You specify a flavor's metadata using a **key/value** pair.

- 1. As an admin user in the dashboard, select Admin > System > Flavors
- 2. Click the flavor's Metadata link (**Yes** or **No**). All current values are listed on the right-hand side under Existing Metadata.
- 3. Under Available Metadata, click on the Other field, and specify the key you want to add (see Table 4.5, "Libvirt [Metadata"\)](#page-53-0).
- 4. Click the + button; you can now view the new key under Existing Metadata.

5. Fill in the key's value in its right-hand field.

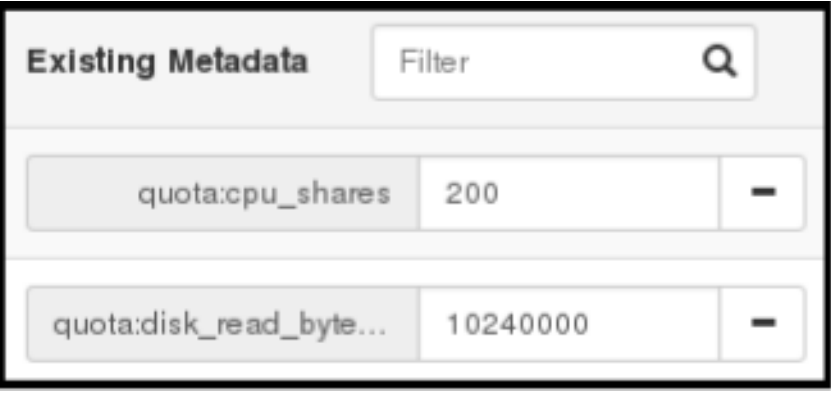

6. When finished with adding key-value pairs, click Save.

## Table 4.5. Libvirt Metadata

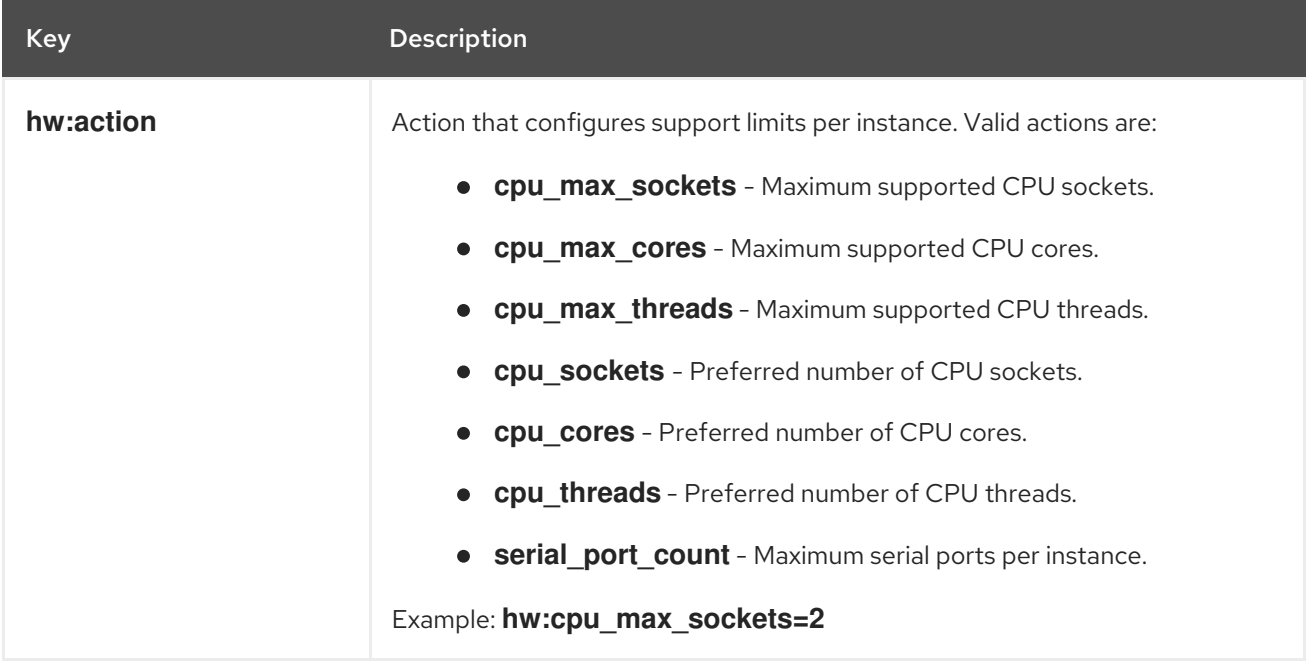

<span id="page-52-0"></span>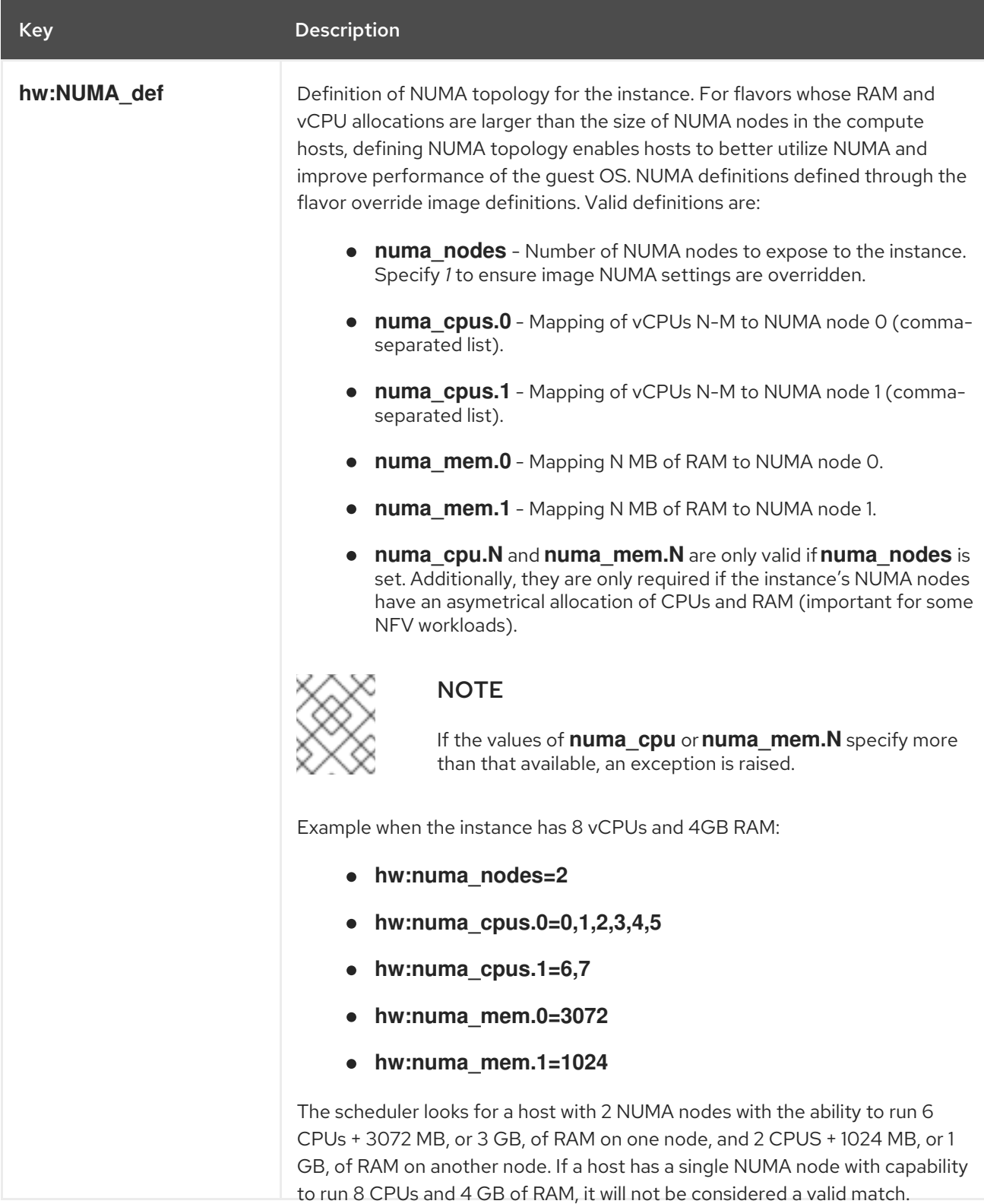

<span id="page-53-1"></span><span id="page-53-0"></span>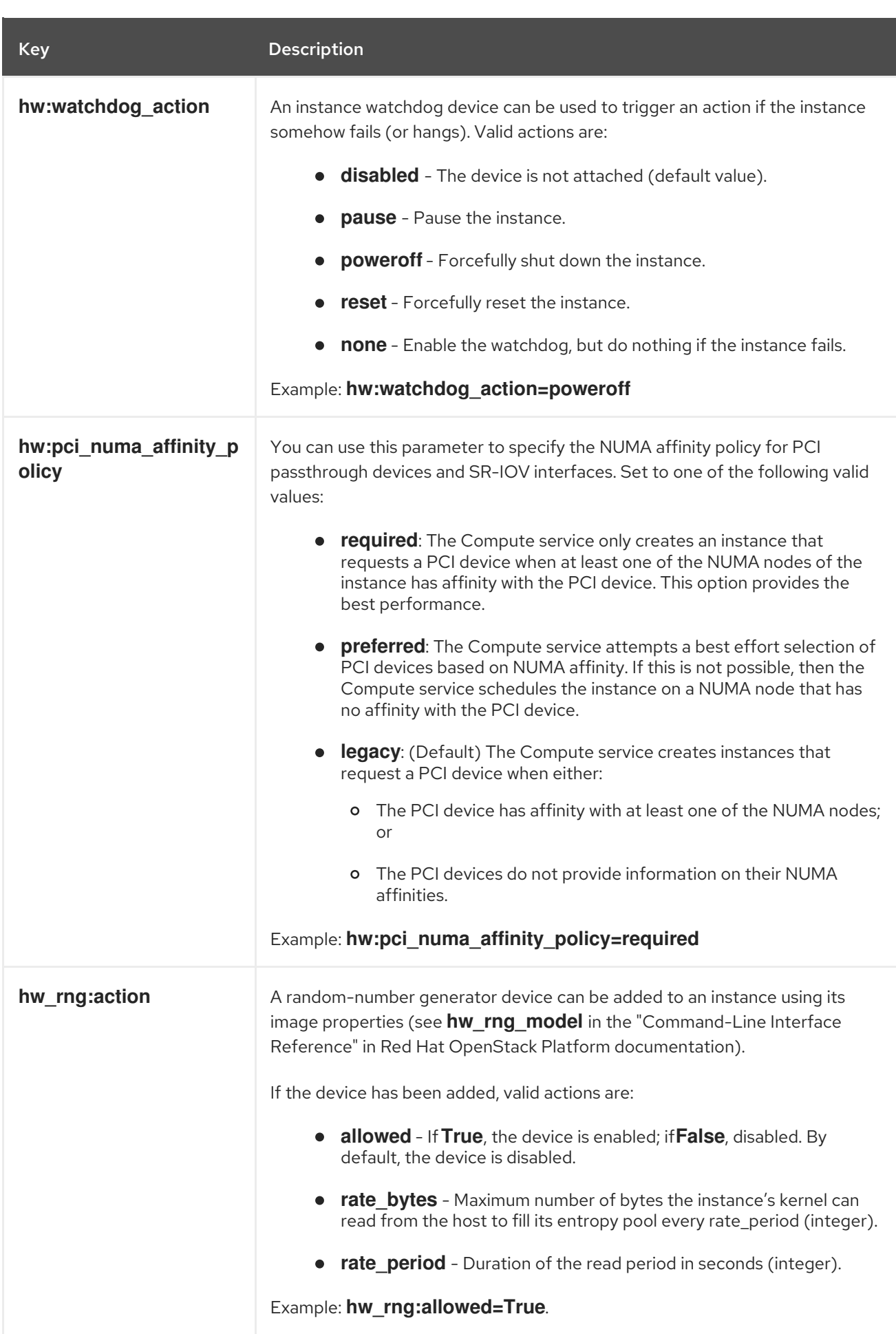

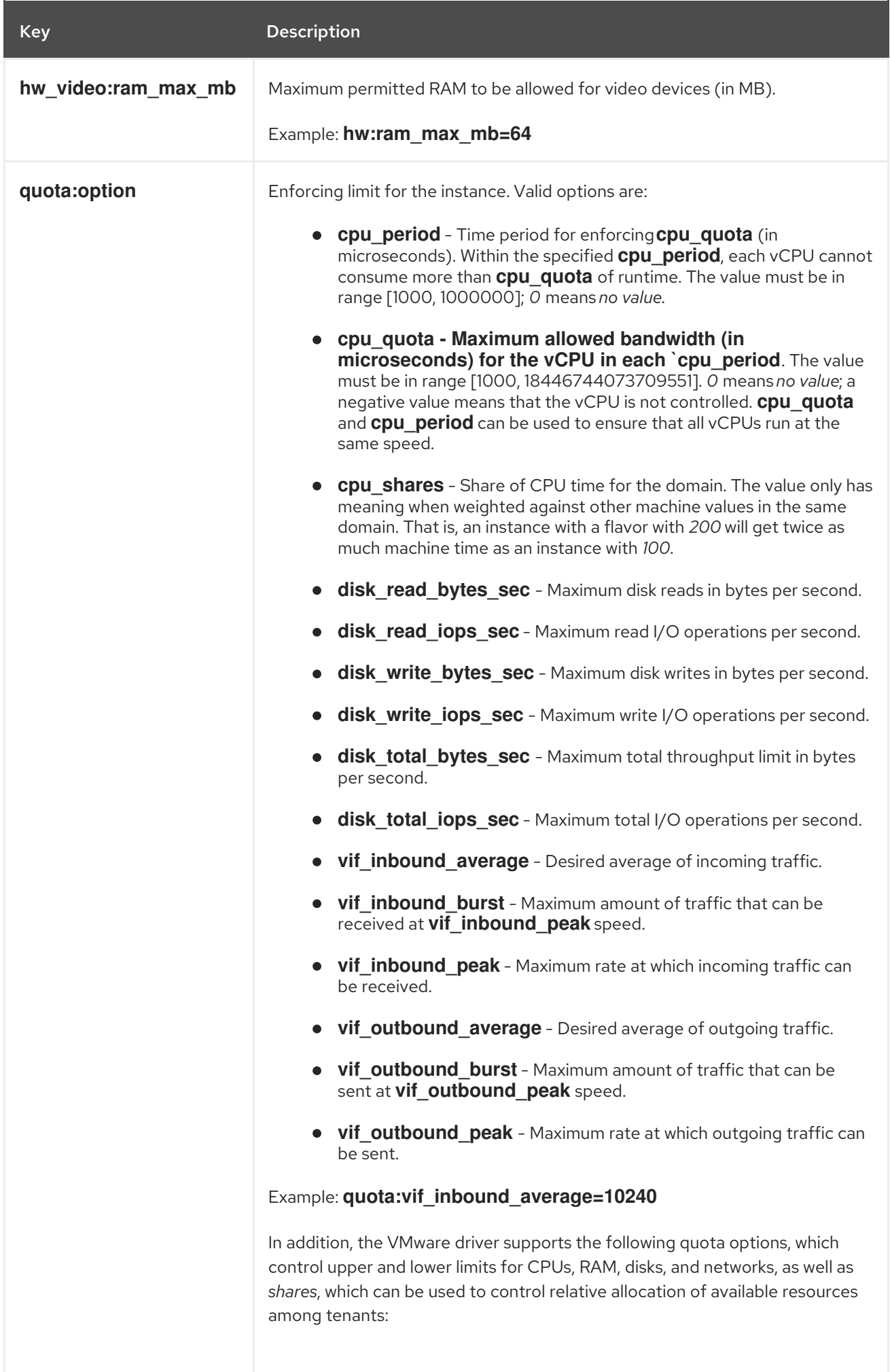

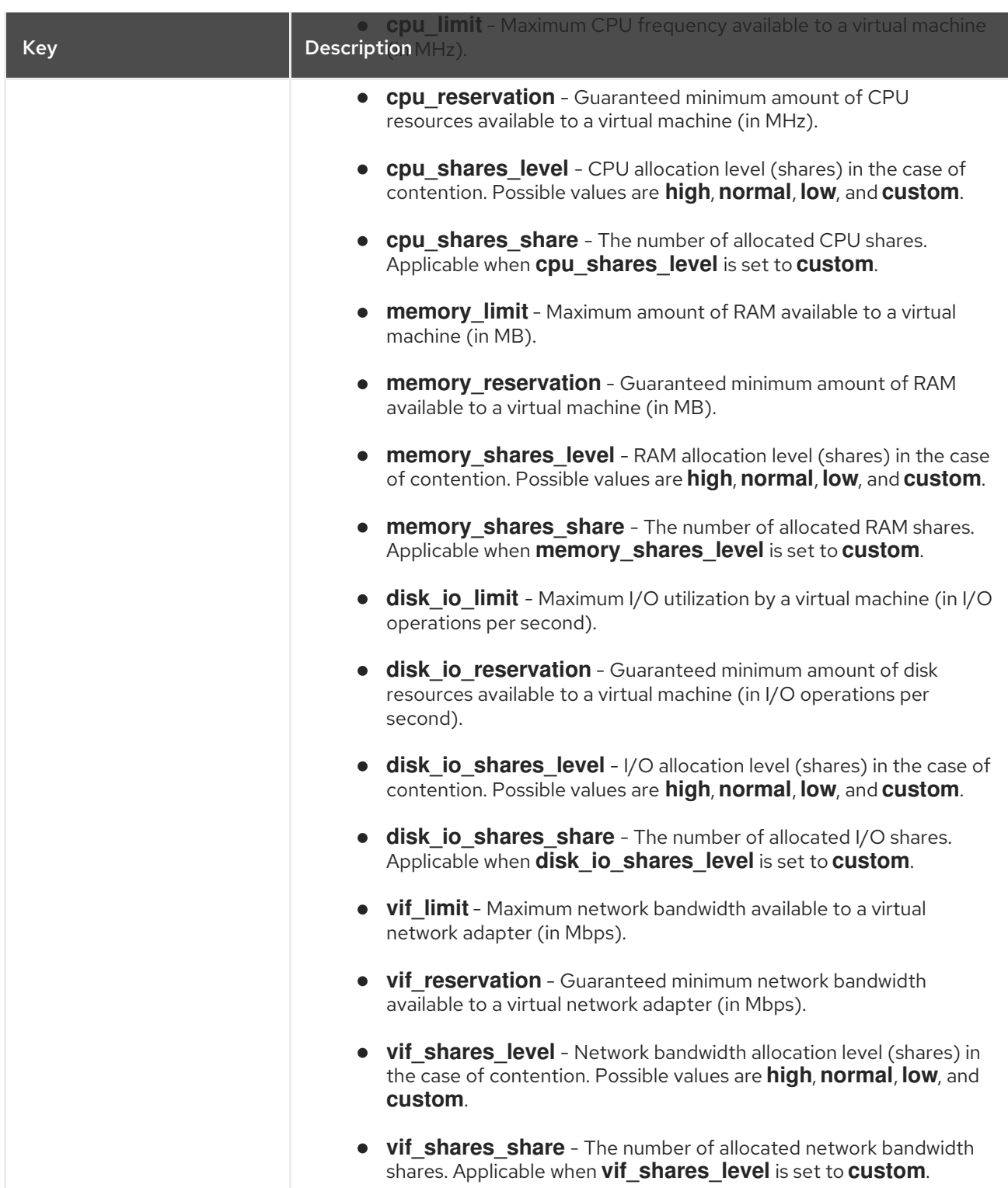

# 4.4. MANAGE HOST AGGREGATES

A single Compute deployment can be partitioned into logical groups for performance or administrative purposes. OpenStack uses the following terms:

*Host aggregates* - A host aggregate creates logical units in a OpenStack deployment by grouping together hosts. Aggregates are assigned Compute hosts and associated metadata; a host can be in more than one host aggregate. Only administrators can see or create host aggregates.

An aggregate's metadata is commonly used to provide information for use with the Compute scheduler (for example, limiting specific flavors or images to a subset of hosts). Metadata specified in a host aggregate will limit the use of that host to any instance that has the same

metadata specified in its flavor.

Administrators can use host aggregates to handle load balancing, enforce physical isolation (or redundancy), group servers with common attributes, or separate out classes of hardware. When you create an aggregate, a zone name must be specified, and it is this name which is presented to the end user.

*Availability zones* - An availability zone is the end-user view of a host aggregate. An end user cannot view which hosts make up the zone, nor see the zone's metadata; the user can only see the zone's name.

End users can be directed to use specific zones which have been configured with certain capabilities or within certain areas.

## 4.4.1. Enable Host Aggregate Scheduling

By default, host-aggregate metadata is not used to filter instance usage. You must update the Compute scheduler's configuration to enable metadata usage:

- 1. Open your Compute environment file.
- 2. Add the following values to the **NovaSchedulerDefaultFilters** parameter, if they are not already present:
	- **AggregateInstanceExtraSpecsFilter** for host aggregate metadata.

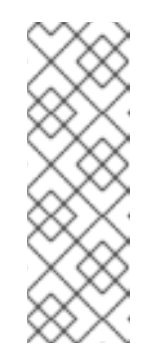

#### **NOTE**

Scoped specifications must be used for setting flavor **extra\_specs** when specifying both **AggregateInstanceExtraSpecsFilter** and **ComputeCapabilitiesFilter** filters as values of the same **NovaSchedulerDefaultFilters** parameter, otherwise the **ComputeCapabilitiesFilter** will fail to select a suitable host. For details on the namespaces to use to scope the flavor **extra\_specs** keys for these filters, see Table 4.7, ["Scheduling](#page-60-0) Filters".

- **AvailabilityZoneFilter** for availability zone host specification when launching an instance.
- 3. Save the configuration file.
- 4. Deploy the overcloud.

## 4.4.2. View Availability Zones or Host Aggregates

As an admin user in the dashboard, select Admin > System > Host Aggregates All currently defined aggregates are listed in the Host Aggregates section; all zones are in the Availability Zones section.

## 4.4.3. Add a Host Aggregate

- 1. As an admin user in the dashboard, select Admin > System > Host Aggregates All currently defined aggregates are listed in the Host Aggregates section.
- 2. Click Create Host Aggregate.
- 3. Add a name for the aggregate in the **Name** field, and a name by which the end user should see it in the Availability Zone field.

#### <span id="page-57-0"></span>4. Click Manage Hosts within Aggregate.

5. Select a host for use by clicking its + icon.

#### 6. Click Create Host Aggregate.

### 4.4.4. Update a Host Aggregate

- 1. As an admin user in the dashboard, select Admin > System > Host Aggregates All currently defined aggregates are listed in the **Host Aggregates** section.
- 2. To update the instance's Name or Availability zone:
	- Click the aggregate's Edit Host Aggregate button.
	- **•** Update the Name or Availability Zone field, and click Save.
- 3. To update the instance's Assigned hosts:
	- Click the aggregate's arrow icon under Actions.
	- Click Manage Hosts.
	- Change a host's assignment by clicking its + or icon.
	- When finished, click Save.
- 4. To update the instance's Metadata:
	- Click the aggregate's arrow icon under Actions.
	- Click the Update Metadata button. All current values are listed on the right-hand side under Existing Metadata.
	- Under Available Metadata, click on the Other field, and specify the key you want to add. Use predefined keys (see Table 4.6, "Host Aggregate [Metadata"](#page-57-1)) or add your own (which will only be valid if exactly the same key is set in an instance's flavor).
	- Click the + button; you can now view the new key under Existing Metadata.

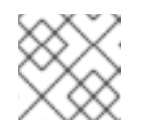

### **NOTE**

Remove a key by clicking its - icon.

Click Save.

#### <span id="page-57-1"></span>Table 4.6. Host Aggregate Metadata

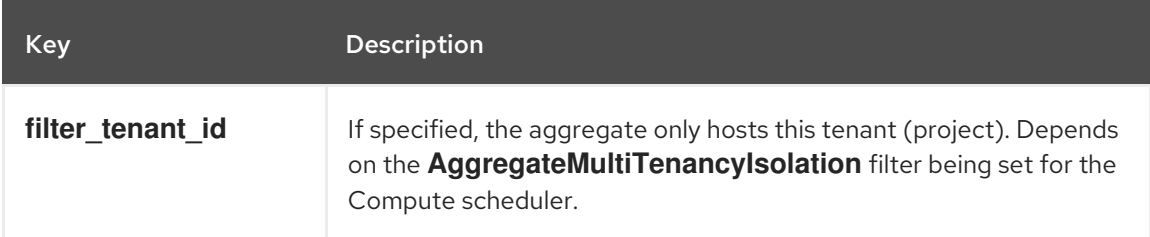

## 4.4.5. Delete a Host Aggregate

- 1. As an admin user in the dashboard, select Admin > System > Host Aggregates All currently defined aggregates are listed in the Host Aggregates section.
- 2. Remove all assigned hosts from the aggregate:
	- a. Click the aggregate's arrow icon under Actions.
	- b. Click Manage Hosts.
	- c. Remove all hosts by clicking their icon.
	- d. When finished, click Save.
- 3. Click the aggregate's arrow icon under Actions.
- 4. Click Delete Host Aggregatein this and the next dialog screen.

# **4.5. SCHEDULE HOSTS**

The Compute scheduling service determines on which host, or host aggregate, to place an instance. As an administrator, you can influence where the scheduler places an instance. For example, you might want to limit scheduling to hosts in a certain group or with the right RAM.

You can configure the following components:

- Filters Determine the initial set of hosts on which an instance might be placed (see Section 4.5.1, "Configure [Scheduling](#page-60-1) Filters").
- Weights When filtering is complete, the resulting set of hosts are prioritized using the weighting system. The highest weight has the highest priority (see Section 4.5.2, "Configure [Scheduling](#page-62-0) Weights").
- **•** Scheduler service There are a number of configuration options in the **/var/lib/config**data/puppet-generated/<nova container>/etc/nova/nova.conf file (on the scheduler host), which determine how the scheduler executes its tasks, and handles weights and filters.
- Placement service Specify the traits an instance requires a host to have, such as the type of storage disk, or the Intel CPU instruction set extension (see Section 4.5.3, ["Configure](#page-64-0) Placement Service Traits").

In the following diagram, both host 1 and 3 are eligible after filtering. Host 1 has the highest weight and therefore has the highest priority for scheduling.

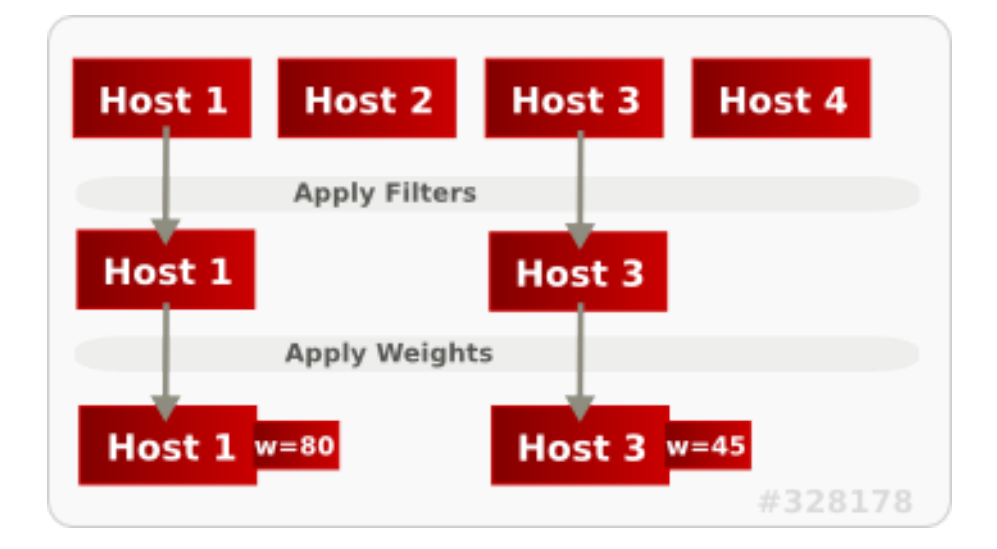

# 4.5.1. Configure Scheduling Filters

You define the filters you want the scheduler to use using the **NovaSchedulerDefaultFilters** parameter in your Compute environment file. Filters can be added or removed.

The default configuration runs the following filters in the scheduler:

- **•** RetryFilter
- AvailabilityZoneFilter
- ComputeFilter
- ComputeCapabilitiesFilter
- **•** ImagePropertiesFilter
- ServerGroupAntiAffinityFilter
- ServerGroupAffinityFilter

Some filters use information in parameters passed to the instance in:

- The **nova boot** command.
- The instance's flavor (see Section 4.3.4, "Update Flavor [Metadata"](#page-53-1))
- The instance's image (see Appendix A, *Image [Configuration](#page-119-0) Parameters* ).

All available filters are listed in the following table.

#### Table 4.7. Scheduling Filters

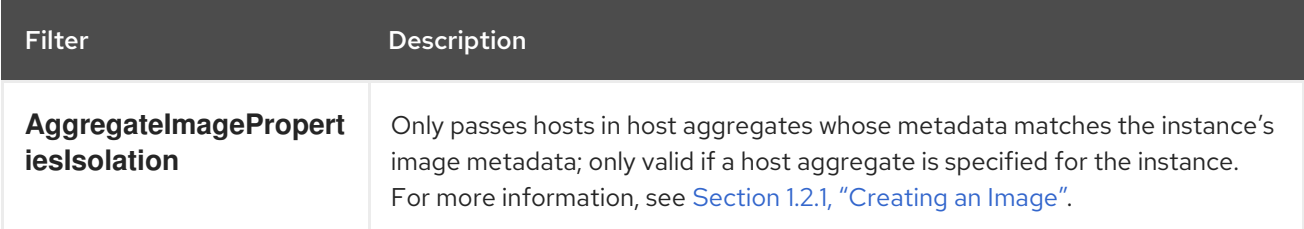

<span id="page-60-1"></span><span id="page-60-0"></span>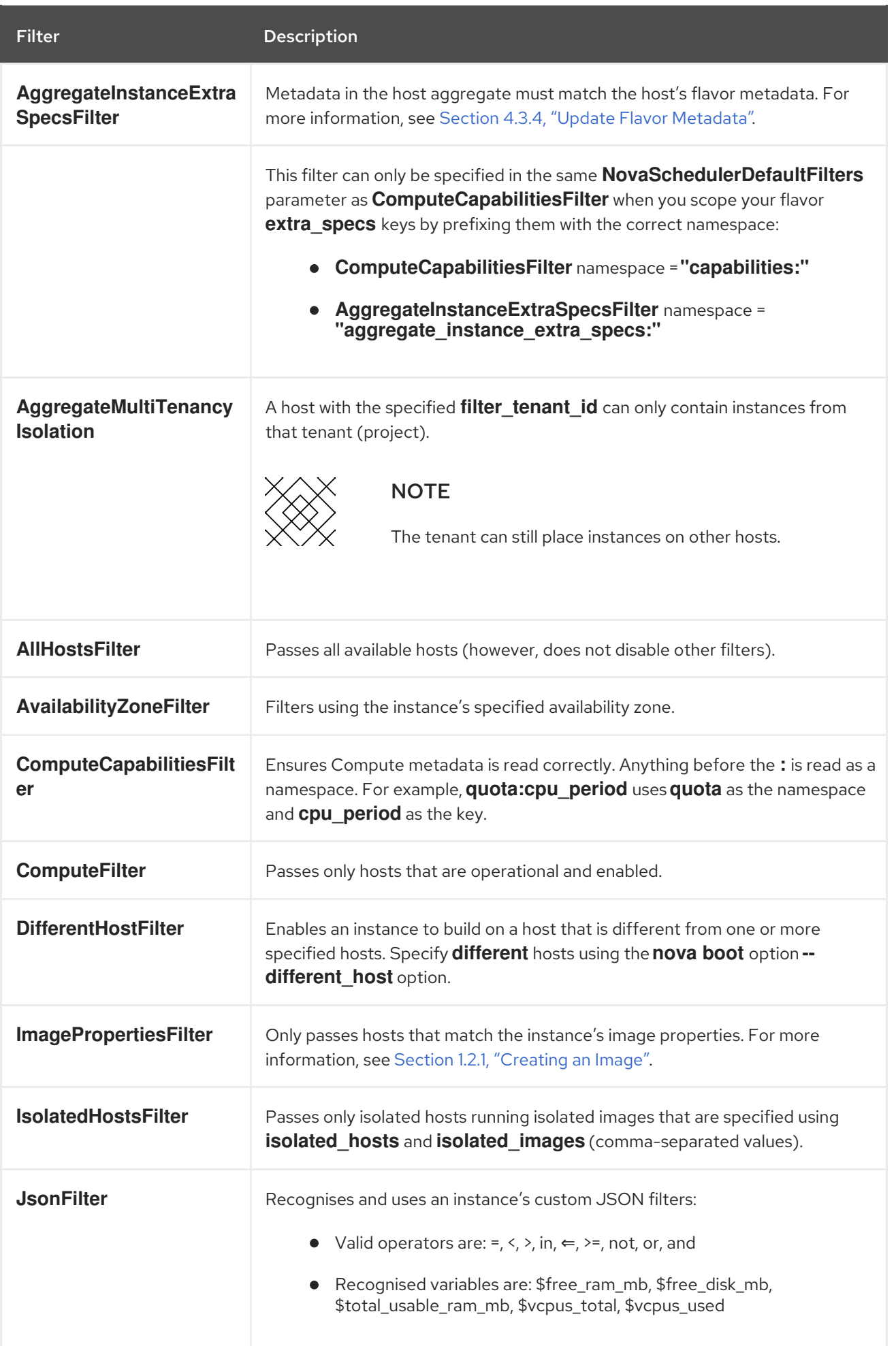

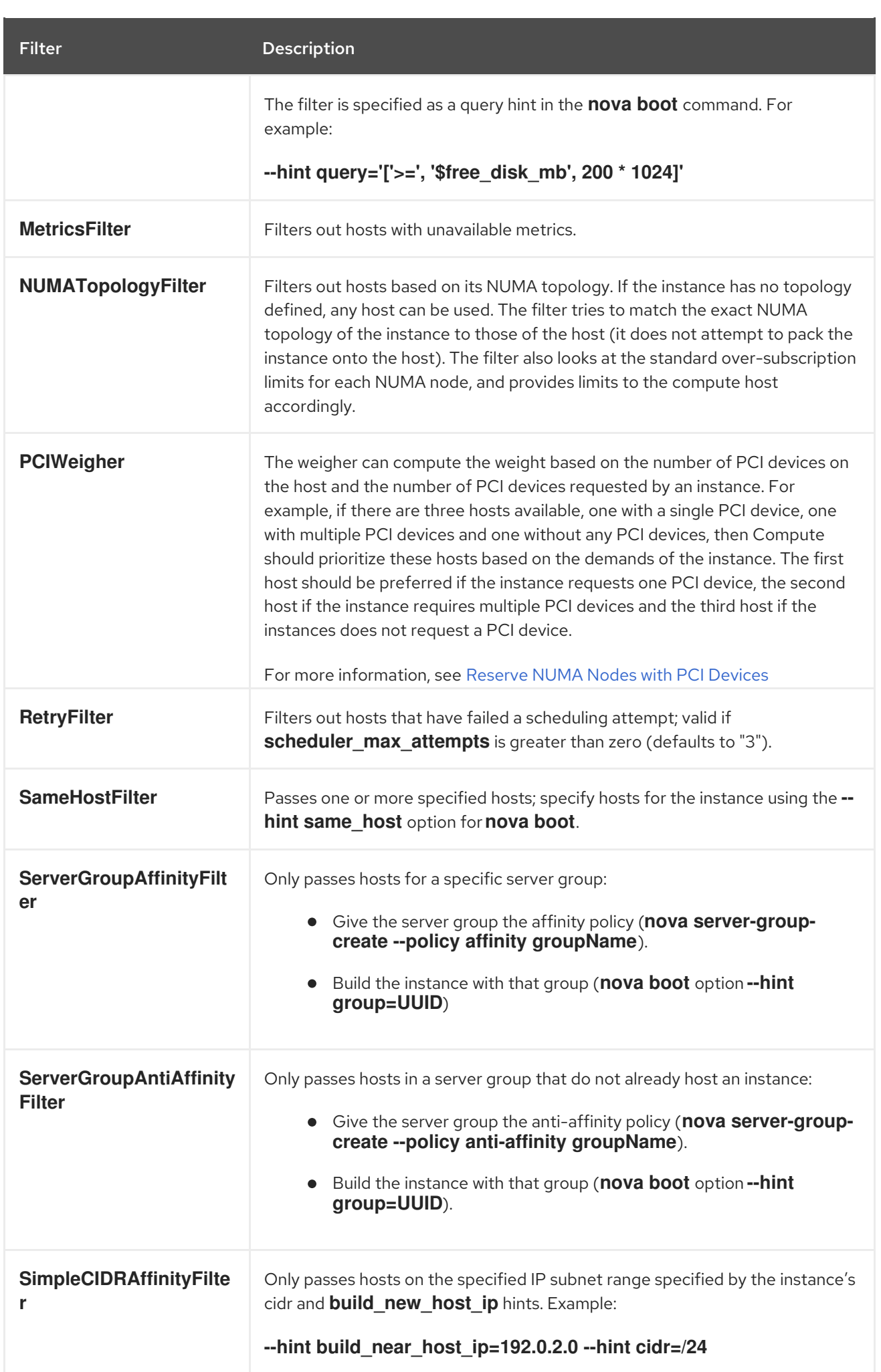

# <span id="page-62-0"></span>4.5.2. Configure Scheduling Weights

Hosts can be weighted for scheduling; the host with the largest weight (after filtering) is selected. All weighers are given a multiplier that is applied after normalising the node's weight. A node's weight is calculated as:

w1\_multiplier \* norm(w1) + w2\_multiplier \* norm(w2) + ...

You can configure weight options in the Compute node configuration file.

## 4.5.2.1. Configure Weight Options for Hosts

You can define the host weighers you would like the scheduler to use in the [DEFAULT] scheduler\_weight\_classes option. Valid weighers are:

- **nova.scheduler.weights.ram** Weighs the host's available RAM.
- **nova.scheduler.weights.metrics** Weighs the host's metrics.  $\bullet$
- **nova.scheduler.weights.affinity** Weighs the host's proximity to other hosts in the given server group.
- **nova.scheduler.weights.all weighers** Uses all host weighers (default).

### Table 4.8. Host Weight Options

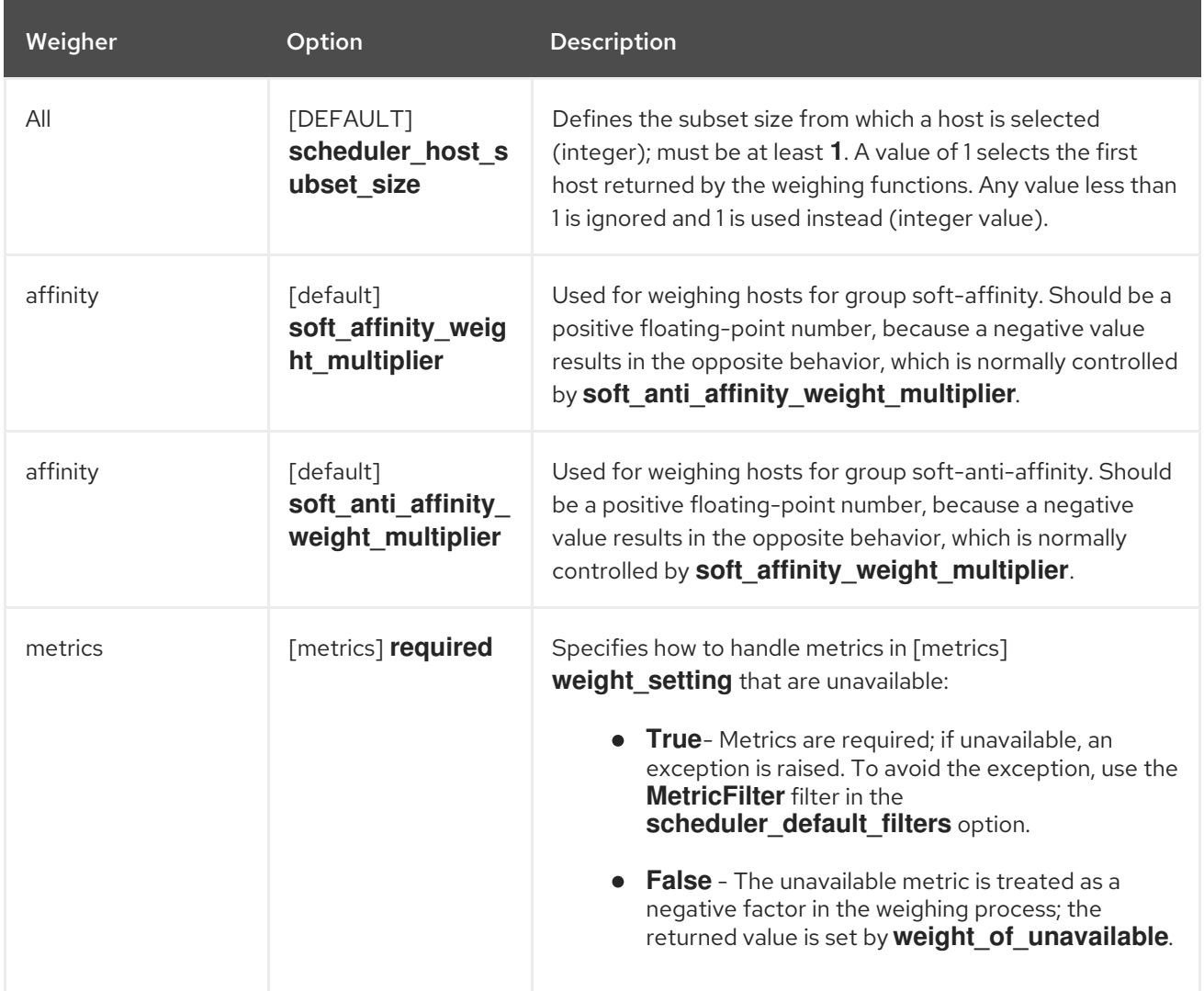

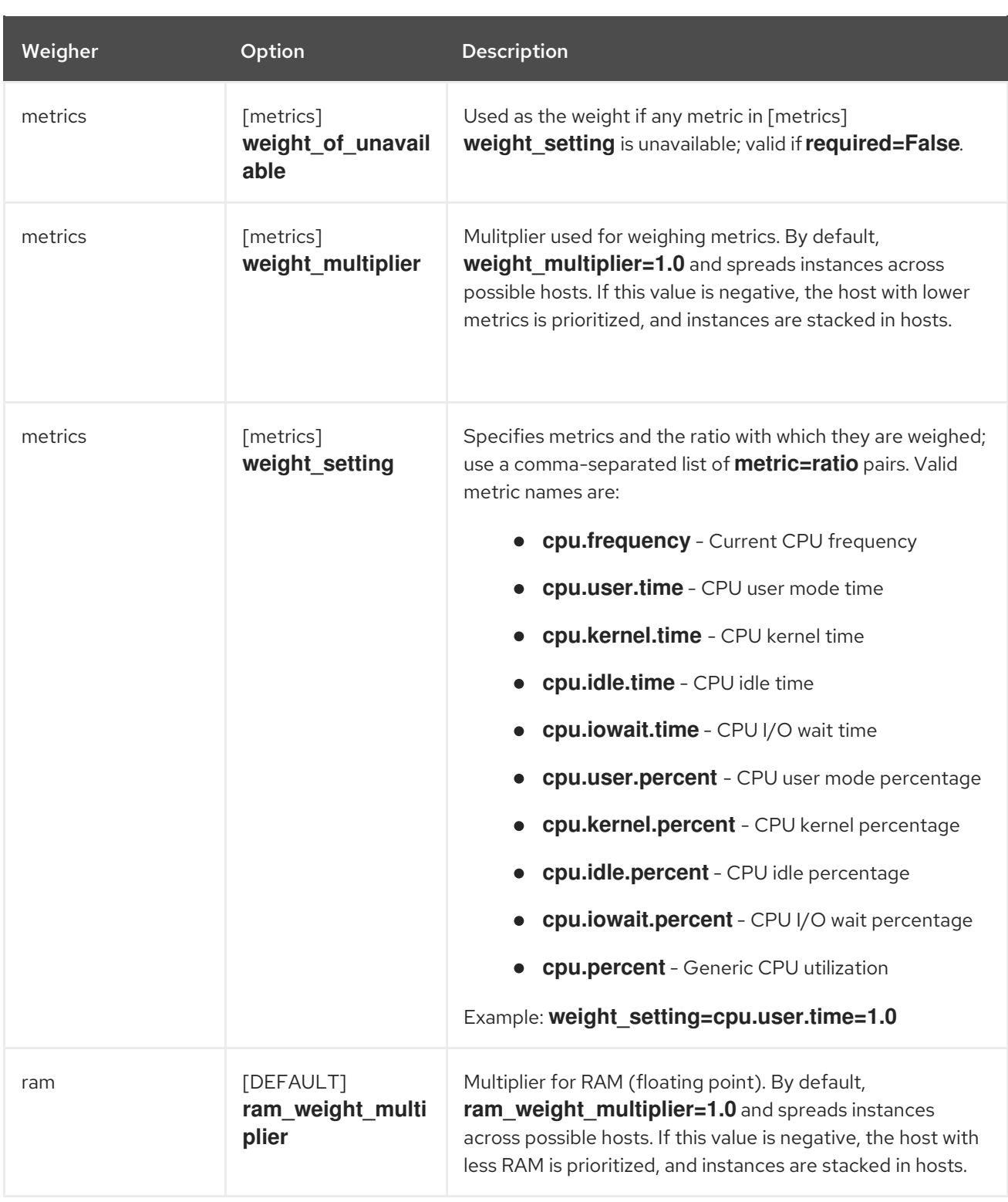

# 4.5.3. Configure Placement Service Traits

The placement service tracks the inventory and usage of resource providers, which can be a compute node, a shared storage pool, or an IP allocation pool. Any service that needs to manage the selection and consumption of resources can use the placement service.

To query the placement service, install the **python3-osc-placement** package on the undercloud.

Each resource provider has a set of traits. Traits are the qualitative aspects of a resource provider, for example, the type of storage disk, or the Intel CPU instruction set extension. An instance can specify which of these traits it requires.

<span id="page-64-0"></span>The Compute (nova) service interacts with the placement service when it creates instances, with the **nova-compute** and **nova-scheduler** processes.

#### **nova-compute**

- Creates the resource provider record.
- Sets the inventory that describes the available quantitative resources, such as the available vCPUs.
- Sets the traits that describe qualitative aspects of the resource provider. The **libvirt** [virtualization](#page-64-1) driver reports these traits to the placement service (see Section 4.5.3.1, "**libvirt** virtualization driver capabilities as placement service traits" for details).

#### **nova-scheduler**

- Sends a request to the placement service for a list of allocation candidates.
- Decides which destination host to build a server on, based on the traits required by the instance.

#### <span id="page-64-1"></span>4.5.3.1. **libvirt** virtualization driver capabilities as placement service traits

You can use the capabilities of **libvirt** virtualization drivers as placement service traits. The traits that you can specify are defined in the **os-traits** library, for example:

- **COMPUTE TRUSTED CERTS**
- **COMPUTE\_NET\_ATTACH\_INTERFACE\_WITH\_TAG**
- **COMPUTE\_IMAGE\_TYPE\_RAW**
- **HW\_CPU\_X86\_AVX**
- **HW\_CPU\_X86\_AVX512VL**
- **HW\_CPU\_X86\_AVX512CD**

See the **[os-traits](https://docs.openstack.org/os-traits/latest/)** library for a catalog of the standardized constants that an instance can request for a particular hardware, virtualization, storage, network, or device trait.

The following **libvirt** virtualization drivers automatically report the features that a host CPU provides, such as the type of instruction set, for example, SSE4, AVX, or AVX-512, to the placement service:

- Libvirt QEMU (x86)
- Libvirt KVM (x86)
- Libvirt KVM (ppc64)

If you are using one of these drivers, you can configure the flavor extra specs or image metadata for an instance to request a resource provider with specific CPU features.

#### 4.5.3.2. Using placement service traits to specify resource provider requirements

You can use one of the following methods to specify the required resource provider traits for an instance:

- [Requesting](#page-65-0) a trait using image metadata
- [Requesting](#page-65-1) a trait using flavor extra specs

In the following example procedures, the instance requires a particular type of CPU.

#### **Prerequisites**

- The placement service package, **python3-osc-placement**, is installed on the undercloud.
- Your deployment uses one of the following **libvirt** virtualization drivers:
	- Libvirt QEMU (x86)
	- Libvirt KVM (x86)
	- Libvirt KVM (ppc64)

#### <span id="page-65-0"></span>Procedure: Requesting a trait using image metadata

1. Create a new image or modify an existing one to set the required trait:

\$ openstack image create ... \$IMAGE \$ openstack image set --property trait:HW\_CPU\_X86\_AVX512BW=required \$IMAGE

2. Boot an instance using the image:

\$ openstack server create --image=\$IMAGE ... \$SERVER\_NAME

Result: The instance is created on a host that supports AVX-512.

#### <span id="page-65-1"></span>Procedure: Requesting a trait using flavor extra specs

- 1. Create a new flavor or modify an existing one to set the required trait:
	- \$ openstack flavor create ... \$FLAVOR
	- \$ openstack flavor set --property trait:HW\_CPU\_X86\_AVX512BW=required \$FLAVOR
- 2. Boot an instance using the flavor:

\$ openstack server create --flavor=\$FLAVOR ... \$SERVER\_NAME

Result: The instance is created on a host that supports AVX-512.

## 4.5.4. Reserve NUMA Nodes with PCI Devices

Compute uses the filter scheduler to prioritize hosts with PCI devices for instances requesting PCI. The hosts are weighted using the **PCIWeigher** option, based on the number of PCI devices available on the host and the number of PCI devices requested by an instance. If an instance requests PCI devices, then the hosts with more PCI devices are allocated a higher weight than the others. If an instance is not requesting PCI devices, then prioritization does not take place.

<span id="page-66-0"></span>This feature is especially useful in the following cases:

- As an operator, if you want to reserve nodes with PCI devices (typically expensive and with limited resources) for guest instances that request them.
- As a user launching instances, you want to ensure that PCI devices are available when required.

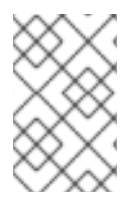

## **NOTE**

For this value to be considered, one of the following values must be added to the **NovaSchedulerDefaultFilters** parameter in your Compute environment file: **PciPassthroughFilter** or **NUMATopologyFilter**.

The **pci weight multiplier** configuration option must be a positive value.

## 4.5.5. Configure Emulator Threads to run on Dedicated Physical CPU

The Compute scheduler determines the CPU resource utilization and places instances based on the number of virtual CPUs (vCPUs) in the flavor. There are a number of hypervisor operations that are performed on the host, on behalf of the guest instance, for example, with QEMU, there are threads used for the QEMU main event loop, asynchronous I/O operations and so on and these operations need to be accounted and scheduled separately.

The **libvirt** driver implements a generic placement policy for KVM which allows QEMU emulator threads to float across the same physical CPUs (pCPUs) that the vCPUs are running on. This leads to the emulator threads using time borrowed from the vCPUs operations. When you need a guest to have dedicated vCPU allocation, it is necessary to allocate one or more pCPUs for emulator threads. It is therefore necessary to describe to the scheduler any other CPU usage that might be associated with a guest and account for that during placement.

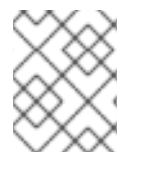

### **NOTE**

In an NFV deployment, to avoid packet loss, you have to make sure that the vCPUs are never preempted.

Before you enable the emulator threads placement policy on a flavor, check that the following heat parameters are defined as follows:

- **NovaComputeCpuSharedSet**: Set this parameter to a list of CPUs defined to run emulator threads.
- **NovaSchedulerDefaultFilters**: Include **NUMATopologyFilter** in the list of defined filters.

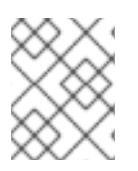

## **NOTE**

You can define or change heat parameter values on an active cluster, and then redeploy for those changes to take effect.

To isolate emulator threads, you must use a flavor configured as follows:

# openstack flavor set FLAVOR-NAME \ --property hw:cpu\_policy=dedicated \ --property hw:emulator\_threads\_policy=share

# 4.6. MANAGE INSTANCE SNAPSHOTS

An instance snapshot allows you to create a new image from an instance. This is very convenient for upgrading base images or for taking a published image and customizing it for local use.

The difference between an image that you upload directly to the Image Service and an image that you create by snapshot is that an image created by snapshot has additional properties in the Image Service database. These properties are found in the **image\_properties** table and include the following parameters:

#### Table 4.9. Snapshot Options

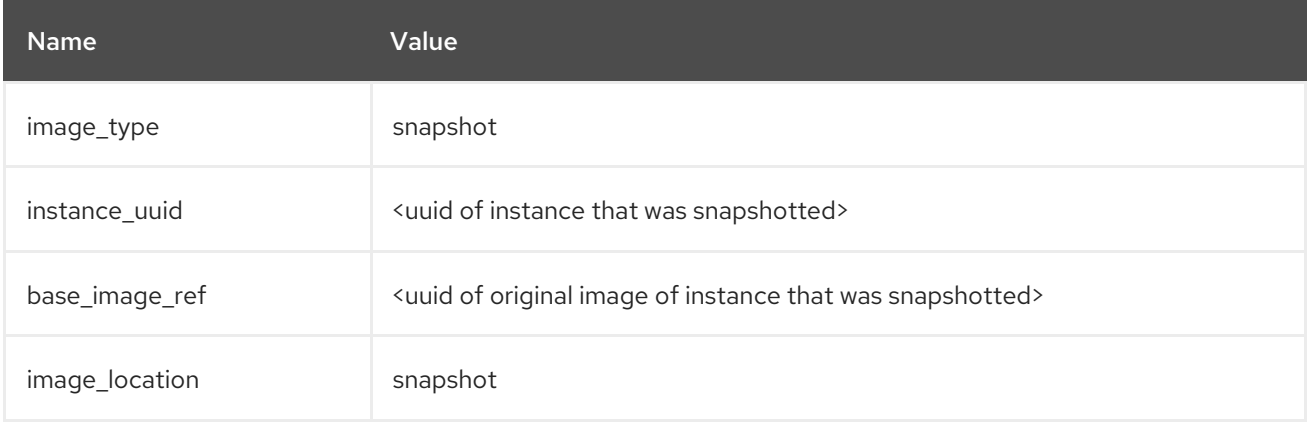

Snapshots allow you to create new instances based on that snapshot, and potentially restore an instance to that state. Moreover, this can be performed while the instance is running.

By default, a snapshot is accessible to the users and projects that were selected while launching an instance that the snapshot is based on.

## 4.6.1. Create an Instance Snapshot

# **NOTE**

If you intend to use an instance snapshot as a template to create new instances, you must ensure that the disk state is consistent. Before you create a snapshot, set the snapshot image metadata property **os require quiesce=yes**. For example,

\$ glance image-update IMAGE\_ID --property os\_require\_quiesce=yes

For this to work, the guest should have the **qemu-guest-agent** package installed, and the image should be created with the metadata property parameter **hw\_qemu\_guest\_agent=yes** set. For example,

- \$ glance image-create --name NAME \
- --disk-format raw \
- --container-format bare \
- $-$ file FILE\_NAME \
- --is-public True \
- --property hw\_qemu\_guest\_agent=yes \
- --progress

If you unconditionally enable the **hw\_qemu\_guest\_agent=yes** parameter, then you are adding another device to the guest. This consumes a PCI slot, and will limit the number of other devices you can allocate to the guest. It also causes Windows guests to display a warning message about an unknown hardware device.

For these reasons, setting the **hw\_qemu\_guest\_agent=yes** parameter is optional, and the parameter should be used for only those images that require the QEMU guest agent.

- 1. In the dashboard, select Project > Compute > Instances
- 2. Select the instance from which you want to create a snapshot.
- 3. In the Actions column, click Create Snapshot.
- 4. In the Create Snapshot dialog, enter a name for the snapshot and click Create Snapshot. The Images category now shows the instance snapshot.

To launch an instance from a snapshot, select the snapshot and click Launch.

## 4.6.2. Manage a Snapshot

- 1. In the dashboard, select Project > Images.
- 2. All snapshots you created, appear under the **Project** option.
- 3. For every snapshot you create, you can perform the following functions, using the dropdown list:
	- a. Use the Create Volume option to create a volume and entering the values for volume name, description, image source, volume type, size and availability zone. For more information, see Create a [Volume](https://access.redhat.com/documentation/en-us/red_hat_openstack_platform/15/html-single/storage_guide/#section-create-volume) in the *Storage Guide*.
	- b. Use the Edit Image option to update the snapshot image by updating the values for name, description, Kernel ID, Ramdisk ID, Architecture, Format, Minimum Disk (GB), Minimum RAM (MB), public or private. For more information, see Section 1.2.3, ["Update](#page-25-0) an Image".

c. Use the Delete Image option to delete the snapshot.

# 4.6.3. Rebuild an Instance to a State in a Snapshot

In an event that you delete an instance on which a snapshot is based, the snapshot still stores the instance ID. You can check this information using the nova image-list command and use the snapshot to restore the instance.

- 1. In the dashboard, select Project > Compute > Images
- 2. Select the snapshot from which you want to restore the instance.
- 3. In the Actions column, click Launch Instance.
- 4. In the Launch Instance dialog, enter a name and the other details for the instance and click Launch.

For more information on launching an instance, see Section 4.1.2, "Launch an [Instance"](#page-38-0).

# 4.6.4. Consistent Snapshots

Previously, file systems had to be quiesced manually (fsfreeze) before taking a snapshot of active instances for consistent backups.

Compute's **libvirt** driver automatically requests the *QEMU Guest Agent* to freeze the file systems (and applications if **fsfreeze-hook** is installed) during an image snapshot. Support for quiescing file systems enables scheduled, automatic snapshots at the block device level.

This feature is only valid if the QEMU Guest Agent is installed (**qemu-ga**) and the image metadata enables the agent (**hw\_qemu\_guest\_agent=yes**)

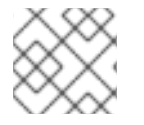

## **NOTE**

Snapshots should not be considered a substitute for an actual system backup.

# 4.7. USE RESCUE MODE FOR INSTANCES

Compute has a method to reboot a virtual machine in rescue mode. Rescue mode provides a mechanism for access when the virtual machine image renders the instance inaccessible. A rescue virtual machine allows a user to fix their virtual machine by accessing the instance with a new root password. This feature is useful if an instance's filesystem is corrupted. By default, rescue mode starts an instance from the initial image attaching the current boot disk as a secondary one.

# 4.7.1. Preparing an Image for a Rescue Mode Instance

Due to the fact that both the boot disk and the disk for rescue mode have same UUID, sometimes the virtual machine can be booted from the boot disk instead of the disk for rescue mode.

To avoid this issue, you should create a new image as rescue image based on the procedure in Section 1.2.1, ["Creating](#page-18-0) an Image":

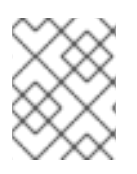

## **NOTE**

The **rescue** image is stored in **glance** and configured in the **nova.conf** as a default, or you can select when you do the rescue.

## 4.7.1.1. Rescue Image if Using *ext4* Filesystem

When the base image uses **ext4** filesystem, you can create a rescue image from it using the following procedure:

1. Change the *UUID* to a random value using the **tune2fs** command:

# tune2fs -U random /dev/DEVICE\_NODE

Here *DEVICE\_NODE* is the root device node (for example, **sda**, **vda**, and so on).

2. Verify the details of the filesystem, including the new *UUID*:

# tune2fs -l

- 3. Update the **/etc/fstab** to use the new *UUID*. You may need to repeat this for any additional partitions you have, that are mounted in the **fstab** by *UUID*.
- 4. Update the **/boot/grub2/grub.conf** file and update the *UUID* parameter with the new *UUID* of the root disk.
- 5. Shut down and use this image as your rescue image. This will cause the rescue image to have a new random *UUID* that will not conflict with the instance that you are rescuing.

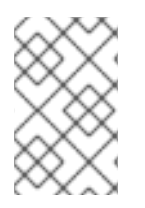

### **NOTE**

The XFS filesystem cannot change the UUID of the root device on the running virtual machine. Reboot the virtual machine until the virtual machine is launched from the disk for rescue mode.

# 4.7.2. Adding the Rescue Image to the OpenStack Image Service

When you have completed modifying the UUID of your image, use the following commands to add the generated rescue image to the OpenStack Image service:

1. Add the rescue image to the Image service:

# glance image-create --name IMAGE\_NAME --disk-format qcow2 \ --container-format bare --is-public True --file IMAGE\_PATH

Here *IMAGE\_NAME* is the name of the image, *IMAGE\_PATH* is the location of the image.

2. Use the **image-list** command to obtain the *IMAGE\_ID* required for launching an instace in the rescue mode.

# glance image-list

You can also upload an image using the OpenStack Dashboard, see Section 1.2.2, ["Upload](#page-24-0) an Image".

# 4.7.3. Launching an Instance in Rescue Mode

1. Since you need to rescue an instance with a specific image, rather than the default one, use the **--image** parameter:

# nova rescue --image IMAGE\_ID VIRTUAL\_MACHINE\_ID

Here *IMAGE\_ID* is the ID of the image you want to use and *VIRTUAL\_MACHINE\_ID* is ID of a virtual machine that you want to rescue.

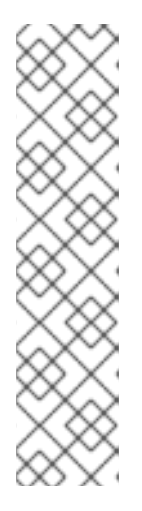

## **NOTE**

The **nova rescue** command allows an instance to perform a soft shut down. This allows the guest operating system to perform a controlled shutdown before the instance is powered off. The shut down behavior is configured using **shutdown timeout** in your Compute configuration file. The value stands for the overall period (in seconds) a guest operation system is allowed to complete the shutdown. The default timeout is 60 seconds.

The timeout value can be overridden on a per image basis by means of **os\_shutdown\_timeout** that is an image metadata setting allowing different types of operating systems to specify how much time they need to shut down cleanly.

- 2. Reboot the virtual machine.
- 3. Confirm the status of the virtual machine is *RESCUE* on the controller node by using **nova list** command or by using dashboard.
- 4. Log in to the new virtual machine dashboard by using the password for rescue mode.

You can now make the necessary changes to your instance to fix any issues.

## 4.7.4. Unrescuing an Instance

You can **unrescue** the fixed instance to restart it from the boot disk.

1. Execute the following commands on the controller node.

# nova unrescue VIRTUAL\_MACHINE\_ID

Here *VIRTUAL\_MACHINE\_ID* is ID of a virtual machine that you want to unrescue.

The status of your instance returns to *ACTIVE* once the unrescue operation has completed successfully.
# CHAPTER 5. MIGRATING VIRTUAL MACHINE INSTANCES BETWEEN COMPUTE NODES

You sometimes need to migrate instances from one Compute node to another Compute node in the overcloud, to perform maintenance, rebalance the workload, or replace a failed or failing node.

### Compute node maintenance

If you need to temporarily take a Compute node out of service, for instance, to perform hardware maintenance or repair, kernel upgrades and software updates, you can migrate instances running on the Compute node to another Compute node.

### Failing Compute node

If a Compute node is about to fail and you need to service it or replace it, you can migrate instances from the failing Compute node to a healthy Compute node.

### Failed Compute nodes

If a Compute node has already failed, you can evacuate the instances. You can rebuild instances from the original image on another Compute node, using the same name, UUID, network addresses, and any other allocated resources the instance had before the Compute node failed.

### Workload rebalancing

You can migrate one or more instances to another Compute node to rebalance the workload. For example, you can consolidate instances on a Compute node to conserve power, migrate instances to a Compute node that is physically closer to other networked resources to reduce latency, or distribute instances across Compute nodes to avoid hot spots and increase resiliency.

Director configures all Compute nodes to provide secure migration. All Compute nodes also require a shared SSH key to provide the users of each host with access to other Compute nodes during the migration process. Director creates this key using the **OS::TripleO::Services::NovaCompute** composable service. This composable service is one of the main services included on all Compute roles by default. For more information, see [Composable](https://access.redhat.com/documentation/en-us/red_hat_openstack_platform/15/html/advanced_overcloud_customization/chap-roles) Services and Custom Roles in the *Advanced Overcloud Customization* guide.

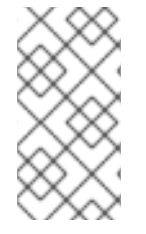

### **NOTE**

If you have a functioning Compute node, and you want to make a copy of an instance for backup purposes, or to copy the instance to a different environment, follow the procedure in Importing virtual machines into the [overcloud](https://access.redhat.com/documentation/en-us/red_hat_openstack_platform/15/html-single/director_installation_and_usage/index#importing-virtual-machines-into-the-overcloud) in the *Director Installation and Usage* guide.

# 5.1. MIGRATION TYPES

Red Hat OpenStack Platform (RHOSP) supports the following types of migration.

### Cold migration

Cold migration, or non-live migration, involves shutting down a running instance before migrating it from the source Compute node to the destination Compute node.

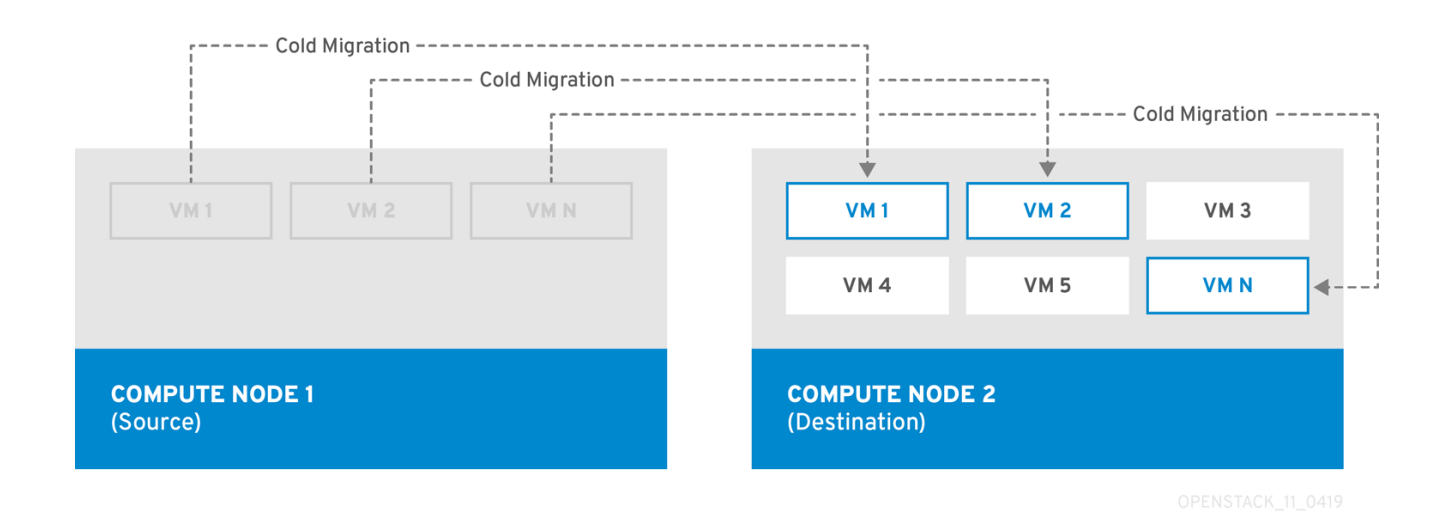

Cold migration involves some downtime for the instance. The migrated instance maintains access to the same volumes and IP addresses.

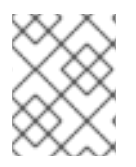

### **NOTE**

Cold migration requires that both the source and destination Compute nodes are running.

### Live migration

Live migration involves moving the instance from the source Compute node to the destination Compute node without shutting it down, and while maintaining state consistency.

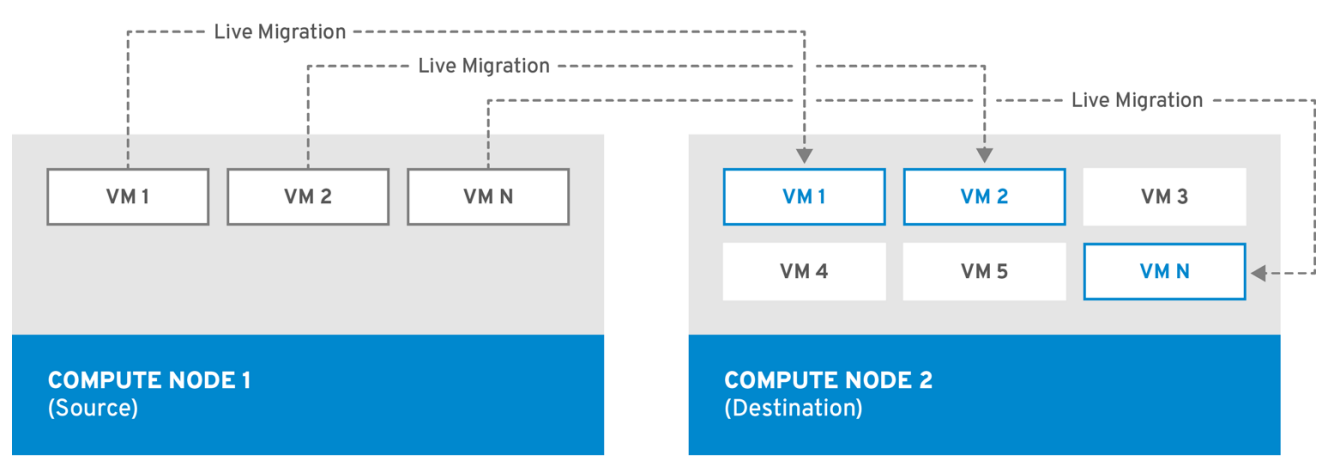

Live migrating an instance involves little or no perceptible downtime. However, live migration does impact performance for the duration of the migration operation. Therefore, instances should be taken out of the critical path while being migrated.

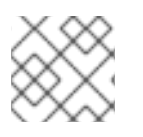

### **NOTE**

Live migration requires that both the source and destination Compute nodes are running.

In some cases, instances cannot use live migration. For more information, see Migration [Constraints.](#page-74-0)

### Evacuation

If you need to migrate instances because the source Compute node has already failed, you can evacuate the instances.

# <span id="page-74-0"></span>5.2. MIGRATION CONSTRAINTS

Migration constraints typically arise with block migration, configuration disks, or when one or more instances access physical hardware on the Compute node.

### CPU constraints

The source and destination Compute nodes must have the same CPU architecture. For example, Red Hat does not support migrating an instance from an **x86\_64** CPU to a **ppc64le** CPU. In some cases, the CPU of the source and destination Compute node must match exactly, such as instances that use CPU host passthrough. In all cases, the CPU features of the destination node must be a superset of the CPU features on the source node. Using CPU pinning introduces additional constraints. For more information, see Live migration [constraints.](#page-74-1)

### Memory constraints

The destination Compute node must have sufficient available RAM. Memory oversubscription can cause migration to fail. Additionally, instances that use a NUMA topology must have sufficient available RAM on the same NUMA node on the destination Compute node.

### Block migration constraints

Migrating instances that use disks that are stored locally on a Compute node takes significantly longer than migrating volume-backed instances that use shared storage, such as Red Hat Ceph Storage. This latency arises because OpenStack Compute (nova) migrates local disks block-by-block between the Compute nodes over the control plane network by default. By contrast, volume-backed instances that use shared storage, such as Red Hat Ceph Storage, do not have to migrate the volumes, because each Compute node already has access to the shared storage.

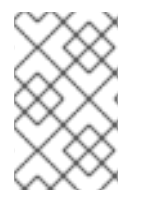

### **NOTE**

Network congestion in the control plane network caused by migrating local disks or instances that consume large amounts of RAM might impact the performance of other systems that use the control plane network, such as RabbitMQ.

### Read-only drive migration constraints

Migrating a drive is supported only if the drive has both read and write capabilities. For example, OpenStack Compute (nova) cannot migrate a CD-ROM drive or a read-only config drive. However, OpenStack Compute (nova) can migrate a drive with both read and write capabilities, including a config drive with a drive format such as **vfat**.

### <span id="page-74-1"></span>Live migration constraints

In some cases, live migrating instances involves additional constraints.

### No new operations during migration

To achieve state consistency between the copies of the instance on the source and destination nodes, RHOSP must prevent new operations during live migration. Otherwise, live migration might take a long time or potentially never end if writes to memory occur faster than live migration can replicate the state of the memory.

### NUMA, CPU pinning, huge pages and DPDK

OpenStack Compute can live migrate an instance that uses NUMA, CPU pinning or DPDK when the environment meets the following conditions:

- The destination Compute node must have sufficient capacity on the same NUMA node that the instance uses on the source Compute node. For example, if an instance uses **NUMA 0** on **overcloud-compute-0**, to live migrate the instance to **overcloud-compute-1**, you must ensure that **overcloud-compute-1** has sufficient capacity on **NUMA 0** to support the instance.
- **NovaEnableNUMALiveMigration** is set to "True" in the Compute configuration. This parameter is enabled by default only when the Compute host is configured for an OVS-DPDK deployment.
- The **NovaSchedulerDefaultFilters** parameter in the Compute configuration must include the values **AggregateInstanceExtraSpecsFilter** and **NUMATopologyFilter**.
- **CPU Pinning:** When a flavor uses CPU pinning, the flavor implicitly introduces a NUMA topology to the instance and maps its CPUs and memory to specific host CPUs and memory. The difference between a simple NUMA topology and CPU pinning is that NUMA uses a range of CPU cores, whereas CPU pinning uses specific CPU cores. For more information, see [Configuring](https://access.redhat.com/documentation/en-us/red_hat_openstack_platform/15/html/instances_and_images_guide/ch-compute-performance#ch-cpu_pinning) CPU pinning with NUMA. To live migrate instances that use CPU pinning, the destination host must be empty and must have equivalent hardware.
- Data Plane Development Kit (DPDK): When an instance uses DPDK, such as an instance running Open vSwitch with **dpdk-netdev**, the instance also uses huge pages. Huge pages impose a NUMA topology such that OpenStack Compute (nova) pins the instance to a NUMA node. When you migrate instances that use DPDK, the destination Compute node must have an identical hardware specification and configuration as the source Compute node. Additionally, there must not be any instances running on the destination Compute node to ensure that it preserves the NUMA topology of the source Compute node.

### Constraints that preclude live migration

You cannot live migrate an instance that uses the following features.

#### Single-root Input/Output Virtualization (SR-IOV)

You can assign SR-IOV Virtual Functions (VFs) to instances. However, this prevents live migration. Unlike a regular network device, an SR-IOV VF network device does not have a permanent unique MAC address. The VF network device receives a new MAC address each time the Compute node reboots, or when the scheduler migrates the instance to a new Compute node. Consequently, OpenStack Compute cannot live migrate instances that use SR-IOV. You must cold migrate instances that use SR-IOV.

#### PCI passthrough

QEMU/KVM hypervisors support attaching PCI devices on the Compute node to an instance. Use PCI passthrough to give an instance exclusive access to PCI devices, which appear and behave as if they are physically attached to the operating system of the instance. However, because PCI passthrough involves physical addresses, OpenStack Compute does not support live migration of instances using PCI passthrough.

# 5.3. PREPARING TO MIGRATE

Before you migrate one or more instances, you need to determine the Compute node names and the IDs of the instances to migrate.

### Procedure

1. Identify the source Compute node host name and the destination Compute node host name:

(undercloud) \$ source ~/overcloudrc (overcloud) \$ openstack compute service list

2. List the instances on the source Compute node and locate the ID of the instance or instances that you want to migrate:

(overcloud) \$ openstack server list --host <source> --all-projects

Replace **<source>** with the name or ID of the source Compute node.

3. Optional: If you are migrating instances from a source Compute node to perform maintenance on the node, you must disable the node to prevent the scheduler from assigning new instances to the node during maintenance:

(overcloud) \$ source ~/stackrc (undercloud) \$ openstack compute service set <source> nova-compute --disable

Replace **<source>** with the name or ID of the source Compute node.

If you are not migrating NUMA, CPU-pinned or DPDK instances, you are now ready to perform the migration. Follow the required [procedure](#page-79-0) detailed in Cold [migrating](#page-78-0) an instance or Live migrating an instance.

If you are migrating NUMA, CPU-pinned or DPDK instances, you need to prepare the destination node. Complete the procedure detailed in Additional [preparation](#page-77-0) for DPDK instances .

# 5.4. ADDITIONAL PREPARATION FOR DPDK INSTANCES

If you are migrating NUMA, CPU-pinned or DPDK instances, you need to prepare the destination node.

### Procedure

1. If the destination Compute node for NUMA, CPU-pinned or DPDK instances is not disabled, disable it to prevent the scheduler from assigning instances to the node:

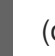

(overcloud) \$ openstack compute service set <dest> nova-compute --disable

Replace **<dest>** with the name or ID of the destination Compute node.

2. Ensure that the destination Compute node has no instances, except for instances that you previously migrated from the source Compute node when you migrated multiple DPDK or NUMA instances:

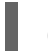

(overcloud) \$ openstack server list --host <dest> --all-projects

Replace **<dest>** with the name or ID of the destination Compute node.

3. Ensure that the destination Compute node has sufficient resources to run the NUMA, CPUpinned or DPDK instance:

<span id="page-77-0"></span>(overcloud) \$ openstack host show <dest> \$ ssh <dest> \$ numactl --hardware \$ exit

Replace **<dest>** with the name or ID of the destination Compute node.

4. To discover NUMA information about the source or destination Compute nodes, run the following commands:

\$ ssh root@overcloud-compute-n # lscpu && lscpu | grep NUMA # virsh nodeinfo # virsh capabilities # exit

Use **ssh** to connect to **overcloud-compute-n** where **overcloud-compute-n** is the source or destination Compute node.

5. If you do not know if an instance uses NUMA, check the flavor of the instance:

(overcloud) \$ openstack server list -c Name -c Flavor --name <vm> (overcloud) \$ openstack flavor show <flavor>

- Replace **<vm>** with the name or ID of the instance.
- Replace **<flavor>** with the name or ID of the flavor.
	- If the **properties** field includes **hw:mem\_page\_size** with a value other than **any**, such as **2MB**, **2048** or **1GB**, the instance has a NUMA topology.
	- <sup>o</sup> If the **properties** field includes **aggregate instance extra specs:pinned='true'**, the instance uses CPU pinning.
	- If the **properties** field includes **hw:numa\_nodes**, the OpenStack Compute (nova) service restricts the instance to a specific NUMA node.
- 6. For each instance that uses NUMA, you can retrieve information about the NUMA topology from the underlying Compute node so that you can verify that the NUMA topology on the destination Compute node reflects the NUMA topology of the source Compute node after migration is complete. You can use the following commands to perform this check:
	- To view details about NUMA and CPU pinning, run the following command:

\$ ssh root@overcloud-compute-n # virsh vcpuinfo <vm>

Replace **<vm>** with the name of the instance.

To view details about which NUMA node the instance is using, run the following command:

\$ ssh root@overcloud-compute-n # virsh numatune <vm>

Replace **<vm>** with the name of the instance.

# <span id="page-78-0"></span>5.5. COLD MIGRATING AN INSTANCE

Cold migrating an instance involves stopping the instance and moving it to another Compute node. Cold migration facilitates migration scenarios that live migrating cannot facilitate, such as migrating instances that use PCI passthrough. The scheduler automatically selects the destination Compute node. For more information, see Migration [Constraints.](#page-74-0)

### Procedure

1. To cold migrate an instance, enter the following command to power off and move the instance:

(overcloud) \$ openstack server migrate <vm> --wait

- Replace **<vm>** with the name or ID of the instance to migrate.
- **•** Specify the --block-migration flag if migrating a locally stored volume.
- 2. Wait for migration to complete. While you wait for the instance migration to complete, you can check the migration status. For more information, see Checking [migration](#page-81-0) status.
- 3. Check the status of the instance:

(overcloud) \$ openstack server list --all-projects

A status of "VERIFY\_RESIZE" indicates you need to confirm or revert the migration:

**If the migration worked as expected, confirm it:** 

(overcloud) \$ openstack server resize --confirm <vm>`

Replace **<vm>** with the name or ID of the instance to migrate. A status of "ACTIVE" indicates that the instance is ready to use.

If the migration did not work as expected, revert it:

(overcloud) \$ openstack server resize --revert <vm>`

Replace **<vm>** with the name or ID of the instance.

4. Restart the instance:

(overcloud) \$ openstack server start <vm>

Replace **<vm>** with the name or ID of the instance.

5. Optional: If you disabled the source Compute node for maintenance, you must re-enable the node so that new instances can be assigned to it:

(overcloud) \$ source ~/stackrc (undercloud) \$ openstack compute service set <source> nova-compute --enable

Replace **<source>** with the host name of the source Compute node.

6. Optional: If you disabled the destination Compute node for migrated instances that use DPDK, you must re-enable the node so that new instances can be assigned to it:

(overcloud) \$ source ~/stackrc (undercloud) \$ openstack compute service set <dest> nova-compute --enable

Replace **<dest>** with the host name of the destination Compute node.

# <span id="page-79-0"></span>5.6. LIVE MIGRATING AN INSTANCE

Live migration moves an instance from a source Compute node to a destination Compute node with a minimal amount of downtime. Live migration might not be appropriate for all instances. For more information, see Migration [Constraints.](#page-74-0)

#### Procedure

1. To live migrate an instance, specify the instance and the destination Compute node:

(overcloud) \$ openstack server migrate <vm> --live <dest> --wait

- Replace **<vm>** with the name or ID of the instance.
- Replace **<dest>** with the name or ID of the destination Compute node.

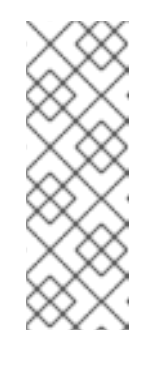

#### **NOTE**

The **openstack server migrate** command covers migrating instances with shared storage, which is the default. Specify the **--block-migration** flag to migrate a locally stored volume:

(overcloud) \$ openstack server migrate <vm> --live <dest> --wait --blockmigration

2. Confirm that the instance is migrating:

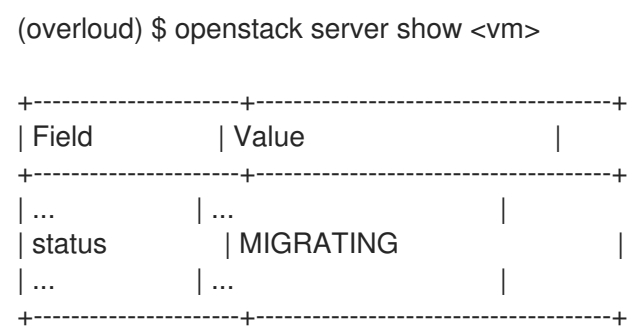

- 3. Wait for migration to complete. While you wait for the instance migration to complete, you can check the migration status. For more information, see Checking [migration](#page-81-0) status.
- 4. Check the status of the instance to confirm if the migration was successful:

(overcloud) \$ openstack server list --host <dest> --all-projects

Replace **<dest>** with the name or ID of the destination Compute node.

5. Optional: For instances that use NUMA, CPU-pinning, or DPDK, retrieve information about the NUMA topology from a Compute node to compare it with the NUMA topology that you

retrieved during the preparing to migrate procedure. Comparing the NUMA topologies of the source and destination Compute nodes ensures that the source and destination Compute nodes use the same NUMA topology.

To view details about NUMA and CPU pinning, run the following command:

\$ ssh root@overcloud-compute-n # virsh vcpuinfo <vm>

- Replace **overcloud-compute-n** with the host name of the Compute node.
- Replace **<vm>** with the name of the instance.
- To view details about which NUMA node the instance is using, run the following command:

\$ ssh root@overcloud-compute-n # virsh numatune <vm>

- Replace **overcloud-compute-n** with the host name of the Compute node.
- Replace **<vm>** with the name or ID of the instance.
- 6. Optional: If you disabled the source Compute node for maintenance, you must re-enable the node so that new instances can be assigned to it:

(overcloud) \$ source ~/stackrc (undercloud) \$ openstack compute service set <source> nova-compute --enable

Replace **<source>** with the host name of the source Compute node.

7. Optional: If you disabled the destination Compute node for migrated instances that use DPDK, you must re-enable the node so that new instances can be assigned to it:

(overcloud) \$ source ~/stackrc (undercloud) \$ openstack compute service set <dest> nova-compute --enable

Replace **<dest>** with the host name of the destination Compute node.

# 5.7. CHECKING MIGRATION STATUS

Migration involves several state transitions before migration is complete. During a healthy migration, the migration state typically transitions as follows:

- 1. Queued: The Compute service has accepted the request to migrate an instance, and migration is pending.
- 2. Preparing: The Compute service is preparing to migrate the instance.
- 3. Running: The Compute service is migrating the instance.
- 4. Post-migrating: The Compute service has built the instance on the destination Compute node and is releasing resources on the source Compute node.
- 5. Completed: The Compute service has completed migrating the instance and finished releasing resources on the source Compute node.

### <span id="page-81-0"></span>Procedure

1. Retrieve the list of migration IDs for the instance:

```
$ nova server-migration-list <vm>
+----+-------------+----------- (...)
| Id | Source Node | Dest Node | (...)
+----+-------------+-----------+ (...)
| 2 | - | - | (...)
+----+-------------+-----------+ (...)
```
Replace **<vm>** with the name or ID of the instance.

2. Show the status of the migration:

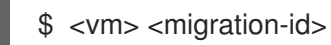

- 
- Replace **<vm>** with the name or ID of the instance.
- Replace **<migration-id>** with the ID of the migration. Running the **nova server-migration-show** command returns the following example output:

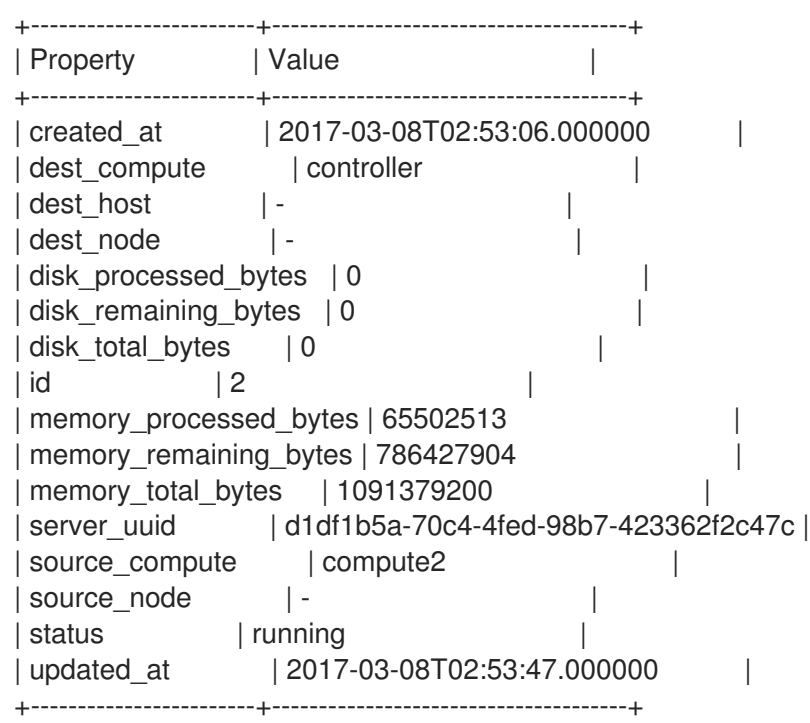

### TIP

The OpenStack Compute service measures progress of the migration by the number of remaining memory bytes to copy. If this number does not decrease over time, the migration might be unable to complete, and the Compute service might abort it.

Sometimes instance migration can take a long time or encounter errors. For more information, see [Troubleshooting](#page-85-0) migration.

# 5.8. EVACUATING AN INSTANCE

If you want to move an instance from a dead or shut-down Compute node to a new host in the same environment, you can evacuate it.

The evacuate process destroys the original instance and rebuilds it on another Compute node using the original image, instance name, UUID, network addresses, and any other resources the original instance had allocated to it.

If the instance uses shared storage, the instance root disk is not rebuilt during the evacuate process, as the disk remains accessible by the destination Compute node. If the instance does not use shared storage, then the instance root disk is also rebuilt on the destination Compute node.

# **NOTE**

- You can only perform an evacuation when the Compute node is fenced, and the API reports that the state of the Compute node is "down" or "forced-down". If the Compute node is not reported as "down" or "forced-down", the **evacuate** command fails.
- To perform an evacuation, you must be a cloud administrator.

### 5.8.1. Evacuating one instance

You can evacuate instances one at a time.

### Procedure

- 1. Log onto the failed Compute node as an administrator.
- 2. Disable the Compute node:

(overcloud) [stack@director ~]\$ openstack compute service set \ <host> <service> --disable

- **•** Replace <host> with the name of the Compute node to evacuate the instance from.
- Replace **<service>** with the name of the service to disable, for example **nova-compute**.
- 3. To evacuate an instance, enter the following command:

(overcloud) [stack@director ~]\$ nova evacuate [--password <pass>] <vm> [<dest>]

- Replace **<pass>** with the admin password to set for the evacuated instance. If a password is not specified, a random password is generated and output when the evacuation is complete.
- Replace **<vm>** with the name or ID of the instance to evacuate.
- Replace **<dest>** with the name of the Compute node to evacuate the instance to. If you do not specify the destination Compute node, the Compute scheduler selects one for you. You can find possible Compute nodes by using the following command:

(overcloud) [stack@director ~]\$ openstack hypervisor list

### 5.8.2. Evacuating all instances on a host

You can evacuate all instances on a specified Compute node.

#### Procedure

- 1. Log onto the failed Compute node as an administrator.
- 2. Disable the Compute node:

(overcloud) [stack@director ~]\$ openstack compute service set \ <host> <service> --disable

- **•** Replace <host> with the name of the Compute node to evacuate the instances from.
- Replace **<service>** with the name of the service to disable, for example **nova-compute**.
- 3. Evacuate all instances on a specified Compute node:
	- (overcloud) [stack@director ~]\$ nova host-evacuate [--target\_host <dest>] [--force] <host>
	- Replace **<dest>** with the name of the destination Compute node to evacuate the instances to. If you do not specify the destination, the Compute scheduler selects one for you. You can find possible Compute nodes by using the following command:

(overcloud) [stack@director ~]\$ openstack hypervisor list

**•** Replace <host> with the name of the Compute node to evacuate the instances from.

### 5.8.3. Configuring shared storage

If you are using shared storage, export the instance directory for the Compute service to the two nodes, and ensure that the nodes have access. The directory path is set in the **state path** and **instances path** parameters in your Compute environment file. This procedure uses the default value, which is **/var/lib/nova/instances**. Only users with root access can set up shared storage. The Compute service user in the following procedure must be the same across Controller and Compute nodes.

#### Procedure

- 1. Perform the following steps on the Controller node:
	- a. Ensure that the **/var/lib/nova/instances** directory has read-write access by the Compute service user, as shown in the following example:

drwxr-xr-x. 9 nova nova 4096 Nov 5 20:37 instances

b. Add the following lines to the **/etc/exports** file:

/var/lib/nova/instances node1\_IP(rw,sync,fsid=0,no\_root\_squash) /var/lib/nova/instances node2\_IP(rw,sync,fsid=0,no\_root\_squash)

Replace **node1\_IP** and **node2\_IP** for the IP addresses of the two Compute nodes, for example:

/var/lib/nova/instances 192.168.24.9(rw,sync,fsid=0,no\_root\_squash) /var/lib/nova/instances 192.168.24.21(rw,sync,fsid=0,no\_root\_squash) c. Export the **/var/lib/nova/instances** directory to the Compute nodes:

# exportfs -avr

d. Restart the NFS server:

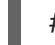

# systemctl restart nfs-server

- 2. Perform the following steps on each Compute node:
	- a. Ensure that the **/var/lib/nova/instances** directory exists locally.
	- b. Add the following line to the **/etc/fstab** file:

NFS\_SHARE\_PATH:/var/lib/nova/instances /var/lib/nova/instances nfs4 defaults 0 0

c. Mount the controller's instance directory to mount all the devices listed in **/etc/fstab**:

# mount -a -v

d. Ensure that QEMU can access the directory's images:

# ls -ld /var/lib/nova/instances drwxr-xr-x. 9 nova nova 4096 Nov 5 20:37 /var/lib/nova/instances

e. Ensure that the node can see the instances directory with:

drwxr-xr-x. 9 nova nova 4096 Nov 5 20:37 /var/lib/nova/instances

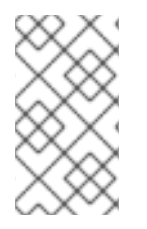

# **NOTE**

You can also run the following to view all mounted devices:

# df -k

# 5.9. TROUBLESHOOTING MIGRATION

The following issues can arise during instance migration:

- The migration process encounters errors.
- The migration process never ends.
- **•** Performance of the instance degrades after migration.

# 5.9.1. Errors during migration

The following issues can send the migration operation into an **error** state:

Running a cluster with different versions of Red Hat OpenStack Platform (RHOSP).

- <span id="page-85-0"></span>Specifying an instance ID that cannot be found.
- The instance you are trying to migrate is in an **error** state.
- The Compute service is shutting down.
- A race condition occurs.
- Live migration enters a **failed** state.

When live migration enters a **failed** state, it is typically followed by an **error** state. The following common issues can cause a **failed** state:

- A destination Compute host is not available.
- A scheduler exception occurs.
- The rebuild process fails due to insufficient computing resources.
- A server group check fails.
- The instance on the source Compute node gets deleted before migration to the destination Compute node is complete.

### 5.9.2. Never-ending live migration

Live migration can fail to complete, which leaves migration in a perpetual **running** state. A common reason for a live migration that never completes is that client requests to the instance running on the source Compute node create changes that occur faster than the Compute service can replicate them to the destination Compute node.

Use one of the following methods to address this situation:

- Abort the live migration.
- Force the live migration to complete.

#### Aborting live migration

If the instance state changes faster than the migration procedure can copy it to the destination node, and you do not want to temporarily suspend the instance operations, you can abort the live migration.

#### Procedure

1. Retrieve the list of migrations for the instance:

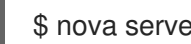

\$ nova server-migration-list <vm>

Replace **<vm>** with the name or ID of the instance.

2. Abort the live migration:

\$ nova live-migration-abort <vm> <migration-id>

Replace **<vm>** with the name or ID of the instance.

Replace **<migration-id>** with the ID of the migration.

### Forcing live migration to complete

If the instance state changes faster than the migration procedure can copy it to the destination node, and you want to temporarily suspend the instance operations to force migration to complete, you can force the live migration procedure to complete.

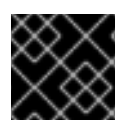

### IMPORTANT

Forcing live migration to complete might lead to perceptible downtime.

### Procedure

1. Retrieve the list of migrations for the instance:

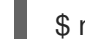

\$ nova server-migration-list <vm>

Replace **<vm>** with the name or ID of the instance.

2. Force the live migration to complete:

\$ nova live-migration-force-complete <vm> <migration-id>

- Replace **<vm>** with the name or ID of the instance.
- Replace **<migration-id>** with the ID of the migration.

### 5.9.3. Instance performance degrades after migration

For instances that use a NUMA topology, the source and destination Compute nodes must have the same NUMA topology and configuration. The NUMA topology of the destination Compute node must have sufficient resources available. If the NUMA configuration between the source and destination Compute nodes is not the same, it is possible that live migration succeeds while the instance performance degrades. For example, if the source Compute node maps NIC 1 to NUMA node 0, but the destination Compute node maps NIC 1 to NUMA node 5, after migration the instance might route network traffic from a first CPU across the bus to a second CPU with NUMA node 5 to route traffic to NIC 1. This can result in expected behavior, but degraded performance. Similarly, if NUMA node 0 on the source Compute node has sufficient available CPU and RAM, but NUMA node 0 on the destination Compute node already has instances using some of the resources, the instance might run correctly but suffer performance degradation. For more information, see Migration [constraints](#page-74-0).

# CHAPTER 6. SET A CONFIGURATION DRIVE FOR INSTANCES

You can use the **config-drive** parameter to present a read-only drive to your instances. This drive can contain selected files that are then accessible to the instance. The configuration drive is attached to the instance at boot, and is presented to the instance as a partition. Configuration drives are useful when combined with *cloud-init* (for server bootstrapping), and when you want to pass large files to your instances.

# 6.1. CONFIGURATION DRIVE OPTIONS

Use your Compute environment file to set the following configuration drive parameters:

- **config\_drive\_format** sets the format of the drive, and accepts the options **iso9660** and **vfat**. By default, it uses **iso9660**.
- **force config drive** this forces the configuration drive to be presented to all instances. Set to "True".
- **mkisofs\_cmd** specifies the command to use for ISO file creation. This value must not be changed, as only *genisoimage* is supported.

# 6.2. USE A CONFIGURATION DRIVE

An instance attaches its configuration drive at boot time. This is enabled by the **--config-drive** option. For example, this command creates a new instance named *test-instance01* and attaches a drive containing a file named */root/user-data.txt*:

# nova boot --flavor m1.tiny --config-drive true --file /root/user-data.txt=/root/user-data.txt --image cirros test-instance01

Once the instance has booted, you can log in to it and see a file named */root/user-data.txt*.

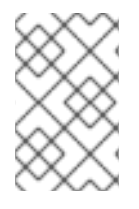

# **NOTE**

You can use the configuration drive as a source for *cloud-init* information. During the initial instance boot, *cloud-init* can automatically mount the configuration drive and run the setup scripts.

# CHAPTER 7. CONFIGURING COMPUTE NODES FOR PERFORMANCE

You can configure the scheduling and placement of instances for optimal performance by creating customized flavors to target specialized workloads, including NFV and High Performance Computing (HPC).

Use the following features to tune your instances for optimal performance:

- CPU pinning: Pin virtual CPUs to physical CPUs.
- Emulator threads: Pin emulator threads associated with the instance to physical CPUs.
- Huge pages: Tune instance memory allocation policies both for normal memory (4k pages) and huge pages (2 MB or 1 GB pages).

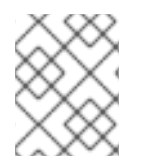

# **NOTE**

Configuring any of these features creates an implicit NUMA topology on the instance if there is no NUMA topology already present.

# 7.1. CONFIGURING CPU PINNING WITH NUMA

This chapter describes how to use NUMA topology awareness to configure an OpenStack environment on systems with a NUMA architecture. The procedures detailed in this chapter show you how to pin virtual machines (VMs) to dedicated CPU cores, which improves scheduling and VM performance.

### TIP

[Background](https://access.redhat.com/solutions/700683) information about NUMA is available in the following article: What is NUMA and how does it work on Linux?

The following diagram provides an example of a two-node NUMA system and the way the CPU cores and memory pages are made available:

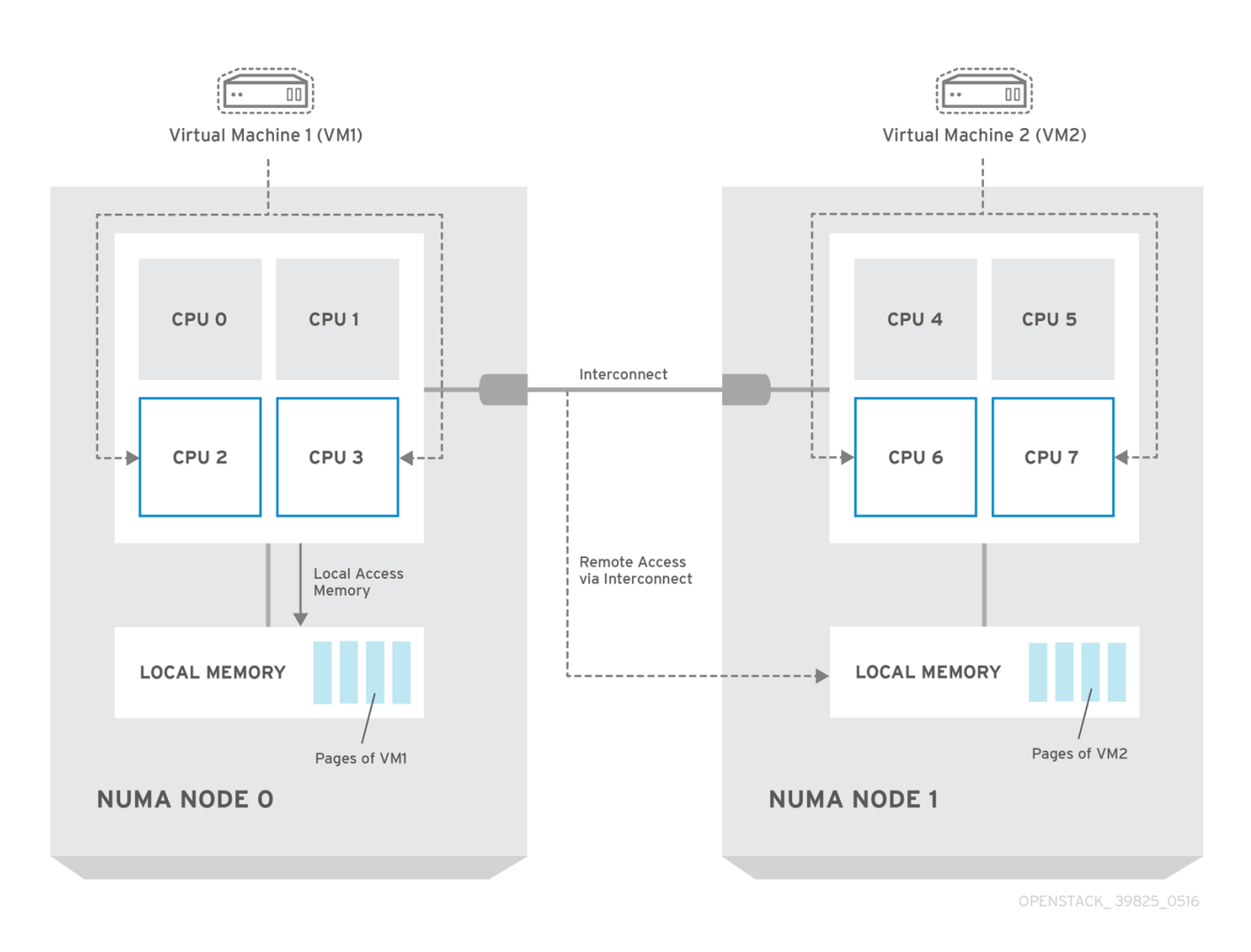

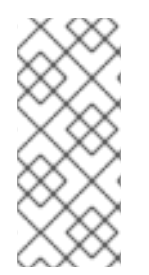

# **NOTE**

Remote memory available via Interconnect is accessed only if VM1 from NUMA node 0 has a CPU core in NUMA node 1. In this case, the memory of NUMA node 1 will act as local for the third CPU core of VM1 (for example, if VM1 is allocated with CPU 4 in the diagram above), but at the same time, it will act as remote memory for the other CPU cores of the same VM.

For more details on NUMA tuning with libvirt, see the Configuring and managing [virtualization.](https://access.redhat.com/documentation/en-us/red_hat_enterprise_linux/8/html-single/configuring_and_managing_virtualization/index#virtual-machine-performance-monitoring-tools_optimizing-virtual-machine-performance-in-rhel-8)

# 7.1.1. Compute node configuration

The exact configuration depends on the NUMA topology of your host system. However, you must reserve some CPU cores across all the NUMA nodes for host processes and let the rest of the CPU cores handle your virtual machines (VMs). The following example illustrates the layout of eight CPU cores evenly spread across two NUMA nodes.

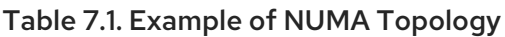

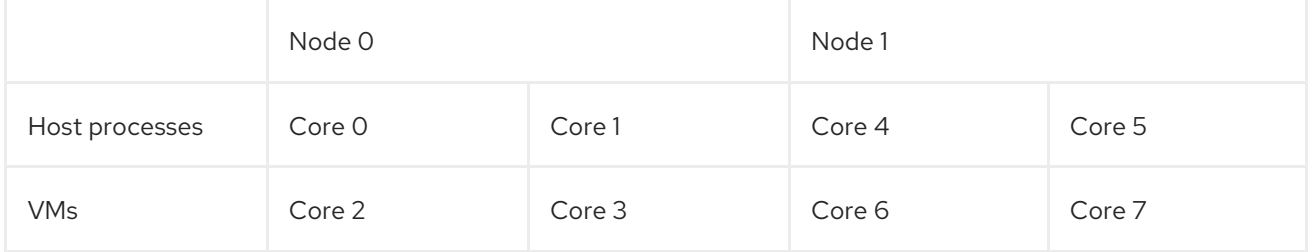

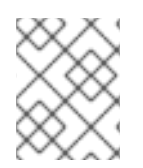

# **NOTE**

Determine the number of cores to reserve for host processes by observing the performance of the host under typical workloads.

### Procedure

1. Reserve CPU cores for the VMs by setting the **NovaVcpuPinSet** configuration in the Compute environment file:

NovaVcpuPinSet: 2,3,6,7

2. Set the **NovaReservedHostMemory** option in the same file to the amount of RAM to reserve for host processes. For example, if you want to reserve 512 MB, use:

NovaReservedHostMemory: 512

3. To ensure that host processes do not run on the CPU cores reserved for VMs, set the parameter **IsolCpusList** in the Compute environment file to the CPU cores you have reserved for VMs. Specify the value of the **IsolCpusList** parameter using a list of CPU indices, or ranges separated by a whitespace. For example:

IsolCpusList: 2 3 6 7

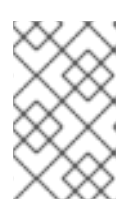

### **NOTE**

The **IsolCpusList** parameter ensures that the underlying compute node is not able to use the corresponding pCPUs for itself. The pCPUs are dedicated to the VMs.

4. To apply this configuration, deploy the overcloud:

(undercloud) \$ openstack overcloud deploy --templates \ -e /home/stack/templates/<compute\_environment\_file>.yaml

# 7.1.2. Scheduler configuration

### Procedure

- 1. Open your Compute environment file.
- 2. Add the following values to the **NovaSchedulerDefaultFilters** parameter, if they are not already present:
	- **NUMATopologyFilter**
	- **AggregateInstanceExtraSpecsFilter**
- 3. Save the configuration file.
- 4. Deploy the overcloud.

### 7.1.3. Aggregate and flavor configuration

Configure host aggregates to deploy instances that use CPU pinning on different hosts from instances that do not, to avoid unpinned instances using the resourcing requirements of pinned instances.

### **CAUTION**

Do not deploy instances with NUMA topology on the same hosts as instances that do not have NUMA topology.

Prepare your OpenStack environment for running virtual machine instances pinned to specific resources by completing the following steps on a system with the Compute CLI.

#### Procedure

1. Load the **admin** credentials:

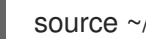

source ~/keystonerc\_admin

2. Create an aggregate for the hosts that will receive pinning requests:

nova aggregate-create <aggregate-name-pinned>

3. Enable the pinning by editing the metadata for the aggregate:

nova aggregate-set-metadata <aggregate-pinned-UUID> pinned=true

4. Create an aggregate for other hosts:

nova aggregate-create <aggregate-name-unpinned>

5. Edit the metadata for this aggregate accordingly:

nova aggregate-set-metadata <aggregate-unpinned-UUID> pinned=false

6. Change your existing flavors' specifications to this one:

for i in \$(nova flavor-list | cut -f 2 -d ' ' | grep -o '[0-9]\*'); do nova flavor-key \$i set "aggregate\_instance\_extra\_specs:pinned"="false"; done

7. Create a flavor for the hosts that will receive pinning requests:

nova flavor-create <flavor-name-pinned> <flavor-ID> <RAM> <disk-size> <vCPUs>

Where:

- **<flavor-ID>** Set to **auto** if you want **nova** to generate a UUID.
- **<RAM>** Specify the required RAM in MB.
- **<disk-size>** Specify the required disk size in GB.
- **<vCPUs>** The number of virtual CPUs that you want to reserve.

8. Set the **hw:cpu\_policy** specification of this flavor to **dedicated** so as to require dedicated resources, which enables CPU pinning, and also the **hw:cpu\_thread\_policy** specification to **require**, which places each vCPU on thread siblings:

nova flavor-key <flavor-name-pinned> set hw:cpu\_policy=dedicated nova flavor-key <flavor-name-pinned> set hw:cpu\_thread\_policy=require

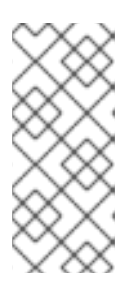

### **NOTE**

If the host does not have an SMT architecture or enough CPU cores with free thread siblings, scheduling will fail. If such behavior is undesired, or if your hosts simply do not have an SMT architecture, do not use the **hw:cpu\_thread\_policy** specification, or set it to **prefer** instead of **require**. The (default) **prefer** policy ensures that thread siblings are used when available.

9. Set the **aggregate instance extra specs:pinned** specification to "true" to ensure that instances based on this flavor have this specification in their aggregate metadata:

nova flavor-key <flavor-name-pinned> set aggregate\_instance\_extra\_specs:pinned=true

10. Add some hosts to the new aggregates:

nova aggregate-add-host <aggregate-pinned-UUID> <host\_name> nova aggregate-add-host <aggregate-unpinned-UUID> <host\_name>

11. Boot an instance using the new flavor:

nova boot --image <image-name> --flavor <flavor-name-pinned> <server-name>

12. To verify that the new server has been placed correctly, run the following command and check for **OS-EXT-SRV-ATTR:hypervisor hostname** in the output:

![](_page_92_Picture_13.jpeg)

# 7.2. CONFIGURING HUGE PAGES ON THE COMPUTE NODE

Configure the Compute node to enable instances to request huge pages.

#### Procedure

1. Configure the amount of huge page memory to reserve on each NUMA node for processes that are not instances:

parameter\_defaults: NovaReservedHugePages: ["node:0,size:2048,count:64","node:1,size:1GB,count:1"]

Where:

Attribute Description

<span id="page-93-0"></span>![](_page_93_Picture_603.jpeg)

2. (Optional) To allow instances to allocate 1GB huge pages, configure the CPU feature flags, **cpu\_model\_extra\_flags**, to include "pdpe1gb":

parameter\_defaults: ComputeExtraConfig: nova::compute::libvirt::libvirt\_cpu\_mode: 'custom' nova::compute::libvirt::libvirt\_cpu\_model: 'Haswell-noTSX' nova::compute::libvirt::libvirt\_cpu\_model\_extra\_flags: 'vmx, pdpe1gb'

### **NOTE**

- CPU feature flags do not need to be configured to allow instances to only request 2 MB huge pages.
- You can only allocate 1G huge pages to an instance if the host supports 1G huge page allocation.
- You only need to set **cpu\_model\_extra\_flags** to **pdpe1gb** when **cpu\_mode** is set to **host-model** or **custom**.
- If the host supports **pdpe1gb**, and **host-passthrough** is used as the **cpu\_mode**, then you do not need to set **pdpe1gb** as a **cpu\_model\_extra\_flags**. The **pdpe1gb** flag is only included in Opteron\_G4 and Opteron\_G5 CPU models, it is not included in any of the Intel CPU models supported by QEMU.
- To mitigate for CPU hardware issues, such as Microarchitectural Data Sampling (MDS), you might need to configure other CPU flags. For more information, see RHOS Mitigation for MDS [\("Microarchitectural](https://access.redhat.com/solutions/4161561) Data Sampling") Security Flaws.
- 3. To avoid loss of performance after applying Meltdown protection, configure the CPU feature flags, **cpu\_model\_extra\_flags**, to include "+pcid":

parameter\_defaults: ComputeExtraConfig: nova::compute::libvirt::libvirt\_cpu\_mode: 'custom' nova::compute::libvirt::libvirt\_cpu\_model: 'Haswell-noTSX' nova::compute::libvirt::libvirt\_cpu\_model\_extra\_flags: 'vmx, pdpe1gb, +pcid'

#### TIP

For more information, see Reducing the [performance](https://access.redhat.com/solutions/3370461) impact of *Meltdown* CVE fixes for OpenStack guests with "PCID" CPU feature flag.

- 4. Add **NUMATopologyFilter** to the **NovaSchedulerDefaultFilters** parameter in each Compute environment file, if not already present.
- 5. Apply this huge page configuration by adding the environment file(s) to your deployment command and deploying the overcloud:

(undercloud) \$ openstack overcloud deploy --templates \ -e [your environment files] -e /home/stack/templates/<compute\_environment\_file>.yaml

### 7.2.1. Allocating huge pages to instances

Create a flavor with the **hw:mem\_page\_size** extra specification key to specify that the instance should use huge pages.

### Prerequisites

The Compute node is configured for huge pages. For more [information,](#page-93-0) see Configuring huge pages on the Compute node.

#### Procedure

1. Create a flavor for instances that require huge pages:

\$ openstack flavor create --ram <size-mb> --disk <size-gb> --vcpus <no\_reserved\_vcpus> huge\_pages

2. Set the flavor for huge pages:

\$ openstack flavor set huge\_pages --property hw:mem\_page\_size=1GB

Valid values for **hw:mem\_page\_size**:

- **large** Selects the largest page size supported on the host, which may be 2 MB or 1 GB on x86\_64 systems.
- **small** (Default) Selects the smallest page size supported on the host. On x86\_64 systems this is 4 kB (normal pages).
- **any** Selects the largest available huge page size, as determined by the libvirt driver.
- <pagesize>: (string) Set an explicit page size if the workload has specific requirements. Use an integer value for the page size in KB, or any standard suffix. For example: 4KB, 2MB, 2048, 1GB.
- 3. Create an instance using the new flavor:

![](_page_94_Picture_19.jpeg)

### Validation

The scheduler identifies a host with enough free huge pages of the required size to back the memory of the instance. If the scheduler is unable to find a host and NUMA node with enough pages, then the request will fail with a NoValidHost error.

# CHAPTER 8. CONFIGURING VIRTUAL GPU FOR GUEST INSTANCES

To support GPU-based rendering on your guest instances, you can define and manage virtual GPU (vGPU) resources according to your available physical GPU devices and your hypervisor type. This configuration allows you to divide the rendering workloads between all your physical GPU devices more effectively, and to have more control over scheduling, tuning, and monitoring your vGPU-enabled guest instances.

To enable vGPU in OpenStack Compute, you create flavors that you can use to request Red Hat Enterprise Linux guests with vGPU devices, and then you assign those flavors to Compute instances. Each instance can then support GPU workloads with virtual GPU devices that correspond to the physical GPU devices.

The OpenStack Compute service tracks the number and size of the vGPU devices that are available on each host, schedules guests to these hosts based on the flavor, attaches the devices, and monitors usage on an ongoing basis. In case the guest is no longer available, OpenStack Compute adds the vGPU devices back to the available pool.

# <span id="page-95-0"></span>8.1. SUPPORTED CONFIGURATIONS AND LIMITATIONS

This section lists currently supported virtual GPU (vGPU) graphics cards, as well as considerations and limitations for setting up vGPU devices in OpenStack Compute.

### Supported GPU cards

For a list of supported NVIDIA GPU cards, see Virtual GPU Software [Supported](https://docs.nvidia.com/grid/latest/product-support-matrix/index.html) Products on the NVIDIA website.

### Limitations and considerations

- You can use only one vGPU type for each Compute host.
- You can use only one vGPU resource for each Compute instance.
- Live migration of vGPU between hosts is not supported.
- Suspend operations on a vGPU-enabled guest is not supported due to a libvirt limitation. Instead, you can snapshot or shelve the instance.
- Resize and cold migration operations on an instance with a vGPU flavor does not automatically re-allocate the vGPU resources to the instance. After you resize or migrate the instance, you must rebuild it manually to re-allocate the vGPU resources.
- By default, vGPU types on Compute hosts are not exposed to API users. To allow access, you can add the hosts to a host aggregate. For general information about host aggregates, see Section 4.4, "Manage Host [Aggregates"](#page-57-0)
- If you use NVIDIA accelerator hardware, you must comply with the NVIDIA licensing requirements. For example, NVIDIA vGPU GRID requires a licensing server. For more information about the NVIDIA licensing [requirements,](https://docs.nvidia.com/grid/latest/grid-license-server-release-notes/index.html) see the NVIDIA License Server Release Notes web page.

# 8.2. DEPLOYING NVIDIA GRID VGPU

This section describes how to deploy virtual GPU (vGPU) for NVIDIA devices on your Compute node hosts and on your guest instances. This end-to-end process includes the following steps:

- 1. Building a custom GPU-enabled overcloud image
- 2. Preparing the GPU role, profile, and flavor
- 3. Configuring and deploying the overcloud
- 4. Building a custom vGPU-enabled guest image
- 5. Preparing the vGPU flavor for the instances
- 6. Launching and configuring the vGPU-enabled instances

### **Prerequisites**

Before you deploy NVIDIA GRID vGPU on your overcloud, make sure that your environment meets the following requirements:

- Your deployment must meet the requirements for vGPU devices, as described in Section 8.1, "Supported [configurations](#page-95-0) and limitations".
- Your undercloud must be deployed and the default overcloud image must be uploaded to Glance.
- You must comply with the NVIDIA GRID licensing requirements and you must have the URL of your self-hosted license server. For more information about the NVIDIA licensing requirements and self-hosted server installation, see the NVIDIA License Server [Release](https://docs.nvidia.com/grid/latest/grid-license-server-release-notes/index.html) Notes web page.

### 8.2.1. Build a custom GPU overcloud image

Perform the following steps on the undercloud to install the NVIDIA GRID host driver on an overcloud Compute image and upload the image to Glance.

1. Copy the overcloud image and add the **gpu** suffix to the copied image.

![](_page_96_Picture_16.jpeg)

2. Install an ISO image generator tool from YUM.

![](_page_96_Picture_18.jpeg)

\$ sudo yum install genisoimage -y

3. Download the NVIDIA GRID host driver RPM package that corresponds to your GPU device from the NVIDIA website. To determine which driver you need, see the NVIDIA Driver [Downloads](https://www.nvidia.com/Download/index.aspx?lang=en-us) Portal.

![](_page_96_Picture_21.jpeg)

### **NOTE**

You must be a registered NVIDIA customer to download the drivers from the portal.

4. Create an ISO image from the driver RPM package and save the image in the *nvidia-guest* directory. You will use this ISO image to install the driver on your Compute nodes in subsequent steps.

<span id="page-97-0"></span>\$ genisoimage -o nvidia-guest.iso -R -J -V NVIDIA nvidia-guest/ I: -input-charset not specified, using utf-8 (detected in locale settings) 9.06% done, estimate finish Wed Oct 31 11:24:46 2018 18.08% done, estimate finish Wed Oct 31 11:24:46 2018 27.14% done, estimate finish Wed Oct 31 11:24:46 2018 36.17% done, estimate finish Wed Oct 31 11:24:46 2018 45.22% done, estimate finish Wed Oct 31 11:24:46 2018 54.25% done, estimate finish Wed Oct 31 11:24:46 2018 63.31% done, estimate finish Wed Oct 31 11:24:46 2018 72.34% done, estimate finish Wed Oct 31 11:24:46 2018 81.39% done, estimate finish Wed Oct 31 11:24:46 2018 90.42% done, estimate finish Wed Oct 31 11:24:46 2018 99.48% done, estimate finish Wed Oct 31 11:24:46 2018 Total translation table size: 0 Total rockridge attributes bytes: 358 Total directory bytes: 0 Path table size(bytes): 10 Max brk space used 0 55297 extents written (108 MB)

5. Create a driver installation script for your Compute nodes. This script installs the NVIDIA GRID host driver on each Compute node that you run it on. In this example the script is named *install\_nvidia.sh*.

#### #/bin/bash

# NVIDIA GRID package mkdir /tmp/mount mount LABEL=NVIDIA /tmp/mount rpm -ivh /tmp/mount/NVIDIA-vGPU-rhel-8.0-430.27.x86\_64.rpm

6. Customize the overcloud image by attaching the ISO image that you generated and running the driver installation script that you created. For example:

\$ virt-customize --attach nvidia-packages.iso -a overcloud-full-gpu.qcow2 -v --run install\_nvidia.sh [ 0.0] Examining the guest ... libguestfs: launch: program=virt-customize libguestfs: launch: version=1.36.10rhel=8,release=6.el8\_5.2,libvirt libguestfs: launch: backend registered: unix libguestfs: launch: backend registered: uml libguestfs: launch: backend registered: libvirt

7. Relabel the customized image with SELinux.

\$ virt-customize -a overcloud-full-gpu.qcow2 --selinux-relabel

- [  $0.0$ ] Examining the guest ...
- [ 2.2] Setting a random seed
- [ 2.2] SELinux relabelling
- [ 27.4] Finishing off
- 8. Prepare the custom image files for a Glance upload. For example:

\$ mkdir /var/image/x86\_64/image

\$ guestmount -a overcloud-full-gpu.qcow2 -i --ro image \$ cp image/boot/vmlinuz-3.10.0-862.14.4.el8.x86\_64 ./overcloud-full-gpu.vmlinuz \$ cp image/boot/initramfs-3.10.0-862.14.4.el8.x86\_64.img ./overcloud-full-gpu.initrd

9. From the undercloud, upload the custom image to Glance.

(undercloud) \$ openstack overcloud image upload --update-existing --os-image-name overcloud-full-gpu.qcow2

### 8.2.2. Configure the vGPU role, profile, and flavor

After you build the custom GPU overcloud image, you prepare the Compute nodes for GPU-enabled overcloud deployment. This section describes how to configure the role, profile, and flavor for the GPUenabled Compute nodes.

1. Create the new **ComputeGPU** role file by copying the file */home/stack/templates/roles/Compute.yaml* to */home/stack/templates/roles/ComputeGPU.yaml* and editing the following file sections:

#### Table 8.1. ComputeGPU role file edits

![](_page_98_Picture_449.jpeg)

2. Generate a new roles data file named *gpu\_roles\_data.yaml* that includes the **Controller**, **Compute**, and **ComputeGpu** roles.

(undercloud) [stack@director templates]\$ openstack overcloud roles generate -o /home/stack/templates/gpu\_roles\_data.yaml Controller Compute ComputeGpu

The following example shows the **ComputeGpu** role details:

##################################################################### # Role: ComputeGpu # ##################################################################### - name: ComputeGpu description: | GPU Compute Node role

CountDefault: 1 ImageDefault: overcloud-gpu networks: - InternalApi - Tenant - Storage HostnameFormatDefault: '%stackname%-computegpu-%index%' RoleParametersDefault: TunedProfileName: "virtual-host" # Deprecated & backward-compatible values (FIXME: Make parameters consistent) # Set uses deprecated params to True if any deprecated params are used. uses\_deprecated\_params: True deprecated\_param\_image: 'NovaImage' deprecated\_param\_extraconfig: 'NovaComputeExtraConfig' deprecated\_param\_metadata: 'NovaComputeServerMetadata' deprecated param scheduler hints: 'NovaComputeSchedulerHints' deprecated\_param\_ips: 'NovaComputeIPs' deprecated\_server\_resource\_name: 'NovaCompute' deprecated\_nic\_config\_name: 'compute-gpu.yaml' ServicesDefault: - OS::TripleO::Services::Aide - OS::TripleO::Services::AuditD - OS::TripleO::Services::CACerts - OS::TripleO::Services::CephClient - OS::TripleO::Services::CephExternal - OS::TripleO::Services::CertmongerUser - OS::TripleO::Services::Collectd - OS::TripleO::Services::ComputeCeilometerAgent - OS::TripleO::Services::ComputeNeutronCorePlugin - OS::TripleO::Services::ComputeNeutronL3Agent - OS::TripleO::Services::ComputeNeutronMetadataAgent - OS::TripleO::Services::ComputeNeutronOvsAgent - OS::TripleO::Services::Docker - OS::TripleO::Services::Fluentd - OS::TripleO::Services::Ipsec - OS::TripleO::Services::Iscsid - OS::TripleO::Services::Kernel - OS::TripleO::Services::LoginDefs - OS::TripleO::Services::MetricsQdr - OS::TripleO::Services::MySQLClient - OS::TripleO::Services::NeutronBgpVpnBagpipe - OS::TripleO::Services::NeutronLinuxbridgeAgent - OS::TripleO::Services::NeutronVppAgent - OS::TripleO::Services::NovaCompute - OS::TripleO::Services::NovaLibvirt - OS::TripleO::Services::NovaLibvirtGuests - OS::TripleO::Services::NovaMigrationTarget - OS::TripleO::Services::Ntp - OS::TripleO::Services::ContainersLogrotateCrond - OS::TripleO::Services::OpenDaylightOvs - OS::TripleO::Services::Rhsm - OS::TripleO::Services::RsyslogSidecar - OS::TripleO::Services::Securetty - OS::TripleO::Services::SensuClient - OS::TripleO::Services::SkydiveAgent

- OS::TripleO::Services::Snmp

- OS::TripleO::Services::Sshd
- OS::TripleO::Services::Timezone
- OS::TripleO::Services::TripleoFirewall
- OS::TripleO::Services::TripleoPackages
- OS::TripleO::Services::Tuned
- OS::TripleO::Services::Vpp
- OS::TripleO::Services::OVNController
- OS::TripleO::Services::OVNMetadataAgent
- OS::TripleO::Services::Ptp
- 3. Create the **compute-vgpu-nvidia** flavor to tag nodes that you want to designate for vGPU workloads.

(undercloud) [stack@director templates]\$ openstack flavor create --id auto --ram 6144 --disk 40 --vcpus 4 compute-vgpu-nvidia

![](_page_100_Picture_664.jpeg)

4. Tag each node that you want to designate for GPU workloads with the **compute-vgpu-nvidia** profile.

(undercloud) [stack@director templates]\$ openstack baremetal node set --property capabilities='profile:compute-vgpu-nvidia,boot\_option:local' 9d07a673-b6bf-4a20-a538- 3b05e8fa2c13

5. Register the overcloud and run the standard hardware introspection on your nodes.

### 8.2.3. Prepare configuration files and deploying the overcloud

After you prepare your overcloud for vGPU, you retrieve and assign the vGPU type that corresponds to the physical GPU device in your environment and prepare the configuration templates.

### Configure the vGPU type for your NVIDIA device

To determine the vGPU type for your physical GPU device, you must check the available device type from a different machine. You can perform these steps from any temporary Red Hat Enterprise Linux unused Compute node, and then delete the node. You do not need to deploy the overcloud to perform these steps.

1. Install Red Hat Enterprise Linux and the NVIDIA GRID driver on one Compute node and launch the node. For [information](#page-97-0) on installing the NVIDIA GRID driver, see Section 8.2.1, "Build a custom GPU overcloud image".

2. On the Compute node, locate the vGPU type of the physical GPU device that you want to enable. For libvirt, virtual GPUs are seen as mediated devices, or **mdev** type devices. To discover the supported **mdev** devices, run the following command:

[root@overcloud-computegpu-0 ~]# ls /sys/class/mdev\_bus/0000\:06\:00.0/mdev\_supported\_types/ nvidia-11 nvidia-12 nvidia-13 nvidia-14 nvidia-15 nvidia-16 nvidia-17 nvidia-18 nvidia-19 nvidia-20 nvidia-21 nvidia-210 nvidia-22

[root@overcloud-computegpu-0 ~]# cat /sys/class/mdev\_bus/0000\:06\:00.0/mdev\_supported\_types/nvidia-18/description num\_heads=4, frl\_config=60, framebuffer=2048M, max\_resolution=4096x2160, max\_instance=4

### Prepare the configuration templates

1. Add the *compute-gpu.yaml* file to the *network-environment.yaml* file. For example:

resource\_registry: OS::TripleO::Compute::Net::SoftwareConfig: /home/stack/templates/nicconfigs/compute.yaml OS::TripleO::ComputeGpu::Net::SoftwareConfig: /home/stack/templates/nicconfigs/compute-gpu.yaml OS::TripleO::Controller::Net::SoftwareConfig: /home/stack/templates/nicconfigs/controller.yaml #OS::TripleO::AllNodes::Validation: OS::Heat::None

2. Add the **OvercloudComputeGpuFlavor** flavor to the *node-info.yaml*file. For example:

parameter\_defaults: OvercloudControllerFlavor: control OvercloudComputeFlavor: compute OvercloudComputeGpuFlavor: compute-vgpu-nvidia ControllerCount: 1 ComputeCount: 0 ComputeGpuCount: 1 NtpServer: *`NTP\_SERVER\_URL`* NeutronNetworkType: *vxlan,vlan* NeutronTunnelTypes: *vxlan*

Replace the **NTP\_SERVER\_URL** variable with the address of your NTP server.

3. Create a *gpu.yaml* file with the vGPU type that you retrieved for your GPU device. For example:

parameter\_defaults: ComputeGpuExtraConfig: nova::compute::vgpu::enabled\_vgpu\_types: - nvidia-18

![](_page_101_Picture_12.jpeg)

### **NOTE**

Only one virtual GPU type is supported per physical GPU. If you specify multiple vGPU types in this property, only the first type is used.

### Deploy the overcloud

Run the **overcloud deploy** command with the custom GPU image and the configuration templates that you prepared.

\$ openstack overcloud deploy -r /home/stack/templates/nvidia/gpu\_roles\_data.yaml -e /home/stack/templates/nvidia/gpu.yaml

### 8.2.4. Build a custom GPU guest image

After you deploy the overcloud with GPU-enabled Compute nodes, you build a custom vGPU-enabled instance image with the NVIDIA GRID guest driver and license file.

### Create the NVIDIA GRID license file

In the overcloud host, create a *gridd.conf* file that contains the NVIDIA GRID license information. Use the license server information from your self-hosted NVIDIA GRID license server that you installed previously. For example:

# /etc/nvidia/gridd.conf.template - Configuration file for NVIDIA Grid Daemon # This is a template for the configuration file for NVIDIA Grid Daemon. # For details on the file format, please refer to the nvidia-gridd(1) # man page. # Description: Set License Server Address # Data type: string # Format: "<address>" **ServerAddress=[***NVIDIA\_LICENSE\_SERVER\_URL***]** # Description: Set License Server port number # Data type: integer # Format: <port>, default is 7070 **ServerPort=[***PORT\_NUMBER***]** # Description: Set Backup License Server Address # Data type: string # Format: "<address>" #BackupServerAddress= # Description: Set Backup License Server port number # Data type: integer # Format: <port>, default is 7070 #BackupServerPort= # Description: Set Feature to be enabled # Data type: integer # Possible values:  $\#$  0 => for unlicensed state  $# 1 = >$  for GRID vGPU # 2 => for Quadro Virtual Datacenter Workstation **FeatureType=[***TYPE\_ID***]** # Description: Parameter to enable or disable Grid Licensing tab in nvidia-settings # Data type: boolean # Possible values: TRUE or FALSE, default is FALSE

<span id="page-103-0"></span>EnableUI=TRUE

# Description: Set license borrow period in minutes # Data type: integer # Possible values: 10 to 10080 mins(7 days), default is 1440 mins(1 day) #LicenseInterval=1440

# Description: Set license linger period in minutes # Data type: integer # Possible values: 0 to 10080 mins(7 days), default is 0 mins #LingerInterval=10

#### Prepare the guest image and the NVIDIA GRID guest driver

1. Download the NVIDIA GRID guest driver RPM package that corresponds to your GPU device from the NVIDIA website. To determine which driver you need, see the NVIDIA Driver [Downloads](https://www.nvidia.com/Download/index.aspx?lang=en-us) Portal.

![](_page_103_Figure_6.jpeg)

#### **NOTE**

You must be a registered NVIDIA customer to download the drivers from the portal.

2. Create an ISO image from the driver RPM package. You will use this ISO image to install the driver on your Compute nodes in subsequent steps.

[root@virtlab607 guest]# genisoimage -o nvidia-guest.iso -R -J -V NVIDIA nvidia-guest/ I: -input-charset not specified, using utf-8 (detected in locale settings) 9.06% done, estimate finish Wed Oct 31 10:59:50 2018 18.08% done, estimate finish Wed Oct 31 10:59:50 2018 27.14% done, estimate finish Wed Oct 31 10:59:50 2018 36.17% done, estimate finish Wed Oct 31 10:59:50 2018 45.22% done, estimate finish Wed Oct 31 10:59:50 2018 54.25% done, estimate finish Wed Oct 31 10:59:50 2018 63.31% done, estimate finish Wed Oct 31 10:59:50 2018 72.34% done, estimate finish Wed Oct 31 10:59:50 2018 81.39% done, estimate finish Wed Oct 31 10:59:50 2018 90.42% done, estimate finish Wed Oct 31 10:59:50 2018 99.48% done, estimate finish Wed Oct 31 10:59:50 2018 Total translation table size: 0 Total rockridge attributes bytes: 358 Total directory bytes: 0 Path table size(bytes): 10 Max brk space used 0 55297 extents written (108 MB)

3. Copy the guest image that you want to customize for GPU instances. For example:

By default, you must install the NVIDIA GRID drivers on each instance that you want to designate for

[root@virtlab607 guest]# cp rhel-server-8.0-update-4-x86\_64-kvm.qcow2 rhel-server-8.0 update-4-x86\_64-kvm-gpu.qcow2

#### Create and run the customization script

By default, you must install the NVIDIA GRID drivers on each instance that you want to designate for GPU workloads. This process involves modifying the guest image, rebooting, and then installing the guest drivers. You can create a script to automate this process for the guest instances.

1. Create a script named *nvidia-prepare-guest.sh* to enable the required repositories, update the instance to the latest kernel, install the NVIDIA GRID guest driver, and attach the *gridd.conf* license file to the instance.

### #/bin/bash

# Add build tooling subscription-manager register --username [*USERNAME*] --password [*PASSWORD*] subscription-manager attach --pool=8a85f98c651a88990165399d8eea03e7 subscription-manager repos --disable=\* subscription-manager repos --enable=rhel-8-server-rpms dnf upgrade -y dnf install -y gcc make kernel-devel cpp glibc-devel glibc-headers kernel-headers libmpc mpfr elfutils-libelf-devel

# NVIDIA GRID guest script mkdir /tmp/mount mount LABEL=NVIDIA /tmp/mount /bin/sh /tmp/mount/NVIDIA-Linux-x86\_64-430.24-grid.run

mkdir -p /etc/nvidia cp /tmp/mount/gridd.conf /etc/nvidia

2. Run the script on the guest image that you copied previously. For example:

\$ virt-customize --attach nvidia-guest.iso -a rhel-server-8.0-update-4-x86\_64-kvm-gpu.qcow2 -v --run nvidia-prepare-guest.sh

3. Upload the custom guest image to Glance.

(overcloud) [stack@director ~]\$ openstack image create rhelgpu --file /var/images/x86\_64/rhel-server-8.0-update-4-x86\_64-kvm-gpu.qcow2 --disk-format qcow2 - container-format bare --public

### 8.2.5. Create a vGPU profile for instances

After you build the custom guest image, you create a GPU flavor and assign a vGPU resource to that flavor. When you later launch instances with this flavor, the vGPU resource will be available to each instance.

![](_page_104_Picture_13.jpeg)

### **NOTE**

You can assign only one vGPU resource for each instance.

+----------------------------+--------------------------------------+

1. Create an NVIDIA GPU flavor to tag each instance that you want to designate for GPU workloads. For example:

(overcloud) [stack@virtlab-director2 ~]\$ openstack flavor create --vcpus 6 --ram 8192 --disk 100 m1.small-gpu

<span id="page-105-0"></span>![](_page_105_Picture_657.jpeg)

2. Assign a vGPU resource to the flavor that you created. Currently you can assign only one vGPU for each instance.

(overcloud) [stack@virtlab-director2 ~]\$ openstack flavor set m1.small-gpu --property "resources:VGPU=1"

(overcloud) [stack@virtlab-director2 ~]\$ openstack flavor show m1.small-gpu

![](_page_105_Picture_658.jpeg)

### 8.2.6. Launch and test a vGPU instance

After you prepare the guest image and create the GPU flavor, you launch the GPU-enabled instance and install the NVIDIA guest driver from the ISO that you [attached](#page-103-0) to the custom image in Section 8.2.4, "Build a custom GPU guest image".

1. Launch a new instance with the GPU flavor that you created in Section 8.2.5, "Create a vGPU profile for [instances".](#page-105-0) For example:

(overcloud) [stack@virtlab-director2 ~]\$ openstack server create --flavor m1.small-gpu - image rhelgpu --security-group web --nic net-id=internal0 --key-name lambda instance0

2. Log in to the instance and install the NVIDIA GRID driver. The exact installer name is available from the files that you attached to the guest image. For example:

[root@instance0 tmp]# sh NVIDIA-Linux-x86\_64-430.24-grid.run

3. Check the status of the NVIDIA GRID daemon.

۰

[root@instance0 nvidia]# systemctl status nvidia-gridd.service

● nvidia-gridd.service - NVIDIA Grid Daemon

Loaded: loaded (/usr/lib/systemd/system/nvidia-gridd.service; enabled; vendor preset: disabled)

Active: active (running) since Wed 2018-10-31 20:00:41 EDT; 15s ago

Process: 18143 ExecStopPost=/bin/rm -rf /var/run/nvidia-gridd (code=exited, status=0/SUCCESS)

Process: 18145 ExecStart=/usr/bin/nvidia-gridd (code=exited, status=0/SUCCESS) Main PID: 18146 (nvidia-gridd)

CGroup: /system.slice/nvidia-gridd.service

└─18146 /usr/bin/nvidia-gridd

Oct 31 20:00:41 instance0 systemd[1]: Stopped NVIDIA Grid Daemon.

Oct 31 20:00:41 instance0 systemd[1]: Starting NVIDIA Grid Daemon...

Oct 31 20:00:41 instance0 systemd[1]: Started NVIDIA Grid Daemon.

Oct 31 20:00:41 instance0 nvidia-gridd[18146]: Started (18146)

Oct 31 20:00:41 instance0 nvidia-gridd[18146]: Ignore Service Provider Licensing.

Oct 31 20:00:41 instance0 nvidia-gridd[18146]: Calling load byte\_array(tra)

Oct 31 20:00:42 instance0 nvidia-gridd[18146]: Acquiring license for GRID vGPU Edition.

Oct 31 20:00:42 instance0 nvidia-gridd[18146]: Calling load byte\_array(tra)

Oct 31 20:00:45 instance0 nvidia-gridd[18146]: License acquired successfully. (Info:

http://dhcp158-15.virt.lab.eng.bos.redhat.com:7070/request; GRID-Virtual-WS,2.0)

# CHAPTER 9. CONFIGURING REAL-TIME COMPUTE

In some use-cases, you might need instances on your Compute nodes to adhere to low-latency policies and perform real-time processing. Real-time Compute nodes include a real-time capable kernel, specific virtualization modules, and optimized deployment parameters, to facilitate real-time processing requirements and minimize latency.

The process to enable Real-time Compute includes:

- configuring the BIOS settings of the Compute nodes
- building a real-time image with real-time kernel and Real-Time KVM (RT-KVM) kernel module
- assigning the **ComputeRealTime** role to the Compute nodes

For a use-case example of Real-time Compute [deployment](https://access.redhat.com/documentation/en-us/red_hat_openstack_platform/15/html-single/network_functions_virtualization_planning_and_configuration_guide/#assembly_config-vxlan-dpdk-odl) for NFV workloads, see the Example: Configuring OVS-DPDK with ODL and VXLAN tunnelling section in the *Network Functions Virtualization Planning and Configuration Guide*.

# 9.1. PREPARING YOUR COMPUTE NODES FOR REAL-TIME

![](_page_107_Picture_9.jpeg)

### **NOTE**

Real-time Compute nodes are supported only with Red Hat Enterprise Linux version 7.5 or later.

Before you can deploy Real-time Compute in your overcloud, you must enable Red Hat Enterprise Linux Real-Time KVM (RT-KVM), configure your BIOS to support real-time, and build the real-time image.

### Prerequisites

- You must use Red Hat certified servers for your RT-KVM Compute nodes. See Red Hat [Enterprise](https://access.redhat.com/ecosystem/search/#/ecosystem/Red Hat Enterprise Linux?sort=sortTitle asc&certifications=Red Hat Enterprise Linux for Real Time 7&category=Server) Linux for Real Time 7 certified servers for details.
- You must enable the **rhel-8-for-x86\_64-nfv-rpms** repository for RT-KVM to build the real-time image.

![](_page_107_Picture_16.jpeg)

### **NOTE**

You need a separate subscription to *Red Hat OpenStack Platform for Real Time* before you can access this repository. For details on managing repositories and [subscriptions](https://access.redhat.com/documentation/en-us/red_hat_openstack_platform/15/html/director_installation_and_usage/installing-the-undercloud#registering-and-updating-your-undercloud) for your undercloud, see the Registering and updating your undercloud section in the *Director Installation and Usage* guide.

To check which packages will be installed from the repository, run the following command:

![](_page_107_Picture_659.jpeg)
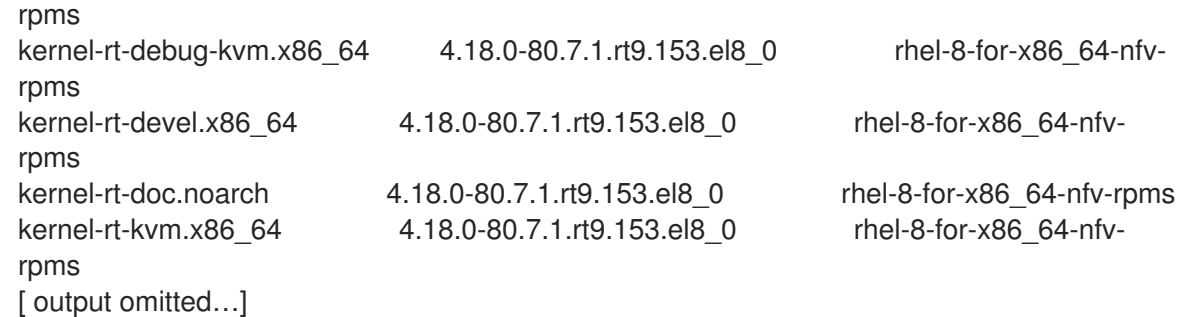

#### Building the real-time image

To build the overcloud image for Real-time Compute nodes:

1. Install the **libguestfs-tools** package on the undercloud to get the **virt-customize** tool:

(undercloud) [stack@undercloud-0 ~]\$ sudo dnf install libguestfs-tools

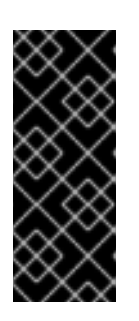

#### IMPORTANT

If you install the **libguestfs-tools** package on the undercloud, disable **iscsid.socket** to avoid port conflicts with the **tripleo iscsid** service on the undercloud:

\$ sudo systemctl disable --now iscsid.socket

2. Extract the images:

(undercloud) [stack@undercloud-0 ~]\$ tar -xf /usr/share/rhosp-director-images/overcloudfull.tar

(undercloud) [stack@undercloud-0 ~]\$ tar -xf /usr/share/rhosp-director-images/ironic-pythonagent.tar

3. Copy the default image:

(undercloud) [stack@undercloud-0 ~]\$ cp overcloud-full.qcow2 overcloud-realtimecompute.qcow2

4. Register the image and configure the required subscriptions:

(undercloud) [stack@undercloud-0 ~]\$ virt-customize -a overcloud-realtime-compute.qcow2 --run-command 'subscription-manager register --username=[username] --password= [password]' [  $0.0$ ] Examining the quest ... [ 10.0] Setting a random seed [ 10.0] Running: subscription-manager register --username=[username] --password= [password] [ 24.0] Finishing off

Replace the **username** and **password** values with your Red Hat customer account details. For general information about building a Real-time overcloud image, see the Modifying the Red Hat Enterprise Linux OpenStack Platform Overcloud Image with virt-customize [knowledgebase](https://access.redhat.com/articles/1556833) article.

5. Find the SKU of the *Red Hat OpenStack Platform for Real Time* subscription. The SKU might be located on a system that is already registered to the Red Hat Subscription Manager with the same account and credentials. For example:

\$ sudo subscription-manager list

6. Attach the *Red Hat OpenStack Platform for Real Time* subscription to the image:

(undercloud) [stack@undercloud-0 ~]\$ virt-customize -a overcloud-realtime-compute.qcow2 --run-command 'subscription-manager attach --pool [subscription-pool]'

7. Create a script to configure **rt** on the image:

```
(undercloud) [stack@undercloud-0 ~]$ cat rt.sh
 #!/bin/bash
 set -eux
 subscription-manager repos --enable=[REPO_ID]
dnf -v -y --setopt=protected packages= erase kernel.$(uname -m)
dnf -v -y install kernel-rt kernel-rt-kvm tuned-profiles-nfv-host
# END OF SCRIPT
```
8. Run the script to configure the real-time image:

(undercloud) [stack@undercloud-0 ~]\$ virt-customize -a overcloud-realtime-compute.qcow2 v --run rt.sh 2>&1 | tee virt-customize.log

9. Re-label SELinux:

(undercloud) [stack@undercloud-0 ~]\$ virt-customize -a overcloud-realtime-compute.qcow2 - -selinux-relabel

10. Extract **vmlinuz** and **initrd**. For example:

(undercloud) [stack@undercloud-0 ~]\$ mkdir image (undercloud) [stack@undercloud-0 ~]\$ guestmount -a overcloud-realtime-compute.qcow2 -i - -ro image (undercloud) [stack@undercloud-0 ~]\$ cp image/boot/vmlinuz-4.18.0- 80.7.1.rt9.153.el8\_0.x86\_64 ./overcloud-realtime-compute.vmlinuz (undercloud) [stack@undercloud-0 ~]\$ cp image/boot/initramfs-4.18.0- 80.7.1.rt9.153.el8\_0.x86\_64.img ./overcloud-realtime-compute.initrd (undercloud) [stack@undercloud-0 ~]\$ guestunmount image

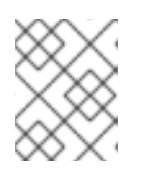

### **NOTE**

The software version in the **vmlinuz** and **initramfs** filenames vary with the kernel version.

11. Upload the image:

(undercloud) [stack@undercloud-0 ~]\$ openstack overcloud image upload --update-existing - -os-image-name overcloud-realtime-compute.qcow2

You now have a real-time image you can use with the **ComputeRealTime** composable role on select Compute nodes.

#### Modifying BIOS settings on Real-time Compute nodes

To reduce latency on your Real-time Compute nodes, you must modify the BIOS settings in the Compute nodes. You should disable all options for the following components in your Compute node BIOS settings:

- Power Management
- Hyper-Threading
- CPU sleep states
- **•** Logical processors

See Setting BIOS [parameters](https://access.redhat.com/documentation/en-us/red_hat_enterprise_linux_for_real_time/7/html/tuning_guide/setting_bios_parameters) for descriptions of these settings and the impact of disabling them. See your hardware manufacturer documentation for complete details on how to change BIOS settings.

## 9.2. DEPLOYING THE REAL-TIME COMPUTE ROLE

Red Hat OpenStack Platform Director provides the template for the **ComputeRealTime** role, which you can then use to deploy Real-time Compute nodes. However, you must perform additional steps to designate Compute nodes for real-time.

1. Based on the */usr/share/openstack-tripleo-heat-templates/environments/compute-realtime-example.yaml* file, create a *compute-real-time.yaml* environment file that sets the parameters for the **ComputeRealTime** role.

cp /usr/share/openstack-tripleo-heat-templates/environments/compute-real-timeexample.yaml /home/stack/templates/compute-real-time.yaml

The file must include values for the following parameters:

- **IsolCpusList** and **NovaVcpuPinSet**. List of isolated CPU cores and virtual CPU pins to reserve for real-time workloads. This value depends on the CPU hardware of your Real-time Compute nodes.
- **KernelArgs**. Arguments to pass to the kernel of the Real-time Compute nodes. For example, you can use **default\_hugepagesz=1G hugepagesz=1G hugepages= <number\_of\_1G\_pages\_to\_reserve> hugepagesz=2M hugepages= <number\_of\_2M\_pages>** to define the memory requirements of guests that have huge pages with multiple sizes. In this example, the default size is 1GB but you can also reserve 2M huge pages.
- 2. Add the **ComputeRealTime** role to your roles data file and regenerate the file. For example:

\$ openstack overcloud roles generate -o /home/stack/templates/rt\_roles\_data.yaml Controller Compute ComputeRealTime

This command generates a **ComputeRealTime** role with contents similar to the following example, and also sets the **ImageDefault** option to **overcloud-realtime-compute**.

- name: ComputeRealTime description: | Compute role that is optimized for real-time behaviour. When using this role it is mandatory that an overcloud-realtime-compute image is available and the role specific parameters IsolCpusList and NovaVcpuPinSet are set accordingly to the hardware of the real-time compute nodes. CountDefault: 1 networks: InternalApi: subnet: internal\_api\_subnet Tenant: subnet: tenant\_subnet Storage: subnet: storage\_subnet HostnameFormatDefault: '%stackname%-computerealtime-%index%' ImageDefault: overcloud-realtime-compute RoleParametersDefault: TunedProfileName: "realtime-virtual-host" KernelArgs:  $"$  # these must be set in an environment file or similar IsolCpusList: "" # according to the hardware of real-time nodes NovaVcpuPinSet: "" # ServicesDefault: - OS::TripleO::Services::Aide - OS::TripleO::Services::AuditD - OS::TripleO::Services::BootParams - OS::TripleO::Services::CACerts - OS::TripleO::Services::CephClient - OS::TripleO::Services::CephExternal - OS::TripleO::Services::CertmongerUser - OS::TripleO::Services::Collectd - OS::TripleO::Services::ComputeCeilometerAgent - OS::TripleO::Services::ComputeNeutronCorePlugin - OS::TripleO::Services::ComputeNeutronL3Agent - OS::TripleO::Services::ComputeNeutronMetadataAgent - OS::TripleO::Services::ComputeNeutronOvsAgent - OS::TripleO::Services::Docker - OS::TripleO::Services::Fluentd - OS::TripleO::Services::IpaClient - OS::TripleO::Services::Ipsec - OS::TripleO::Services::Iscsid - OS::TripleO::Services::Kernel - OS::TripleO::Services::LoginDefs - OS::TripleO::Services::MetricsQdr - OS::TripleO::Services::MySQLClient - OS::TripleO::Services::NeutronBgpVpnBagpipe - OS::TripleO::Services::NeutronLinuxbridgeAgent - OS::TripleO::Services::NeutronVppAgent - OS::TripleO::Services::NovaCompute - OS::TripleO::Services::NovaLibvirt - OS::TripleO::Services::NovaLibvirtGuests - OS::TripleO::Services::NovaMigrationTarget - OS::TripleO::Services::ContainersLogrotateCrond - OS::TripleO::Services::OpenDaylightOvs

- OS::TripleO::Services::Podman
- OS::TripleO::Services::Rhsm
- OS::TripleO::Services::RsyslogSidecar
- OS::TripleO::Services::Securetty
- OS::TripleO::Services::SensuClient
- OS::TripleO::Services::SkydiveAgent
- OS::TripleO::Services::Snmp
- OS::TripleO::Services::Sshd
- OS::TripleO::Services::Timesync
- OS::TripleO::Services::Timezone
- OS::TripleO::Services::TripleoFirewall
- OS::TripleO::Services::TripleoPackages
- OS::TripleO::Services::Vpp
- OS::TripleO::Services::OVNController
- OS::TripleO::Services::OVNMetadataAgent

For general information about custom roles and about the *roles-data.yaml*, see the [Roles](https://access.redhat.com/documentation/en-us/red_hat_openstack_platform/15/html-single/advanced_overcloud_customization/#roles) section.

3. Create the **compute-realtime** flavor to tag nodes that you want to designate for real-time workloads. For example:

\$ source ~/stackrc \$ openstack flavor create --id auto --ram 6144 --disk 40 --vcpus 4 compute-realtime \$ openstack flavor set --property "cpu\_arch"="x86\_64" --property "capabilities:boot\_option"="local" --property "capabilities:profile"="compute-realtime" compute-realtime

4. Tag each node that you want to designate for real-time workloads with the **compute-realtime** profile.

\$ openstack baremetal node set --property capabilities='profile:computerealtime,boot\_option:local' <NODE UUID>

5. Map the **ComputeRealTime** role to the **compute-realtime** flavor by creating an environment file with the following content:

parameter\_defaults: OvercloudComputeRealTimeFlavor: compute-realtime

6. Run the **openstack overcloud deploy** command with the **-e** option and specify all the environment files that you created, as well as the new roles file. For example:

\$ openstack overcloud deploy -r /home/stack/templates/rt~/my\_roles\_data.yaml -e home/stack/templates/compute-real-time.yaml <FLAVOR\_ENV\_FILE>

## 9.3. SAMPLE DEPLOYMENT AND TESTING SCENARIO

The following example procedure uses a simple single-node deployment to test that the environment variables and other supporting configuration is set up correctly. Actual performance results might vary, depending on the number of nodes and guests that you deploy in your cloud.

1. Create the *compute-real-time.yaml* file with the following parameters:

parameter\_defaults: ComputeRealTimeParameters: IsolCpusList: "1" NovaVcpuPinSet: "1" KernelArgs: "default\_hugepagesz=1G hugepagesz=1G hugepages=16"

2. Create a new *roles\_data.yaml* file with the **ComputeRealTime** role.

\$ openstack overcloud roles generate -o ~/rt\_roles\_data.yaml Controller ComputeRealTime

This command deploys one Controller node and one Real-time Compute node.

3. Log into the Real-time Compude node and check the following parameters. Make sure to replace **<...>** with the values of the relevant parameters from the *compute-real-time.yaml*.

[root@overcloud-computerealtime-0 ~]# uname -a Linux overcloud-computerealtime-0 4.18.0-80.7.1.rt9.153.el8\_0.x86\_64 #1 SMP PREEMPT RT Wed Dec 13 13:37:53 UTC 2017 x86\_64 x86\_64 x86\_64 GNU/Linux [root@overcloud-computerealtime-0 ~]# cat /proc/cmdline BOOT\_IMAGE=/boot/vmlinuz-4.18.0-80.7.1.rt9.153.el8\_0.x86\_64 root=UUID=45ae42d0-58e7-44fe-b5b1-993fe97b760f ro console=tty0 crashkernel=auto console=ttyS0,115200 default\_hugepagesz=1G hugepagesz=1G hugepages=16 [root@overcloud-computerealtime-0 ~]# tuned-adm active Current active profile: realtime-virtual-host [root@overcloud-computerealtime-0 ~]# grep ^isolated\_cores /etc/tuned/realtime-virtual-hostvariables.conf isolated\_cores=<IsolCpusList> [root@overcloud-computerealtime-0 ~]# cat /usr/lib/tuned/realtime-virtualhost/lapic\_timer\_adv\_ns  $X(X = 0)$ [root@overcloud-computerealtime-0 ~]# cat /sys/module/kvm/parameters/lapic\_timer\_advance\_ns  $X (X != 0)$ [root@overcloud-computerealtime-0 ~]# cat /sys/devices/system/node/node0/hugepages/hugepages-1048576kB/nr\_hugepages  $X (X != 0)$ [root@overcloud-computerealtime-0 ~]# grep ^vcpu\_pin\_set /var/lib/config-data/puppetgenerated/nova\_libvirt/etc/nova/nova.conf vcpu pin set=<NovaVcpuPinSet>

## 9.4. LAUNCHING AND TUNING REAL-TIME INSTANCES

After you deploy and configure Real-time Compute nodes, you can launch real-time instances on those nodes. You can further configure these real-time instances with CPU pinning, NUMA topology filters, and huge pages.

#### Launching a real-time instance

- 1. Make sure that the **compute-realtime** flavor exists on the overcloud, as described in the *Deploying the Real-time Compute Role* section.
- 2. Launch the real-time instance.

# openstack server create --image <rhel> --flavor r1.small --nic net-id=<dpdk-net> test-rt

3. Optionally, verify that the instance uses the assigned emulator threads.

```
# virsh dumpxml <instance-id> | grep vcpu -A1
<vcpu placement='static'>4</vcpu>
<cputune>
 <vcpupin vcpu='0' cpuset='1'/>
 <vcpupin vcpu='1' cpuset='3'/>
 <vcpupin vcpu='2' cpuset='5'/>
 <vcpupin vcpu='3' cpuset='7'/>
 <emulatorpin cpuset='0-1'/>
 <vcpusched vcpus='2-3' scheduler='fifo'
 priority='1'/>
</cputune>
```
#### Pinning CPUs and setting emulator thread policy

To ensure that there are enough CPUs on each Real-time Compute node for real-time workloads, you need to pin at least one virtual CPU (vCPU) for an instance to a physical CPU (pCPUs) on the host. The emulator threads for that vCPU then remain dedicated to that pCPU.

Configure your flavor to use a dedicated CPU policy. To do so, set the **hw:cpu\_policy** parameter to **dedicated** on the flavor. For example:

# openstack flavor set --property hw:cpu\_policy=dedicated 99

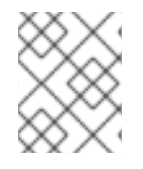

### **NOTE**

Make sure that your resources quota has enough pCPUs for the Real-time Compute nodes to consume.

#### Optimizing your network configuration

Depending on the needs of your deployment, you might need to set parameters in the *networkenvironment.yaml* file to tune your network for certain real-time workloads.

To review an example configuration optimized for OVS-DPDK, see the Configuring the OVS-DPDK parameters section of the *Network Functions Virtualization Planning and [Configuration](https://access.redhat.com/documentation/en-us/red_hat_openstack_platform/15/html-single/network_functions_virtualization_planning_and_configuration_guide/#p-ovsdpdk-rtkvm-networkenv) Guide* .

#### Configuring huge pages

It is recommended to set the default huge pages size to 1GB. Otherwise, TLB flushes might create jitter in the vCPU execution. For general information about using huge pages, see the Running DPDK [applications](https://doc.dpdk.org/guides/linux_gsg/sys_reqs.html#running-dpdk-applications) web page.

# APPENDIX A. IMAGE CONFIGURATION PARAMETERS

The following keys can be used with the **property** option for both the **glance image-update** and **glance image-create** commands.

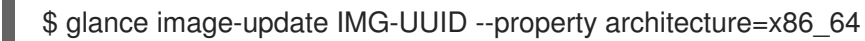

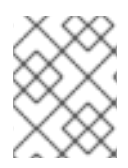

#### **NOTE**

Behavior set using image properties overrides behavior set using flavors. For more information, see Section 4.3, ["Manage](#page-52-0) Flavors".

#### Table A.1. Property Keys

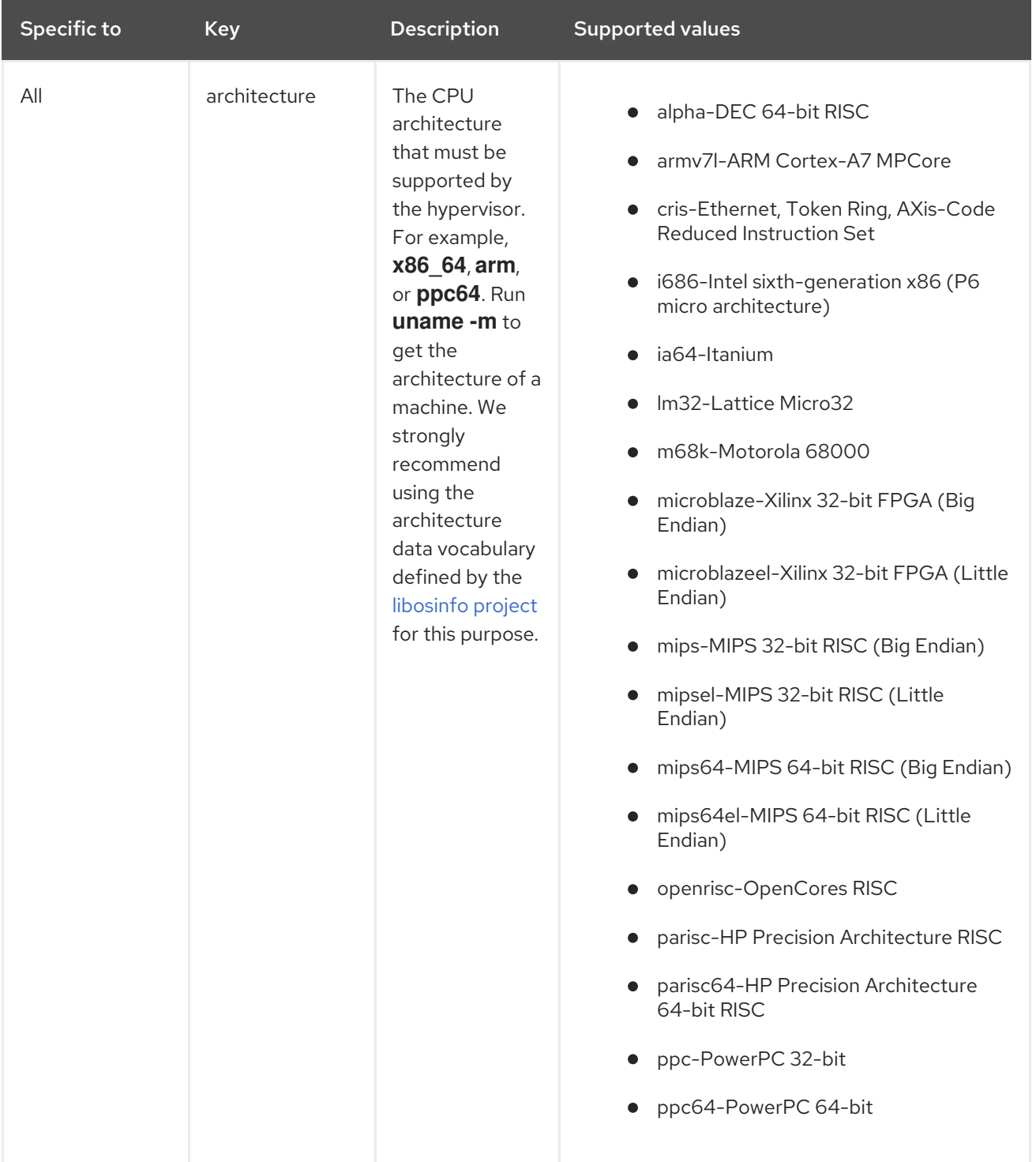

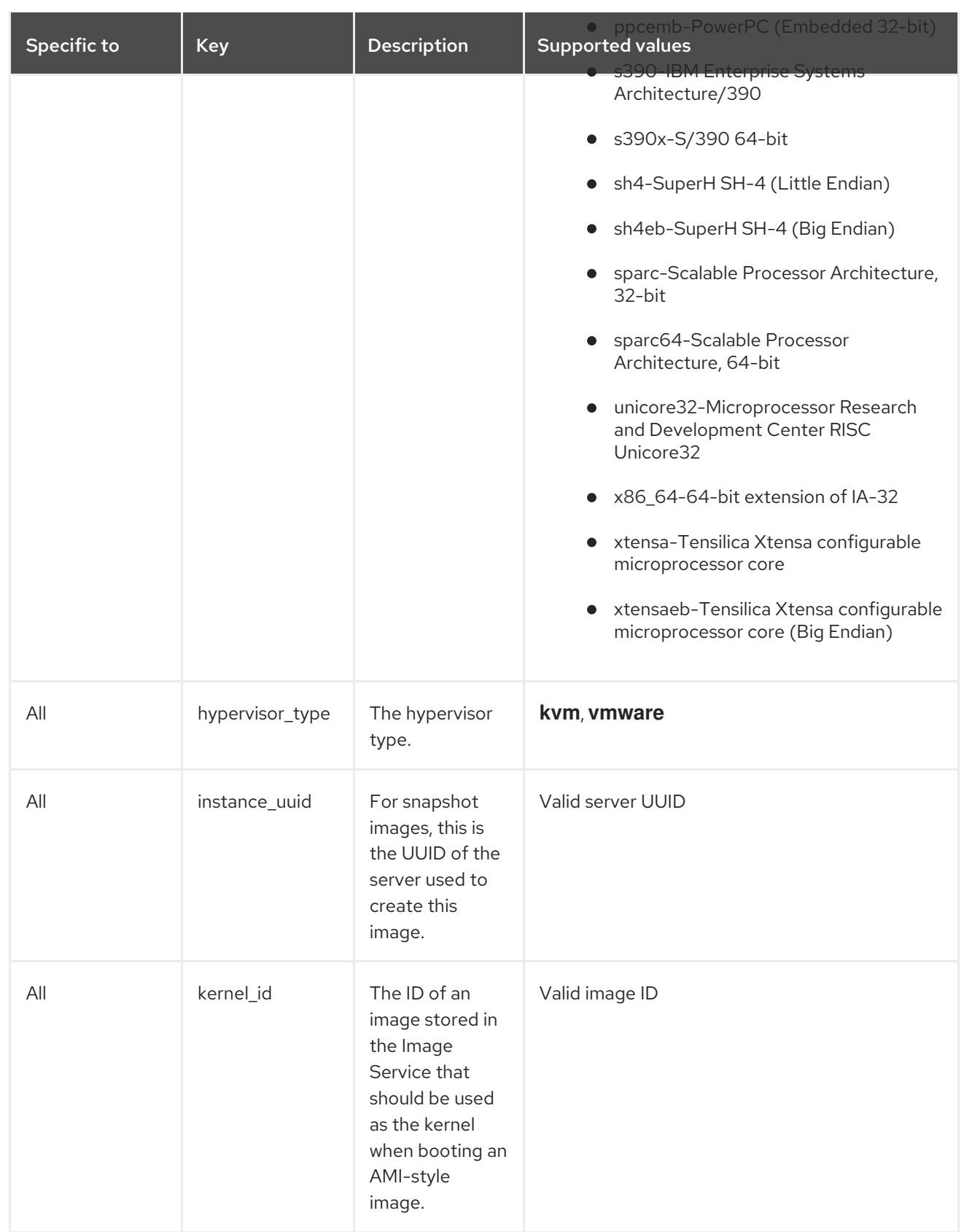

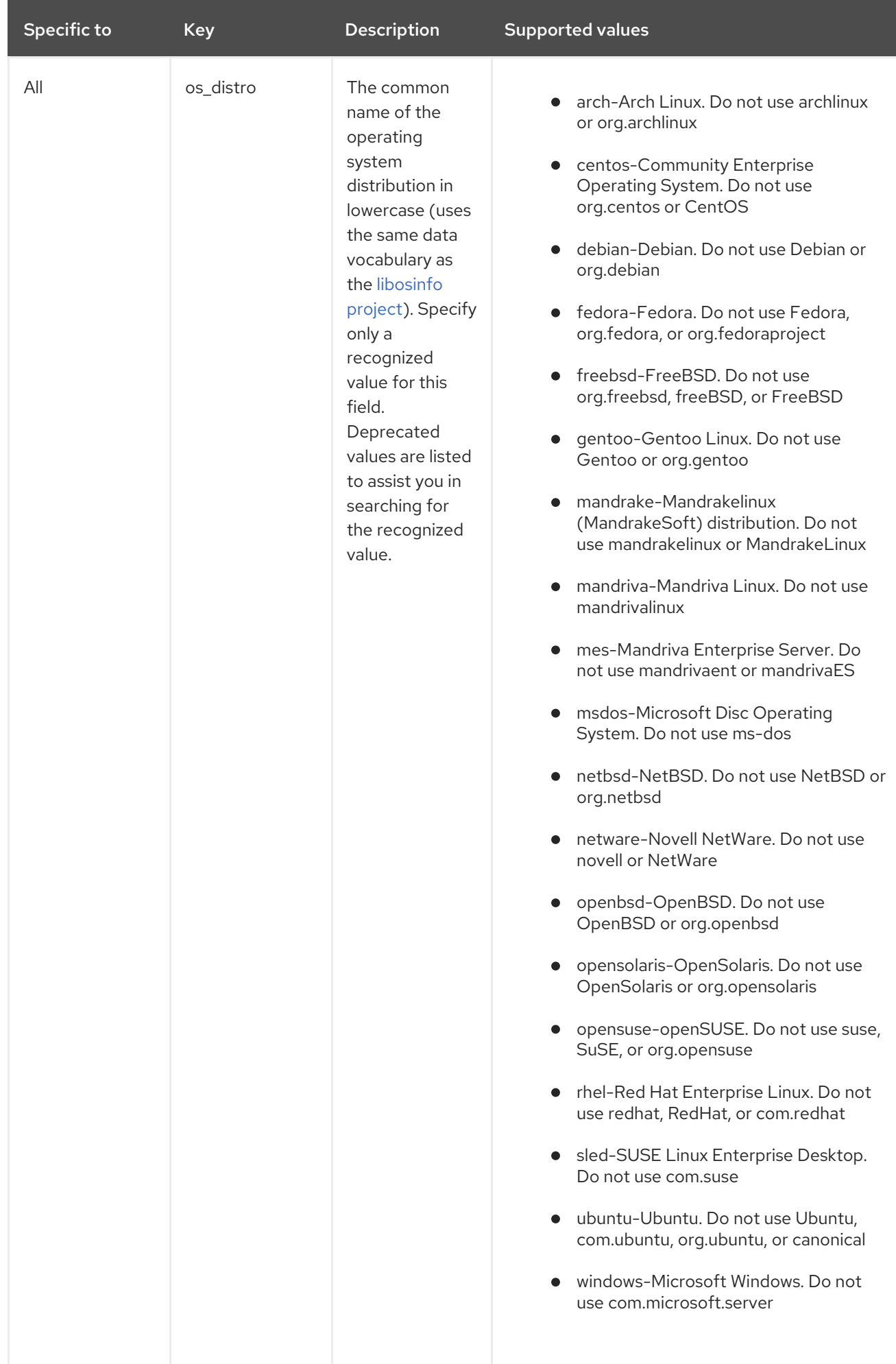

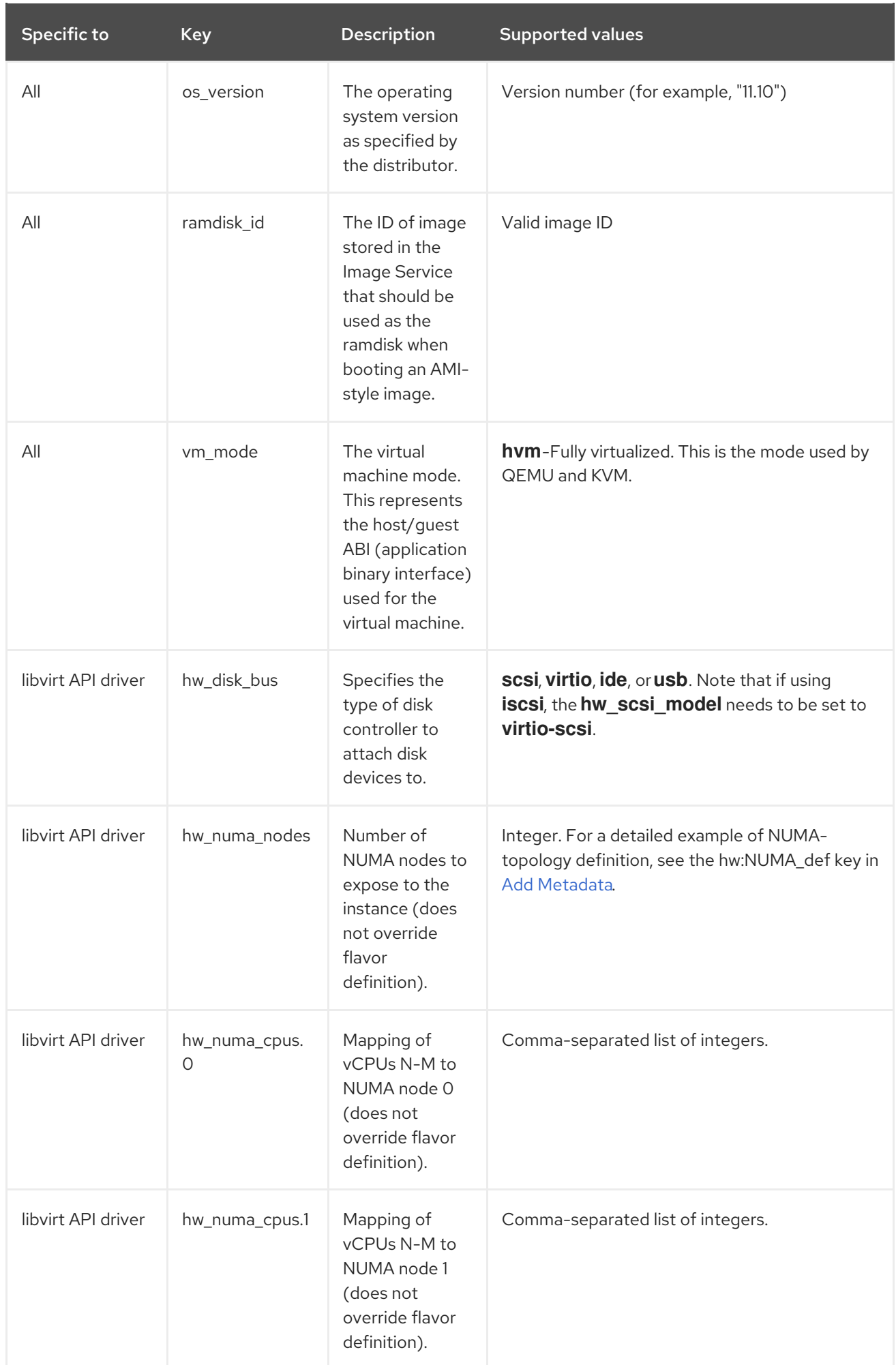

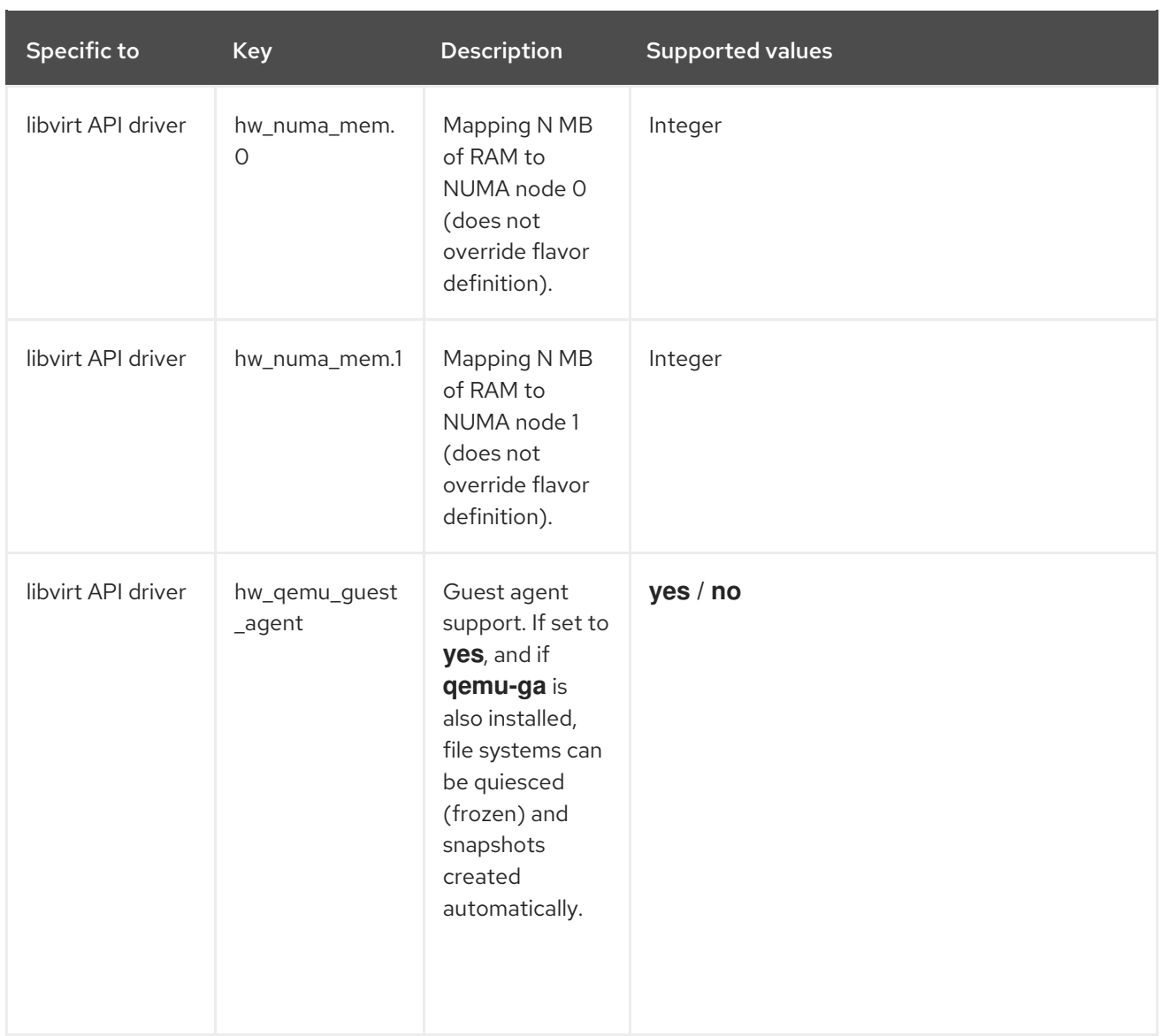

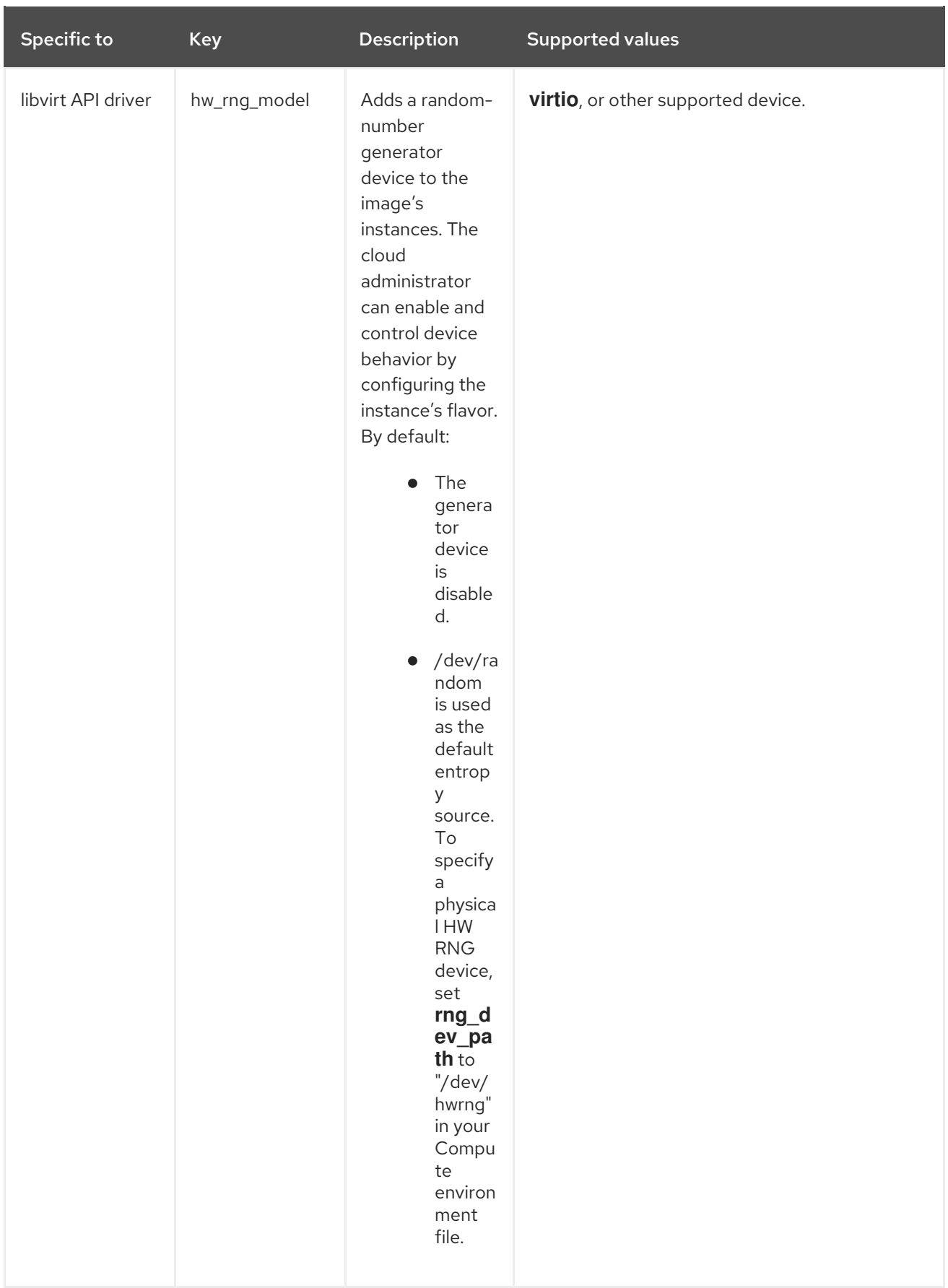

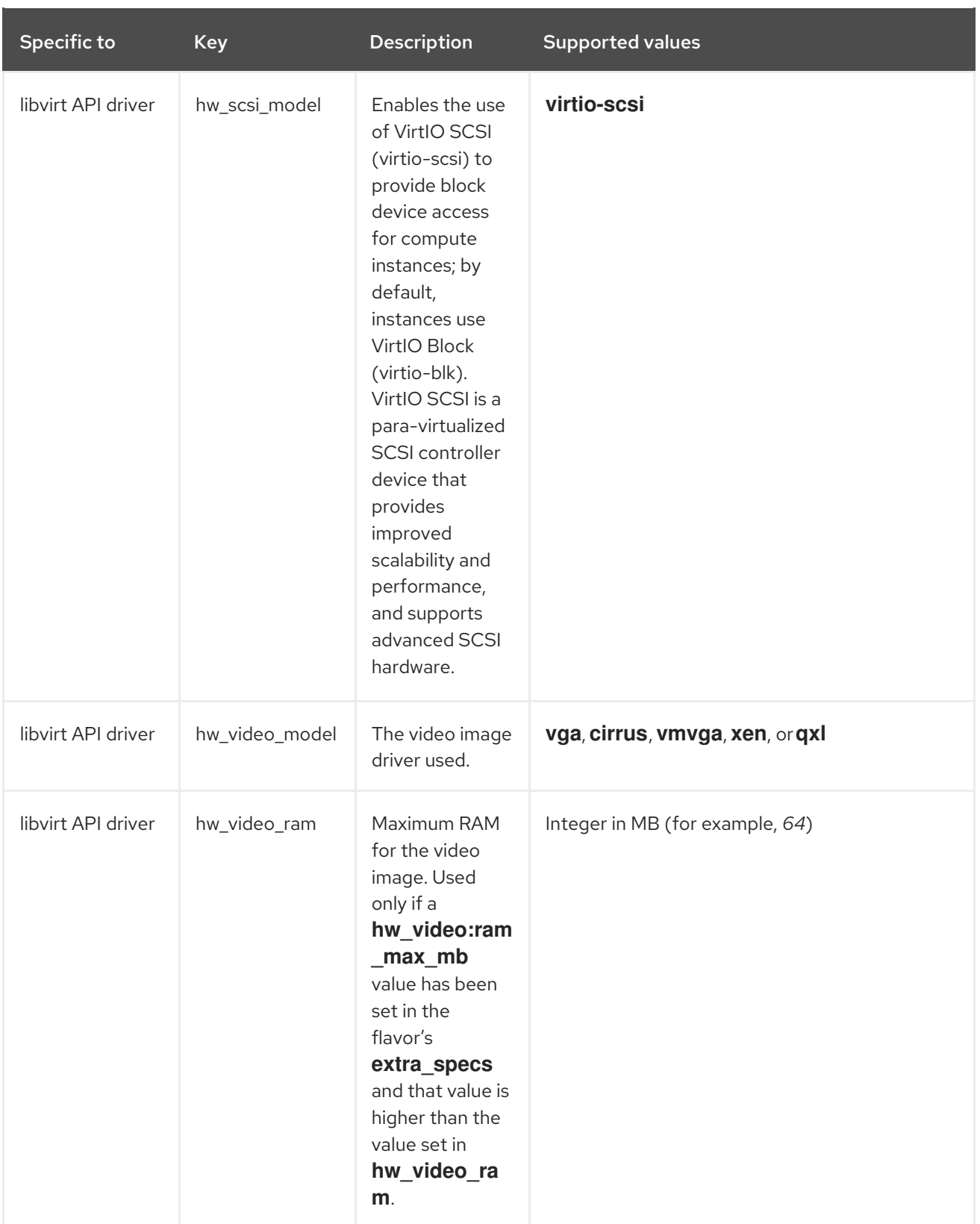

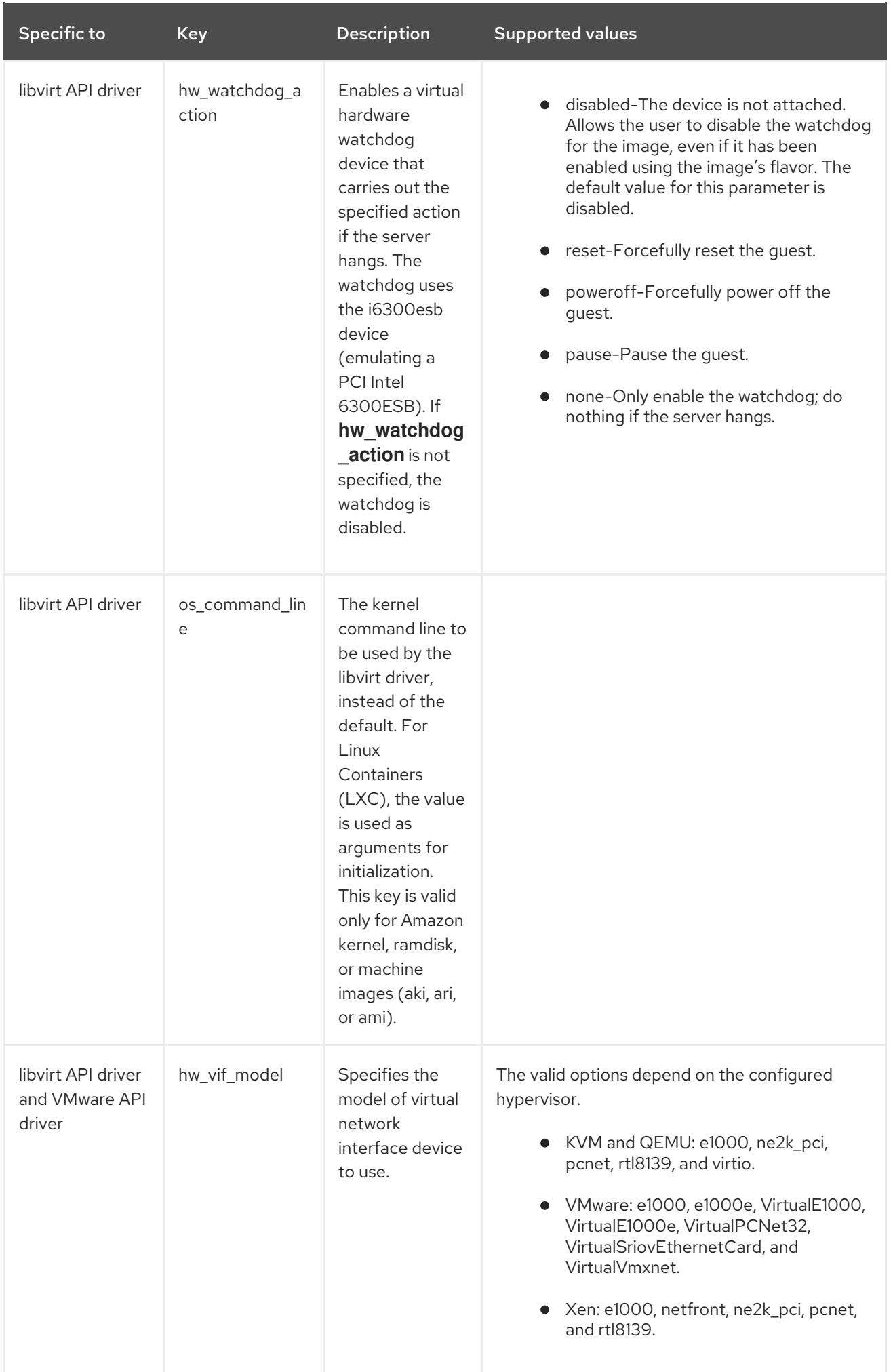

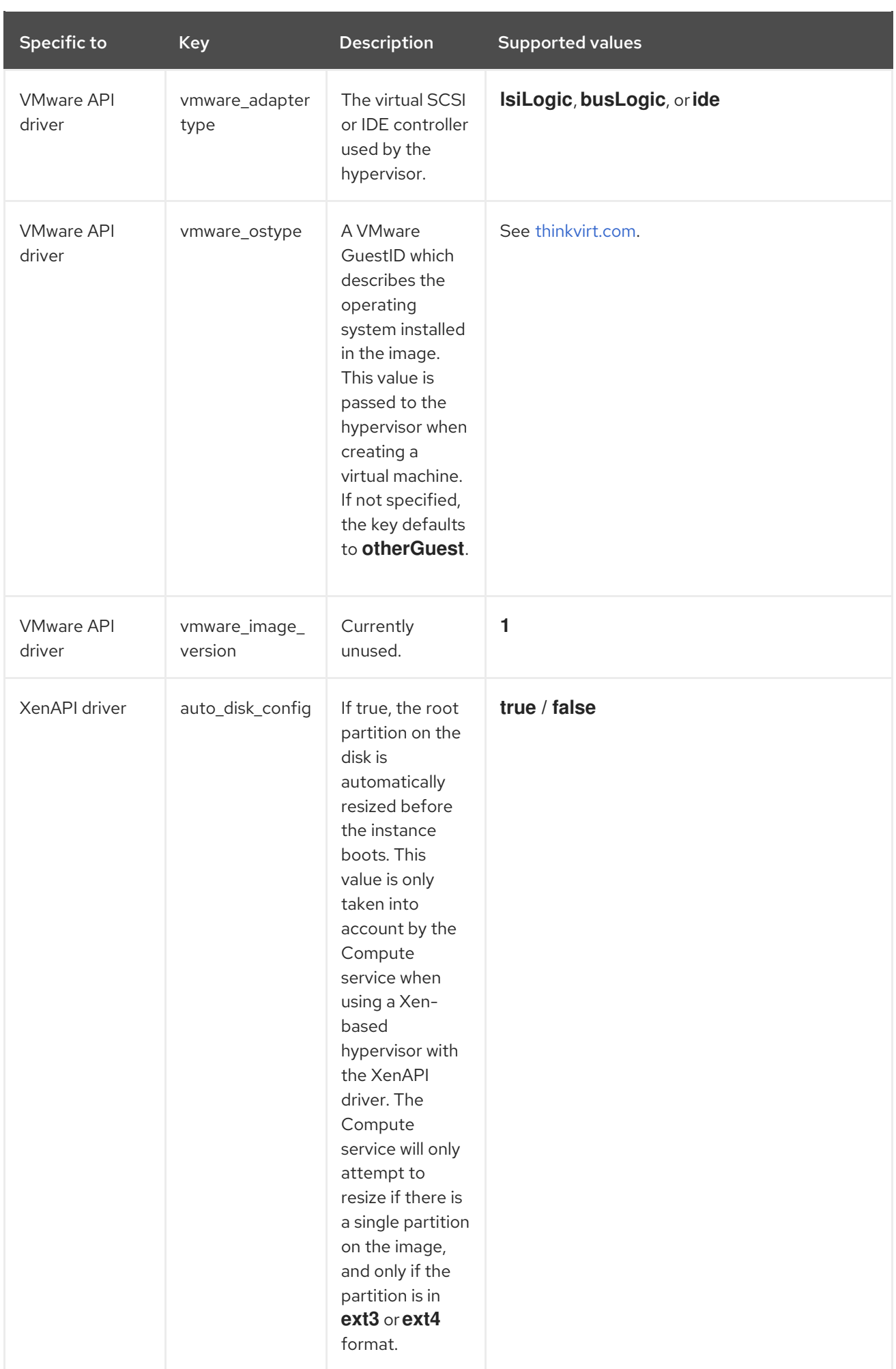

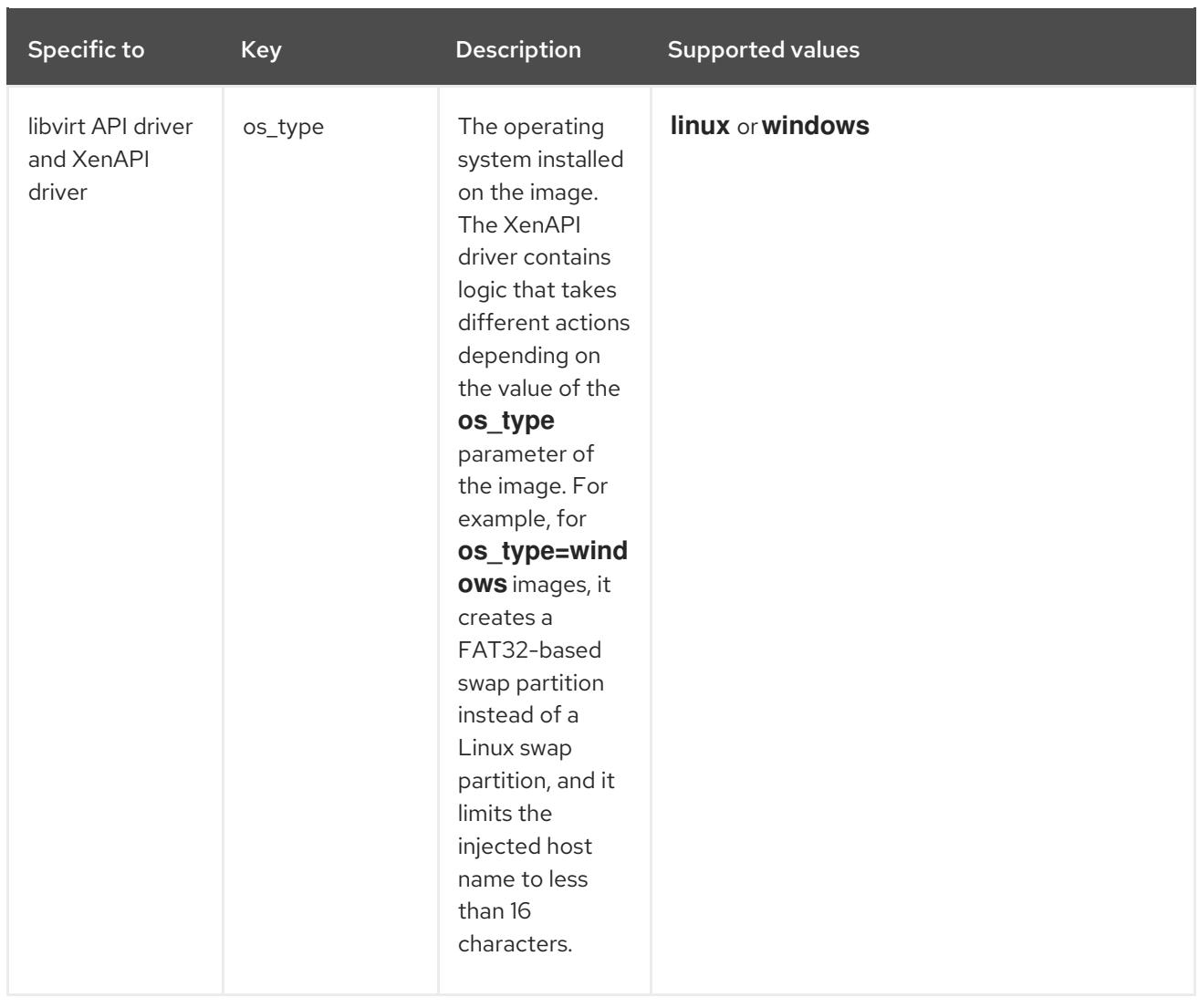

# APPENDIX B. ENABLING THE LAUNCH INSTANCE WIZARD

There are two methods that you can use to launch instances from the dashboard:

- The Launch Instance form
- The Launch Instance wizard

The Launch Instance form is enabled by default, but you can enable the Launch Instance wizard at any time. You can also enable both the Launch Instance form and the Launch Instance wizard at the same time. The Launch Instance wizard simplifies the steps required to create instances.

1. Edit **/etc/openstack-dashboard/local\_settings** file, and add the following values:

LAUNCH\_INSTANCE\_LEGACY\_ENABLED = False LAUNCH\_INSTANCE\_NG\_ENABLED = True

2. Restart the *httpd* service:

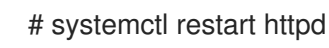

The preferences for the Launch Instance form and Launch Instance wizard are updated.

If you enabled only one of these options, the Launch Instance button in the dashboard opens that option by default. If you enabled both options, two Launch Instance buttons are displayed in the dashboard, with the button on the left opening the Launch Instance wizard and the button on the right opening the Launch Instance form.